### *illumina*<sup>®</sup>

### NextSeq 550Dx – kutatási mód

készülék referencia-kézikönyve

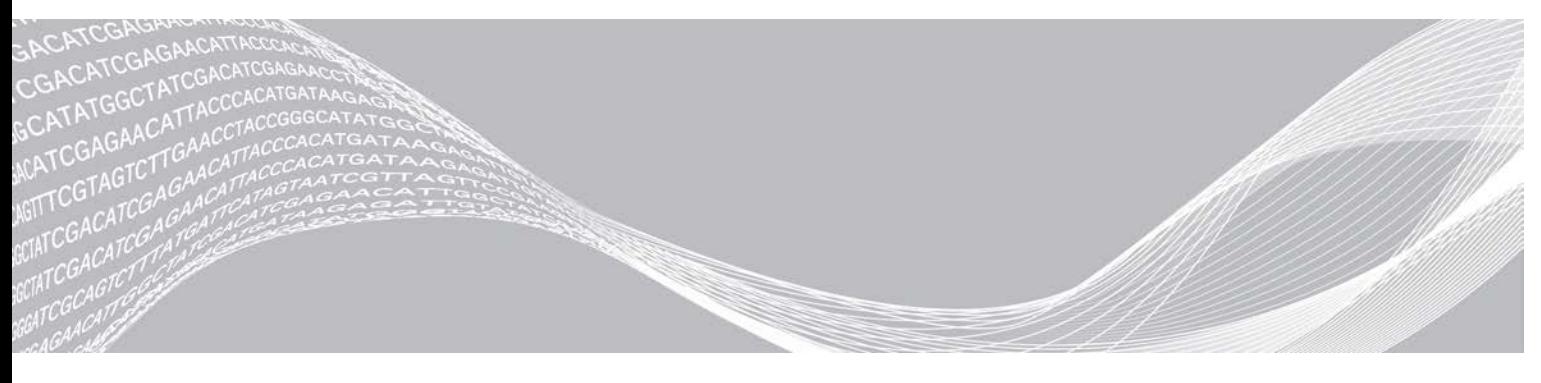

1000000041922 sz. dokumentum v01 HUN 2018. március Kizárólag kutatási célokra használható. Diagnosztikai eljárásokhoz nem használható. AZ ILLUMINA TULAJDONA

A jelen dokumentum és annak tartalma az Illumina, Inc. és annak leányvállalatai ("Illumina") tulajdonát képezi, és kizárólag a jelen dokumentumban ismertetett termék(ek) szerződésszerű működtetéséhez használható. Egyéb célokra nem használható. A dokumentum és annak tartalma az Illumina előzetes írásos engedélye nélkül ettől eltérő célokra nem használható és forgalmazható, továbbá semmilyen formában nem kommunikálható, hozható nyilvánosságra vagy reprodukálható. Az Illumina a jelen dokumentummal nem biztosít licencet a termék vásárlójának a harmadik felek szabadalmi, védjegyjogi, szerzői jogi, szokásjogi vagy egyéb oltalom alatt álló jogosultságaihoz.

A jelen dokumentumban szereplő utasításokat a kvalifikált és megfelelően képzett személyzetnek szigorúan be kell tartania az itt ismertetett termék(ek) megfelelő és biztonságos használata érdekében. A termék(ek) használata előtt a felhasználó köteles átolvasni és értelmezni a jelen dokumentumban leírtakat.

AZ ITT SZEREPLŐ INFORMÁCIÓK ELOLVASÁSÁNAK VAGY AZ UTASÍTÁSOK BETARTÁSÁNAK ELMULASZTÁSA ESETÉN A TERMÉK(EK) MEGSÉRÜLHETNEK, ILLETVE SZEMÉLYI SÉRÜLÉS KÖVETKEZHET BE, IDEÉRTVE A FELHASZNÁLÓKAT ÉS MÁSOKAT IS, ILLETVE EGYÉB ANYAGI KÁROK KÖVETKEZHETNEK BE. EZENFELÜL ILYEN ESETEKBEN A TERMÉK(EK)RE VONATKOZÓ GARANCIA ÉRVÉNYÉT VESZTI.

AZ ILLUMINA SEMMIFÉLE FELELŐSSÉGET NEM VÁLLAL AZ ITT BEMUTATOTT TERMÉK(EK) HELYTELEN HASZNÁLATÁBÓL FAKADÓ KÁROKÉRT (AZ ALKATRÉSZEKET ÉS A SZOFTVERT IS IDEÉRTVE).

© 2018 Illumina, Inc. Minden jog fenntartva.

Minden védjegy az Illumina, Inc. tulajdonát képezi. A védjegyekkel kapcsolatos információkat lásd a [www.illumina.com/company/legal.html](http://www.illumina.com/company/legal.html) oldalon.

#### Módosítási előzmények

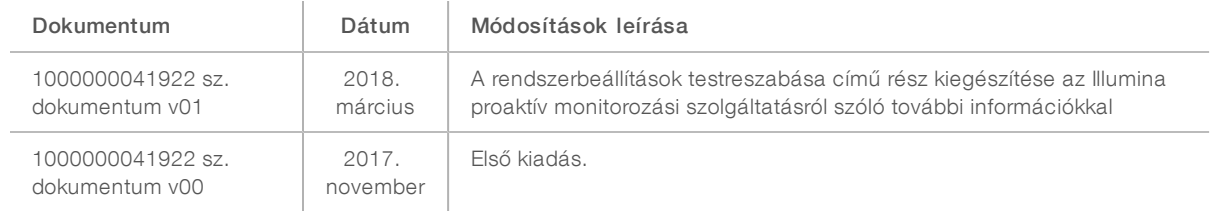

### Tartalomjegyzék

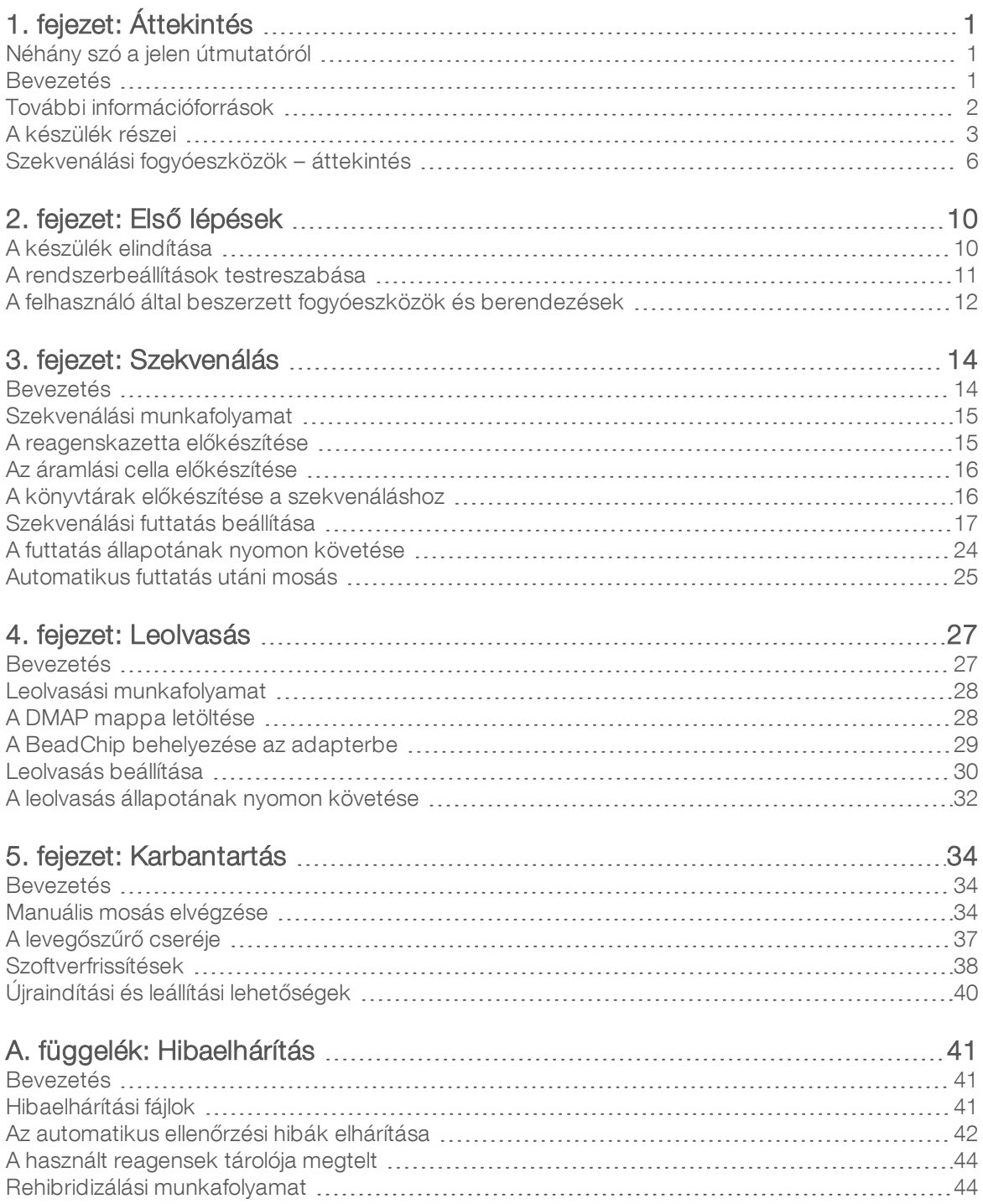

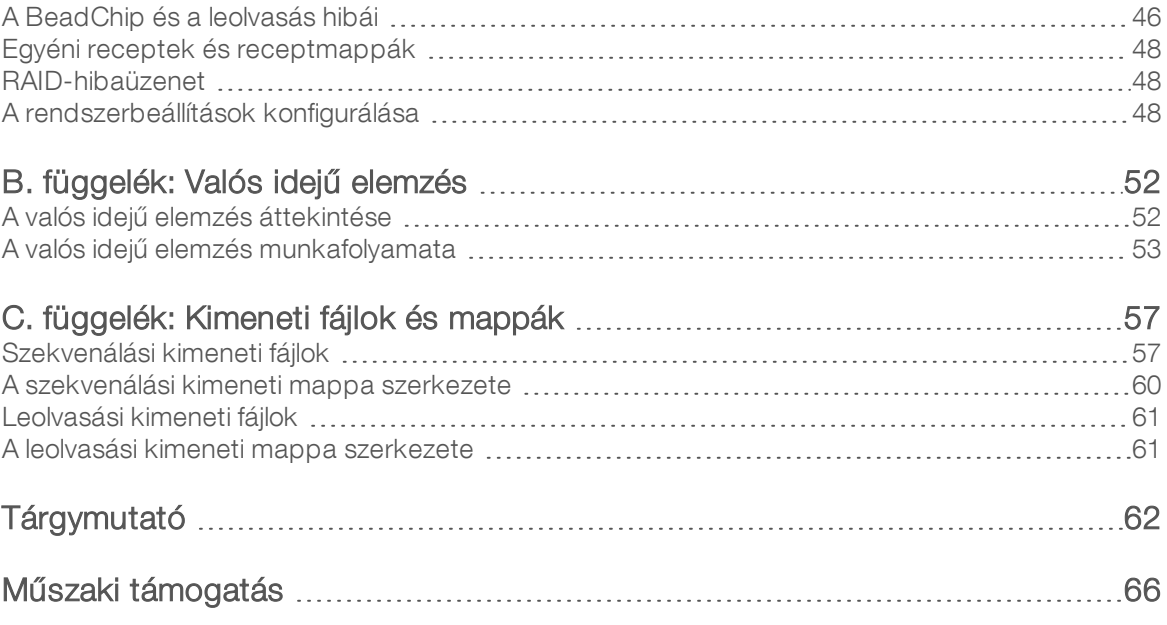

## <span id="page-5-0"></span>1. fejezet: Áttekintés

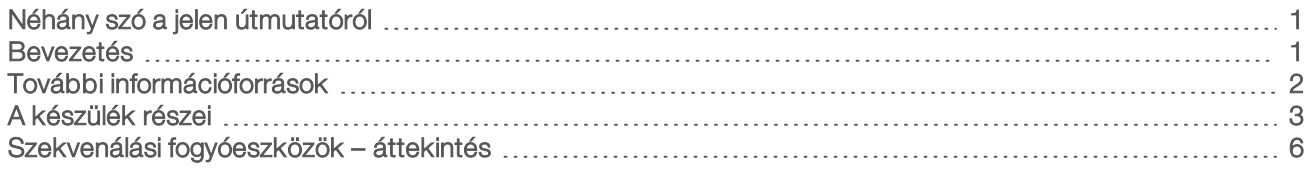

#### <span id="page-5-1"></span>Néhány szó a jelen útmutatóról

Ez a referencia-útmutató a NextSeq 550Dx készülék kutatási (RUO) módban való használatára vontakozó utasításokat tartalmazza.

#### <span id="page-5-2"></span>Bevezetés

Az Illumina<sup>®</sup> NextSeq<sup>™</sup> 550Dx készülék egyetlen megoldás, amely észrevétlen átmenetet nyújt a nagy teljesítményű szekvenálás és a DNS-chip-leolvasás között.

#### Szekvenálási funkciók

- Nagy teljesítményű szekvenálás A NextSeq™ 550 készülék lehetővé teszi exomok, teljes genomok és transzkriptomok szekvenálását, és támogatja a TruSeq™ és Nextera™ könyvtárakat.
- Áramlási cella típusok Nagy teljesítményű és közepes teljesítményű kialakítású áramlási cellák kaphatók. Minden áramlási cella kompatibilis, előre töltött reagenskazettát tartalmazó készletben kapható.
- Valós idejű elemzés (RTA) A készüléken futó integrált elemzési szoftver végzi az adatok elemzését, amely képelemzésből és a bázisazonosításból áll. A NextSeq 550Dx készülék az RTA szoftver implementációját, a RTA v2-t használja, amely fontos felépítési és funkcionális különbségeket tartalmaz. További információkért lásd: *[Valós idejű elemzés](#page-56-0)*, 52. oldal.
- BaseSpace<sup>®</sup>-integráció A szekvenálási munkafolyamat integrálva van az Illumina rendszer BaseSpace genomikai számítási környezetébe, amelyben az adatok elemzése, a tárolás és a közös munka történik. A BaseSpace rendszerrel való működésre beállított készülékek esetén a könyvtáradatok és a futtatási paraméterek meghatározása a BaseSpace Prep (BaseSpace előkészítése) lapon történik. A BaseSpace rendszerrel beállított futtatások megjelennek a készülék felületén a futtatás beállítása során. A futtatás előrehaladtával rendszer a kimenő adatokat tartalmazó fájlokat valós időben közvetíti a BaseSpace vagy a BaseSpace Onsite felé elemzés céljából.

#### Chipleolvasási funkciók

- <sup>u</sup> A vezérlőszoftverbe integrált DNS-chip-leolvasás A NextSeq 550Dx készüléken ugyanazzal a vezérlőszoftverrel lehetséges DNS-chip-leolvasás és nagy teljesítményű szekvenálás.
- ► Bővített képleolvasási funkció A NextSeq 550Dx készülék képalkotási rendszere a szoftver és az emelvény olyan módosításait tartalmazza, amelyek lehetővé teszik nagyobb felület leképezését, ezzel lehetővé téve a BeadChip leolvasását.
- BeadChip-típusok Kompatibilis BeadChip-típusok: CytoSNP-12, CytoSNP-850K és Karyomap-12.
- BeadChip-adapter Az újrahasználható BeadChip-adapter lehetővé teszi a BeadChip egyszerű behelyezését a készülékbe.
- Adatelemzés A DNS-chip adatainak elemzése a BlueFuse<sup>®</sup> Multi szoftverrel történik.

#### <span id="page-6-0"></span>További információforrások

A következő dokumentumok letölthetők az Illumina weboldaláról.

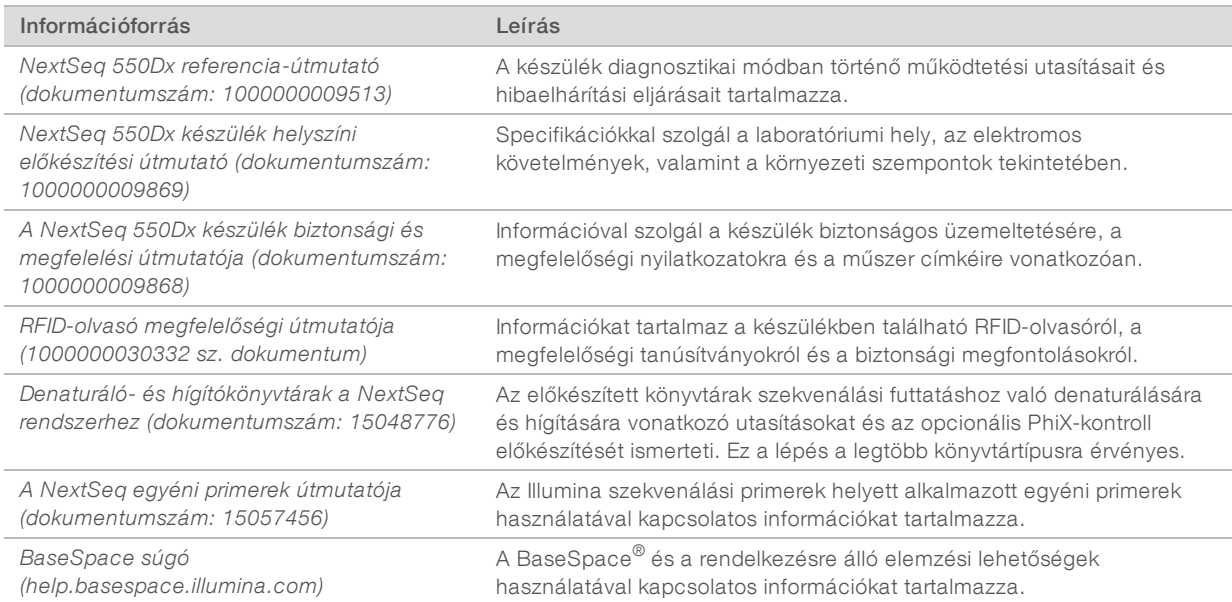

A dokumentációk eléréséhez, szoftverek letöltéséhez, online képzésekhez és a gyakran ismételt kérdések megtekintéséhez látogasson el a [NextSeq 550Dx készülék támogatási oldalára](https://support.illumina.com/clinical_support/clinical_instruments/nextseq-550dx.html).

#### <span id="page-7-0"></span>A készülék részei

A NextSeq 550Dx készülék egy érintőképernyős monitort, egy állapotjelző sávot és 4 rekeszt tartalmaz.

1. ábra: A készülék részei

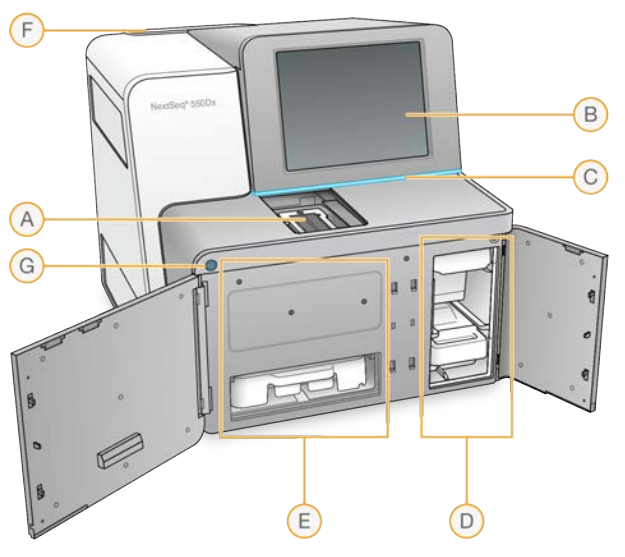

- A Képalkotási rekesz Az áramlási cellát tartja szekvenálás során vagy a BeadChip-adaptert leolvasás során.
- B Érintőképernyős monitor A készülék konfigurálását és beállítását teszi lehetővé a vezérlőszoftver kezelőfelületén.
- C Állapotjelző sáv A rendszer állapotát jelzi: feldolgozás folyamatban (kék), figyelmet igényel (narancssárga), illetve szekvenálásra készen áll (zöld).
- D Pufferrekesz Ez tartalmazza a pufferkazettát és a használt reagensek tárolóját.
- E Reagensrekesz Ez tartalmazza a reagenskazettát.
- F Levegőszűrő rekesze Ez tartalmazza a levegőszűrőt. A szűrőhöz a készülék hátulja felől lehet hozzáférni.
- G Bekapcsológomb A készülék és a számítógép be- és kikapcsolására szolgál.

#### Képalkotási rekesz

A képalkotási rekesz egy emelvényt tartalmaz, amelyen három illesztőtüske található az áramlási cella elhelyezésére szekvenálás céljára, illetve a BeadChip-adapter elhelyezésére leolvasás céljára. Az áramlási cella vagy a BeadChip-adapter behelyezése után a képalkotási rekesz ajtaja automatikusan bezáródik, és a készülék a helyükre mozgatja az alkatrészeket.

#### A reagens- és a pufferrekesz

A NextSeq 550Dx készüléken végzett szekvenálási futtatás előkészítéséhez hozzá kell férni a reagensrekeszhez és a pufferrekeszhez a futtatáshoz való fogyóeszközök betöltése és a használt reagensek tárolójának kiürítése céljából.

2. ábra: A reagens- és a pufferrekesz

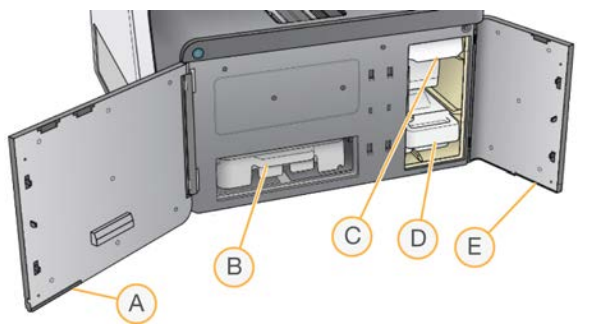

- A Reagensrekesz ajtaja A reagensrekeszt zárja le az ajtó jobb alsó részén található retesz segítségével. A reagensrekesz tartalmazza a reagenskazettát.
- B Reagenskazetta A reagenskazetta előre megtöltött, egyszer használatos fogyóeszköz.
- C Pufferkazetta A pufferkazetta előre megtöltött, egyszer használatos fogyóeszköz.
- D Elhasznált reagensek tárolója Minden futtatás után ki kell üríteni az összegyűjtött használt reagenseket.
- E Pufferrekesz ajtaja A pufferrekeszt zárja le az ajtó bal alsó sarkában található retesz segítségével.

#### A levegőszűrő rekesze

A műszer hátulján található a levegőszűrő rekesze, amely a levegőszűrőt tartja. A levegőszűrőt 90 naponként cserélni kell. A szűrő cseréjével kapcsolatos információkért tekintse meg *[A levegőszűrő cseréje](#page-41-0)*, 37. oldal.

#### NextSeq 550Dx szoftver

A készülék szoftvere beépített alkalmazásokat tartalmaz, amelyek szekvenálási futtatásokra és DNS-chipek leolvasására szolgálnak.

- NextSeq Control Software (NCS) vezérlőszoftver A vezérlőszoftver végigvezeti a felhasználót a szekvenálási futtatás vagy a DNS-chip-leolvasás beállítási lépésein.
- <sup>u</sup> Valós idejű elemzési (RTA) szoftver A szekvenálási futtatások esetén az RTA képelemzést és bázisazonosítást végez a futtatás közben. A NextSeq 550Dx készülék az RTA v2-t használja, amely a korábbi verziókhoz képest fontos felépítési és funkcionális különbségeket tartalmaz. További információkért lásd: *[Valós idejű elemzés](#page-56-0)*, 52. oldal.

### Állapotjelző ikonok

A kezelőfelület jobb felső sarkában található állapotjelző ikon jelzi az állapot változásait a futtatás beállítása vagy végrehajtása során.

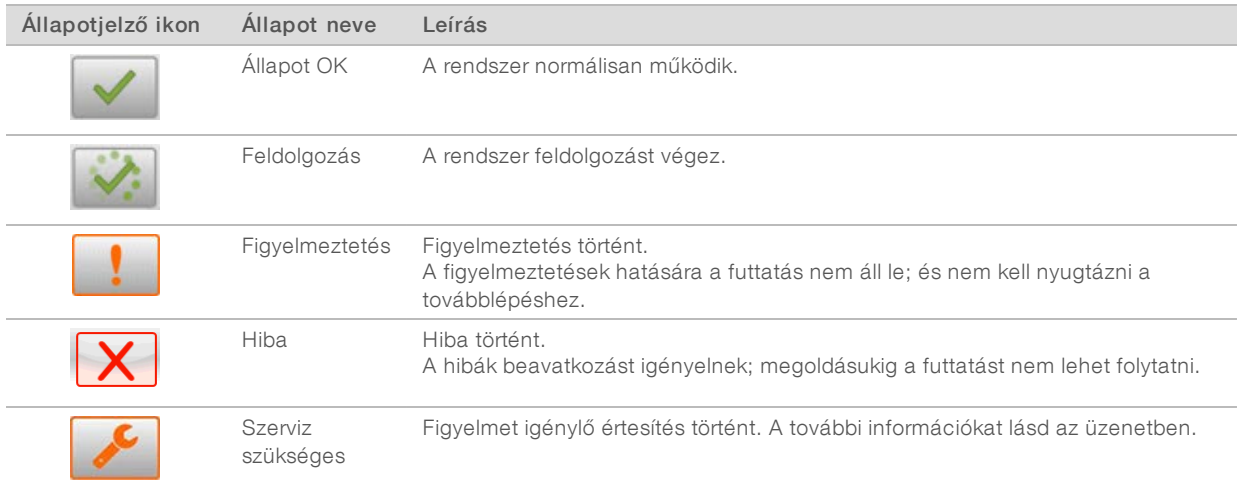

Ha az állapot változása történik, az ikon villogással figyelmezteti a felhasználót. Az állapot leírásához válassza az ikont. Válassza az Acknowledge (Nyugtázás) lehetőséget az üzenet nyugtázásához és a Close (Bezárás) lehetőséget a párbeszédpanel bezárásához.

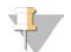

#### MEGJEGYZÉS

Az üzenet nyugtázása visszaállítja az ikont, és az üzenet szürkén jelenik meg. A felhasználó továbbra is megtekintheti az üzenetet az ikon választásával, de az üzenet eltűnik az NCS újraindítása után.

#### Bekapcsológomb

A NextSeq 550Dx készülék elején található bekapcsológomb a készülék és a számítógép bekapcsolására szolgál. A bekapcsológomb a készülék bekapcsolási állapotától függően az alábbi funkciókat végzi. Alapértelmezésként a NextSeq 550Dx készülék diagnosztikai módban indul.

A készülék leállításával kapcsolatos információkért tekintse meg *[A készülék leállítása](#page-44-1)*, 40. oldal.

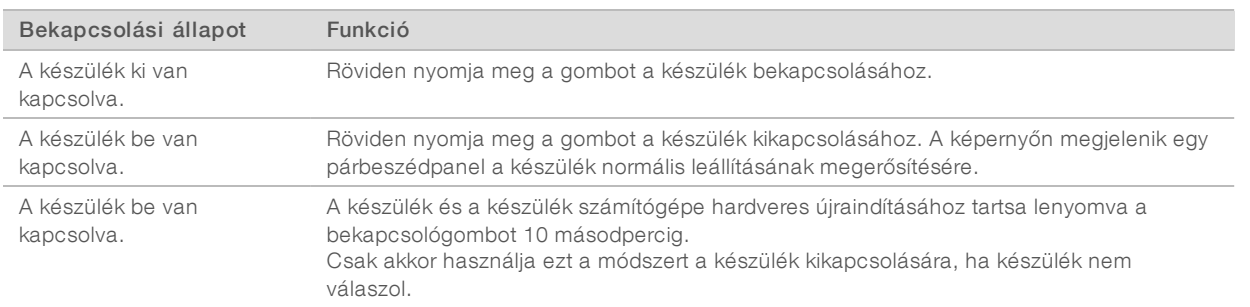

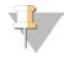

#### MEGJEGYZÉS

A készülék szekvenálási futtatás közben történő kikapcsolása azonnal leállítja a futtatást. A futtatás leállítása végleges hatályú. A futtatáshoz használt fogyóeszközök nem használhatók újra, és a szekvenálási adatok nem tárolódnak.

#### Újrahasználható BeadChip-adapter – áttekintés

Az újrahasználható BeadChip-adapter tartja a BeadChipet a leolvasás során. A BeadChipet az adapter mélyedésébe kell rögzíteni a rögzítőkapoccsal. Ezután a BeadChip-adaptert a képalkotási rekeszben található emelvényre kell helyezni.

3. ábra: Újrahasználható BeadChip-adapter

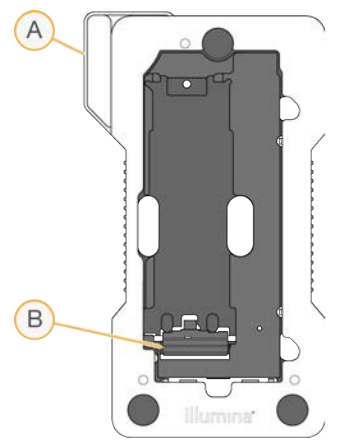

- A BeadChip-adapter
- B Rögzítőkapocs

#### <span id="page-10-0"></span>Szekvenálási fogyóeszközök – áttekintés

A NextSeq 550Dx készüléken kutatási módban végzett szekvenálási futtatáshoz egyszer használatos NextSeq 500/550 Kit vagy NextSeq 550Dx High Output Reagent Kit készlet szükséges. Minden készlet egy áramlási cellát és a szekvenálási futtatáshoz szükséges reagenseket tartalmazza.

Az áramlási cella, a reagenskazetta és a pufferkazetta rádiófrekvenciás azonosítót (RFID) tartalmaz a fogyóeszközök pontos követése és kompatibilitása érdekfében.

#### MEGJEGYZÉS

A szekvenálásra szolgáló fogyóeszközöket tartsa a dobozukban, amíg készen nem áll a használatukra.

Ha a NextSeq 550Dx High Output Reagent Kit készletet kutatási futtatásra használja, minden használt összetevőnek ugyanabból a készlettételből kell származnia. A NextSeq 500/550 Kit készlet nem használható diagnosztikai módban végzett futtatásra.

#### A készletek kompatibilitását jelző feliratok

A készletek összetevői színkódolt jelzésekkel vannak ellátva, amelyek az áramlási cellák és a reagenskazetták közötti kompatibilitást jelzik. Mindig egymással kompatibilis reagenskazettát és áramlási cellát használjon. A pufferkazetta minden összetevővel használható.

Minden áramlási cella és reagenskazetta a High (Magas) vagy a Mid (Közepes) felirattal van ellátva. A futtatáshoz való összetevők előkészítésekor mindig ellenőrizze a feliratot.

1000000041922 sz. dokumentum v01 HUN

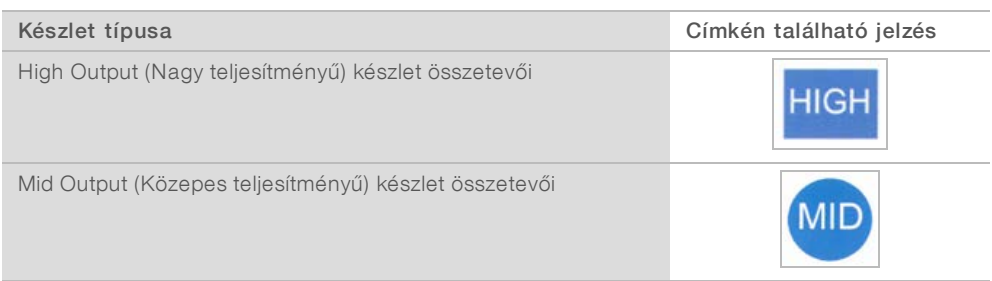

#### Áramlási cella – áttekintés

4. ábra: Áramlási cella kazettája

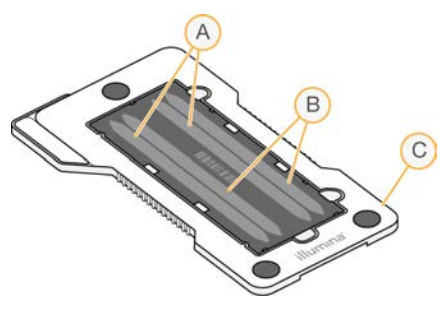

- A A sorpár: 1. és 3. sor
- B B sorpár: 2. és 4. sor
- C Áramlási cella kazettájának kerete

Az áramlási cella üvegből készült; ezen történik a klaszterek képződése és a szekvenálási reakció. Az áramlási cella az áramlási cella kazettájában található.

Az áramlási cella 4 sort tartalmaz, amelyekről páronként készülnek felvételek.

- Az 1. és a 3. sorról (A sorpár) egyszerre készül felvétel.
- A 2. és a 4. sorról (B sorpár) az A sorpár befejezése után készül felvétel.

Az áramlási cella 4 sorpárt tartalmaz, azonban csak egyetlen könyvtárat vagy egyetlen könyvtárkeveréket lehet rajta szekvenálni. A könyvtárak egy tartályból kerülnek betöltésre a reagenskazettába, majd a készülék automatikusan átviszi ezeket az áramlási cellába, mind a 4 sorra.

Mindegyik sorban csempének nevezett kis képfelvételi területenként történik a képalkotás.További információkért tekintse meg *[Az áramlási cella csempéi](#page-61-2)*, 57. oldal.

#### Reagenskazetta – áttekintés

A reagenskazetta egyszer használatos, RFID-azonosítóval ellátott fogyóeszköz, amely klaszterképzési és szekvenálási reagensekkel előre megtöltött, fóliával lezárt tárolókat tartalmaz.

5. ábra: A reagenskazetta

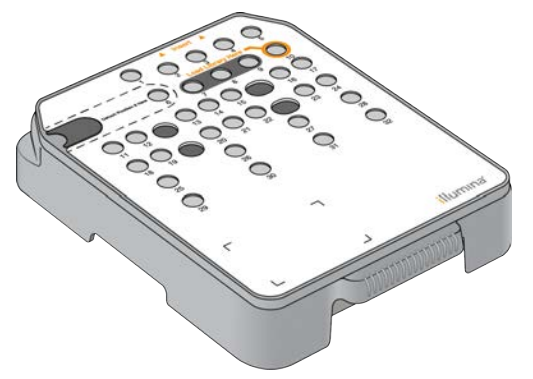

A reagenskazetta tartalmaz egy, az előkészített könyvtárak betöltésére kijelölt tárolót. A futtatás megkezdése után a készülék automatikusan átviszi a könyvtárakat a tárolóból az áramlási cellába.

Több tartály az automatikus futtatás utáni mosásra van fenntartva. A készülék a mosóoldatot a pufferkazettából a fenntartott tárolókba, majd a rendszeren át szivattyúzza, végül pedig a használt reagensek tárolójába.

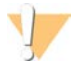

#### FIGYELMEZTETÉS

Ezek a reagensek potenciálisan veszélyes vegyszereket tartalmaznak. Belélegzésük, lenyelésük, bőrrel érintkezésük és szembe kerülésük esetén személyi sérülést okozhatnak. Viseljen védőfelszerelést, így védőszemüveget, kesztyűt és laborköpenyt a kockázat mértékének megfelelően. A használt reagenseket vegyi hulladékként kezelje, és a regionális, országos és helyi törvényeknek és előírásoknak megfelelően ártalmatlanítsa. További környezetvédelmi, egészségügyi és biztonsági információkért tekintse meg a következő címen elérhető biztonsági adatlapot: [support.illumina.com/sds.html](http://support.illumina.com/sds.html).

#### Fenntartott tárolók

6. ábra: Számozott tárolók

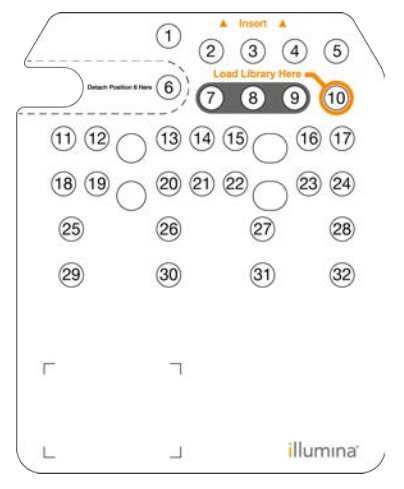

1000000041922 sz. dokumentum v01 HUN

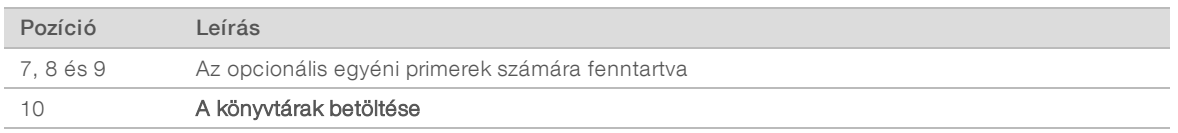

Az egyéni primerekkel kapcsolatos információért lásd a *NextSeq egyéni primerek útmutatóját (dokumentumszám: 15057456)*.

#### A 6-os pozíciójú eltávolítható tároló

Az előre töltött reagenskazetta 6-os pozíciójában denaturáló reagens található, amely formamidot tartalmaz. A fel nem használt reagens szekvenálás utáni biztonságos ártalmatlanításának megkönnyítése érdekében a 6-os pozíciójú tároló kivehető. További információkért tekintse meg *[A 6-os pozíciójú használt tároló](#page-25-0) eltávolítása*[, 21. oldal](#page-25-0).

#### Pufferkazetta – áttekintés

A pufferkazetta egyszer használatos fogyóeszköz, amely három, pufferekkel és mosóoldattal előre megtöltött tárolót tartalmaz. A pufferkazetta tartalma egy áramlási cella szekvenálására elegendő.

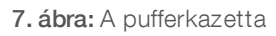

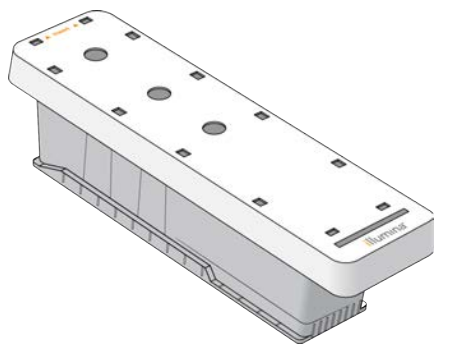

## <span id="page-14-0"></span>2. fejezet: Első lépések

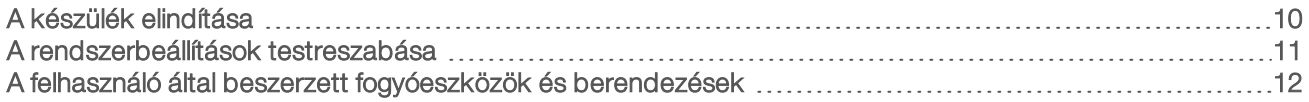

#### <span id="page-14-1"></span>A készülék elindítása

Kapcsolja a tápkapcsolót az I (bekapcsolt) helyzetbe.

8. ábra: Tápkapcsoló a készülék hátulján

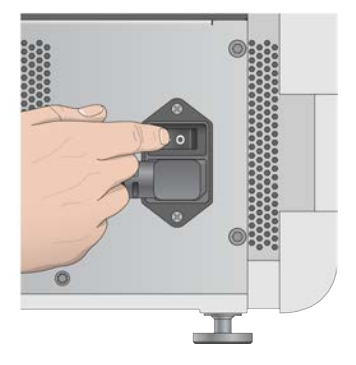

1 Nyomja meg a reagensrekesz fölötti bekapcsológombot. A bekapcsológomb megnyomása bekapcsolja a készüléket, és elindítja a készülék integrált számítógépét és szoftverét. Alapértelmezésként a készülék diagnosztikai módban indul.

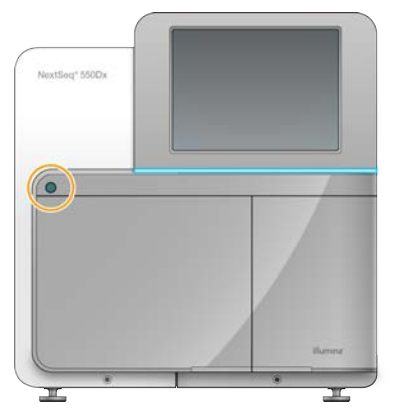

9. ábra: Bekapcsoló gomb a készülék elején

- 2 Várja meg, amíg az operációs rendszer betöltődik. Elindul a NextSeq 550Dx Operating Software (NOS) kezelőszoftver, és automatikusan inicializálja a rendszert. Az inicializálási lépés befejeződése után megnyílik a Home (Kezdő) képernyő.
- 3 Írja be a Local Run Manager felhasználónevét és jelszavát. A Local Run Manager-jelszóval kapcsolatos információkat lásd: *NextSeq 550Dx referencia-útmutató (dokumentumszám: 1000000009513)*.
- 4 Válassza a Login (Bejelentkezés) lehetőséget. Megnyílik a Home (Kezdő) képernyő a Sequence (Szekvenálás), a Local Run Manager, a Manage Instrument (Készülék kezelése) és a Perform Wash (Mosás elvégzése) ikonokkal.

1000000041922 sz. dokumentum v01 HUN

- 5 A készülék biztonságos leállításához és kutatási módban való újraindításához használja az NOS-ben a Reboot to RUO (Újraindítás kutatási módban) parancsot.
	- válassza a Manage Instrument (Készülék kezelése) lehetőséget.
	- $\triangleright$  Válassza a Reboot / Shut Down (Újraindítás/leállítás) lehetőséget.
	- $\triangleright$  Válassza a Reboot to RUO (Újraindítás RUO módban) lehetőséget.
- 6 Várja meg, amíg az operációs rendszer betöltődik. Elindul az NCS, és automatikusan inicializálja a rendszert. Az inicializálási lépés befejeződése után megnyílik a Home (Kezdő) képernyő.
- 7 Ha a rendszer úgy van beállítva, hogy kérje a bejelentkezési adatokat, jelentkezzen be a Windowsba az intézményi felhasználónevével és jelszavával.

MEGJEGYZÉS

Ha nem biztos abban, hogy a készülék milyen módban van, lásd *[A készülék üzemmódjának kijelzése](#page-15-1)*.

#### <span id="page-15-1"></span>A készülék üzemmódjának kijelzése

A következő táblázat tartalmazza az NCS vagy NOS képernyőjén a készülék üzemmódját jelző elemeket. A kutatási módból a diagnosztikai módba való váltásról szóló további információkat lásd: *[Újraindítási és leállítási](#page-44-0) lehetőségek*[, 40. oldal](#page-44-0).

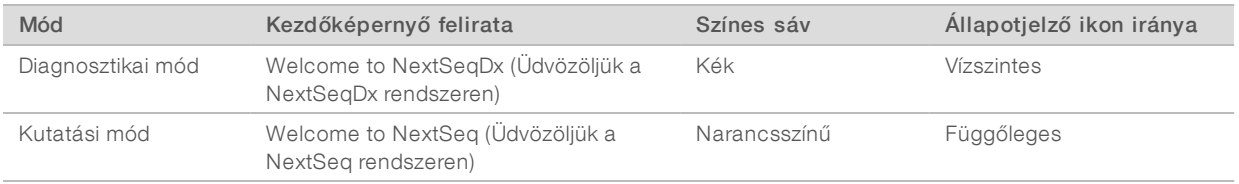

#### <span id="page-15-0"></span>A rendszerbeállítások testreszabása

A vezérlőszoftver testreszabható beállításokat kínál a következőkhöz.

- **Bemeneti preferenciák**
- **Hangbeállítások**
- $\blacktriangleright$  A készülék neve
- **Futtatásbeállítási preferenciák**
- Fel nem használt reagensek kiürítése

#### A készülék avatarjának és becenevének beállítása

- 1 A Manage Instrument (Készülék kezelése) képernyőn válassza ki a System Customization (Rendszer testreszabása) lehetőséget.
- 2 A készülék avatar képének kijelöléséhez válassza a Browse (Tallózás) lehetőséget, és keresse meg a képet.
- 3 Adjon meg a készüléknek egy nevet a Nick Name (Becenév) mezőben.
- 4 A beállítások mentéséhez és a képernyő bezárásához válassza a Save (Mentés) lehetőséget. A kép és a név minden képernyő bal felső sarkában megjelenik.

#### A képernyő-billentyűzet és a hangjelzések beállítása

- 1 A Manage Instrument (Készülék kezelése) képernyőn válassza ki a System Customization (Rendszer testreszabása) lehetőséget.
- 2 A képernyő-billentyűzet aktiválásához jelölje be a Use on-screen keyboard (Képernyő-billentyűzet használata) jelölőnégyzetet.
- 3 Az alábbi események esetén hangjelzés lejátszásához jelölje be a Play audio (Hang lejátszása) jelölőnégyzetet.
	- $\triangleright$  A készülék inicializálása
	- $\blacktriangleright$  Futtatás indítása
	- $\blacktriangleright$  Bizonyos hibák fellépése
	- $\blacktriangleright$  Ha felhasználói beavatkozás szükséges
	- **Futtatás befejeződése**
- <span id="page-16-1"></span>A beállítások mentéséhez és a képernyő bezárásához válassza a Save (Mentés) lehetőséget.

#### A futtatásbeállítási lehetőségek beállítása

- 1 A Manage Instrument (Készülék kezelése) képernyőn válassza ki a System Customization (Rendszer testreszabása) lehetőséget.
- 2 Az összes fogyóeszköz egyetlen képernyőn történő betöltésének engedélyezéséhez jelölje be a Use Advanced Load Consumables (Fogyóeszközök haladó betöltése) jelölőnégyzetet.
- 3 A sikeres automatikus ellenőrzés után a szekvenálás vagy leolvasás automatikus elindításához jelölje be a Skip Pre-Run Check Confirmation (Futtatás előtti ellenőrzés megerősítésének kihagyása) jelölőnégyzetet.
- 4 A beállítások mentéséhez és a képernyő bezárásához válassza a **Save** (Mentés) lehetőséget.

#### Az automatikus kiürítési lehetőség beállítása

- 1 A Manage Instrument (Készülék kezelése) képernyőn válassza ki a System Customization (Rendszer testreszabása) lehetőséget.
- 2 A reagenskazettában található fel nem használt reagenseknek a használt reagensek tárolójába való automatikus ürítéséhez jelölje be a Purge Consumables at End of Run (Fogyóeszközök kiürítése a futtatás végén) jelölőnégyzetet.

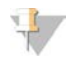

#### MEGJEGYZÉS

A fogyóeszközök kiürítése automatikusan meghosszabbítja a munkafolyamat teljes időtartamát.

<span id="page-16-0"></span>3 A beállítások mentéséhez és a képernyő bezárásához válassza a Save (Mentés) lehetőséget.

#### A felhasználó által beszerzett fogyóeszközök és berendezések

A fogyóeszközök előkészítéséhez, a szekvenáláshoz és a készülék karbantartásához az alábbiakban felsorolt fogyóeszközök és berendezések szükségesek.

#### A szekvenálási futtatáshoz használt, a felhasználó által beszerzett fogyóeszközök

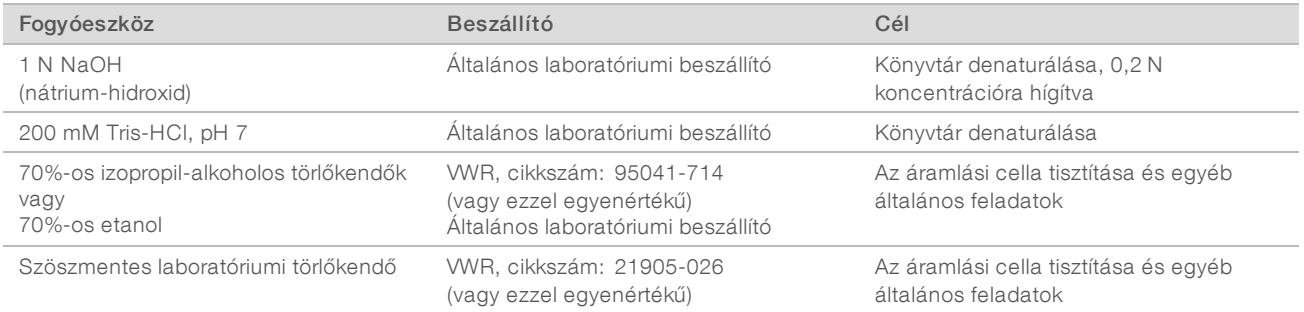

### A készülék karbantartásához használt, a felhasználó által beszerzett fogyóeszközök

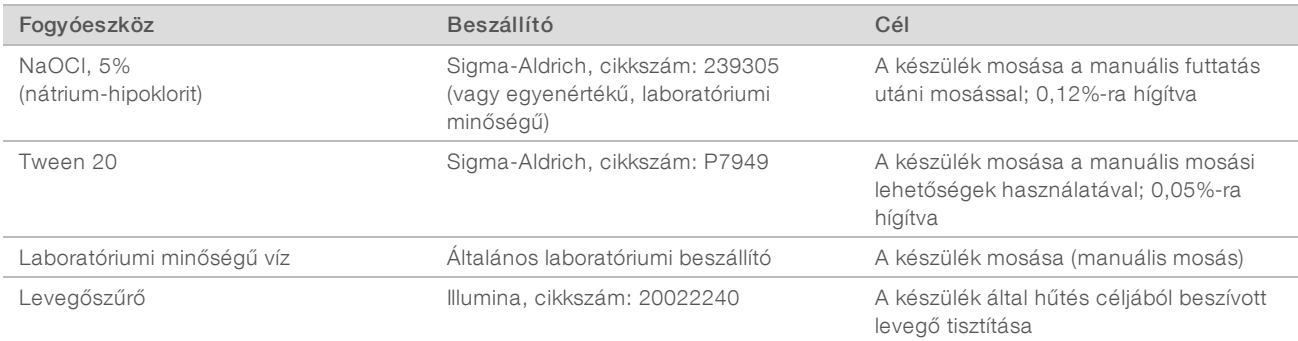

#### A laboratóriumiminőségű vízzel kapcsolatos útmutatás

A készülékkel kapcsolatos eljárásokhoz mindig laboratóriumi minőségű vizet vagy ionmentes vizet használjon. Soha ne használjon csapvizet. Csak a következő típusú vagy azzal egyenértékű minőségű vizet használjon:

- $\blacktriangleright$  Ionmentes víz
- $\blacktriangleright$  Illumina PW1
- 18 Megaohm (MΩ) ellenállású víz
- $\blacktriangleright$  Milli-Q víz
- Super-Q víz
- **Molekuláris biológiai minőségű víz**

#### A felhasználó által beszerzett berendezések

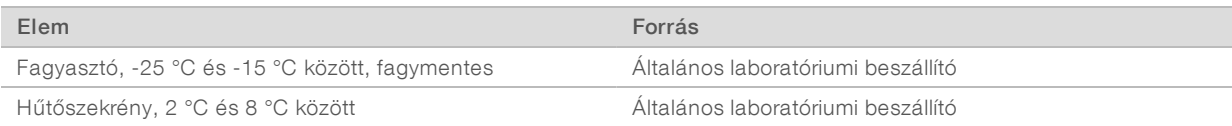

### <span id="page-18-0"></span>3. fejezet: Szekvenálás

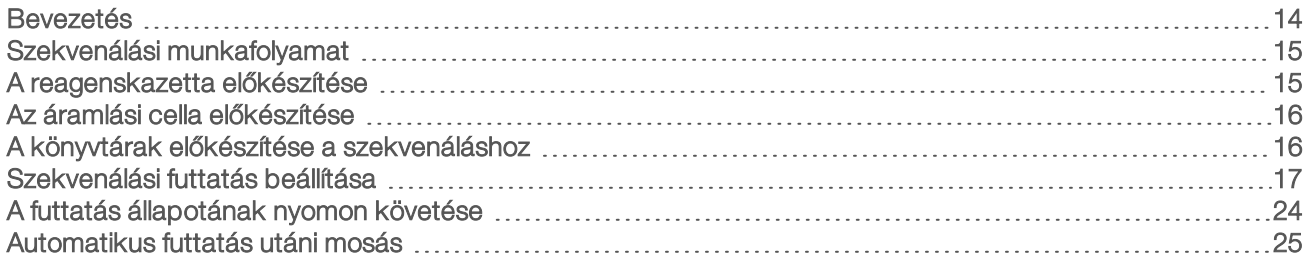

#### <span id="page-18-1"></span>Bevezetés

A NextSeq 550Dx készüléken a szekvenálási futtatáshoz készítsen elő egy reagenspatront és egy áramlási cellát, majd kövesse a szoftver utasításait a futtatás beállításához és elindításához. A klaszterek létrehozása és a szekvenálás a készüléken történik. A futtatás után automatikusan elkezdődik a készülék mosása a készülékbe már behelyezett összetevők használatával.

#### Klasztergenerálás

A klasztergenerálás során különálló DNS-molekulák kötődnek az áramlási cella felületéhez, majd amplifikálódnak, klasztereket létrehozva.

#### Szekvenálás

A klaszterek képi rögzítése kétcsatornás szekvenálási kémiai módszerrel és az egyes fluoreszcensen jelölt nukleotidokra jellemző szűrőkombinációkkal történik. Az áramlási cellán található csempék képi rögzítése egymás után történik. A rendszer minden szekvenálási ciklusnál megismétli ezt az eljárást. A képek elemzése után a szoftver bázisazonosítást, szűrést és a minőségi pontszám megállapítását végzi.

A futtatási folyamatot és a statisztikai adatokat követheti a vezérlőszoftver felületén, a BaseSpace Run (Futtatás) lapján vagy a hálózathoz csatlakoztatott számítógépen a Sequencing Analysis Viewer (SAV) szoftverrel. Lásd a *[Sequencing Analysis Viewer](#page-29-1)*, 25. oldal.

#### Elemzés

A futtatás előrehaladtával a vezérlőszoftver automatikusan átmásolja a bázisazonosító fájlokat (\*.BCL) a BaseSpace-re vagy megadott kimeneti helyre másodlagos elemzés céljára.

Az alkalmazástól függően több elemzési módszer áll rendelkezésre. További tájékoztatásért lásd a *BaseSpace-súgót (help.basespace.illumina.com)*.

#### A szekvenálási futtatás időtartama

A szekvenálási futtatás időtartama az elvégzett ciklusok számától függ. A maximális hosszúság 150 ciklust tartalmazó páros végű futtatás (2 x 150) plusz 2 indexleolvasáshoz legfeljebb 8 ciklus esetén valósul meg.

#### Ciklusok száma egy leolvasásban

Szekvenálási futtatás esetén az egy leolvasás során elvégzett ciklusok száma 1-gyel több, mint az elemzett ciklusok száma. Például egy páros végű, 150 ciklusos futtatás során 151 ciklus (2 × 151) történik, ami összesen 302 ciklus. A futtatás végén 2 × 150 ciklus elemzése történik. A plusz egy ciklus a fázishatással és az előfázishatással kapcsolatos számításokhoz szükséges.

### <span id="page-19-0"></span>Szekvenálási munkafolyamat

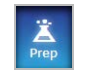

Az Illumina BaseSpace vagy BaseSpace Onsite segítségével végzett konfigurációhoz: A futtatás beállítása a BaseSpace Prep (BaseSpace előkészítése) lapon történik. Lásd a *BaseSpace-súgót (help.basespace.illumina.com)*.

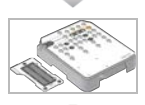

Készítsen elő egy új reagenskazettát: olvassza fel, és megtekintéssel ellenőrizze. Készítsen elő egy új áramlási cellát: melegítse szobahőmérsékletre, csomagolja ki, és megtekintéssel ellenőrizze.

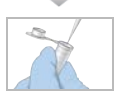

Denaturálja és hígítsa a könyvtárakat. (Ez nem minden könyvtártípusra érvényes.) *Könyvtárak denaturálása és hígítása a NextSeq rendszerhez (dokumentumszám: 15048776)*

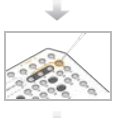

Töltse be a hígított könyvtárat a reagenskazettába a 10. tartályba.

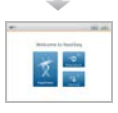

A szoftver kezelőfelületén válassza a Sequence (Szekvenálás) lehetőséget a futtatás beállítási lépéseinek elkezdéséhez.

Helyezze be az áramlási cellát.

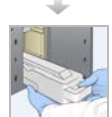

Ürítse ki a használt reagensek tárolóját, és helyezze vissza. Helyezze be a pufferkazettát és a reagenskazettát.

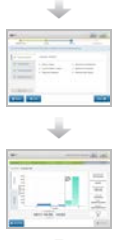

Tekintse át a futtatási paramétereket és az automatikus ellenőrzés eredményeit. Válassza a Start (Indítás) lehetőséget.

A futtatást követheti a vezérlőszoftver felületén, a BaseSpace Run (Futtatás) lapján vagy a hálózathoz csatlakoztatott számítógépen a Sequencing Analysis Viewer szoftverrel.

A szekvenálás befejeződése után automatikusan elkezdődik a készülék mosása.

#### <span id="page-19-1"></span>A reagenskazetta előkészítése

A sikeres szekvenálás érdekében ügyeljen a reagenskazettával kapcsolatos utasítások gondos követésére.

- 1 Vegye ki a reagenskazettát a -25 °C és -15 °C közötti tárolóból.
- 2 A reagensek felolvasztásához válassza az alábbi módszerek valamelyikét. Ne merítse folyadékba a kazettát. A kazetta felolvasztása után szárítsa meg, mielőtt a következő lépéssel folytatná.

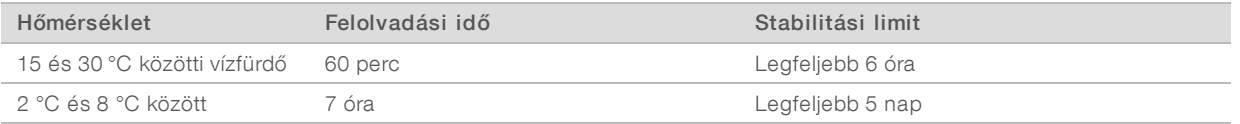

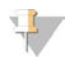

#### MEGJEGYZÉS

Ha egy vízfürdőben több mint egy kazetta olvad fel, hosszabb olvadási idő szükséges.

- 3 Fordítsa át 5-ször a kazettát, hogy a reagensek összekeveredjenek.
- 4 Tekintse meg a kazetta alját, hogy a reagensek felolvadtak-e, és nem tartalmaznak-e csapadékot. Ellenőrizze a 29-es, 30-as, 31-es és 32-es pozíciókban lévő reagensek felolvadását, mert ezek a legnagyobbak, és ezek olvadnak fel a leglassabban.
- 5 Óvatosan üsse a kazettát az asztalhoz, hogy kevesebb légbuborék legyen benne. A legjobb eredmények biztosításához folytassa közvetlenül a minta betöltésével és a futtatás beállításával.

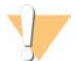

#### FIGYELMEZTETÉS

Ezek a reagensek potenciálisan veszélyes vegyszereket tartalmaznak. Belélegzésük, lenyelésük, bőrrel érintkezésük és szembe kerülésük esetén személyi sérülést okozhatnak. Viseljen védőfelszerelést, így védőszemüveget, kesztyűt és laborköpenyt a kockázat mértékének megfelelően. A használt reagenseket vegyi hulladékként kezelje, és a regionális, országos és helyi törvényeknek és előírásoknak megfelelően ártalmatlanítsa. További környezetvédelmi, egészségügyi és biztonsági információkért tekintse meg a következő címen elérhető biztonsági adatlapot: [support.illumina.com/sds.html](http://support.illumina.com/sds.html).

#### <span id="page-20-0"></span>Az áramlási cella előkészítése

- 1 Vegyen ki egy új áramlási cellát tartalmazó csomagot a 2–8 °C-os tárolóból.
- 2 Tegye félre az áramlási cellát tartalmazó felbontatlan csomagot 30 percig szobahőmérsékleten.

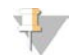

#### MEGJEGYZÉS

Sértetlen fóliacsomagolásban az áramlási cella szobahőmérsékleten tárolható 12 óráig. Kerülje el az áramlási cella ismételt lehűtését és felmelegítését.

#### <span id="page-20-1"></span>A könyvtárak előkészítése a szekvenáláshoz

#### Könyvtárak denaturálása és hígítása

Denaturálja a könyvtárakat, és hígítsa 1,3 ml betöltési térfogatra és 1,8 pM betöltési koncentrációra. A gyakorlatban a betöltési koncentráció változó lehet a könyvtárak előkészítésétől és a mennyiségi meghatározási módszerektől függően. Az utasításokat lásd: *A NextSeq System könyvtárak denaturálási és hígítási útmutatója (dokumentumszám: 15048776)*.

#### A könyvtárak betöltése a reagenskazettába

- 1 Szöszmentes ruhával tisztítsa meg a 10-es számú, Load Library Here (Ide töltse be a könyvtárat) feliratú tároló zárófóliáját.
- 2 Szúrja át a zárófóliát egy tiszta 1 ml-es pipettaheggyel.
- 3 Töltsön 1,3 ml előkészített 1,8 pM könyvtárat a 10-es számú, Load Library Here (Ide töltse be a könyvtárat) feliratú tárolóba. A könyvtár adagolása közben ügyeljen arra, hogy ne érintse meg a zárófóliát.

10. ábra: A könyvtárak betöltése

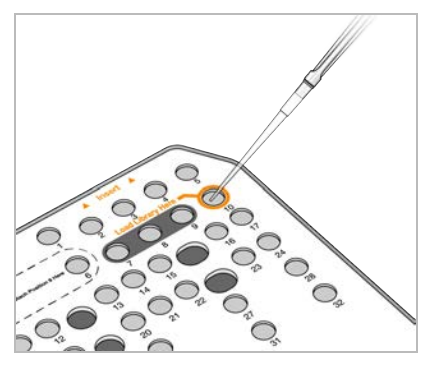

#### <span id="page-21-0"></span>Szekvenálási futtatás beállítása

1 A Home (Kezdő) képernyőn válassza az Experiment (Kísérlet), majd a Sequence (Szekvenálás) lehetőséget.

A Sequence (Szekvenálás) parancs hatására kinyílik a képalkotási rekesz ajtaja, a készülék kiadja az előző futtatáshoz használt fogyóeszközöket, és megnyílik egy sor futtatásbeállítási képernyő. Ilyenkor normális egy kis késlekedés.

Ha a készülék a BaseSpace segítségével való működésre van beállítva, a rendszer felkéri a BaseSpacebe való bejelentkezésre. Ha a készülék különálló módra van beállítva, a következő lépés az áramlási cella behelyezése.

#### Bejelentkezés a BaseSpace szoftverbe

- 1 Adja meg BaseSpace felhasználónevét és jelszavát.
- 2 Válassza a Next (Tovább) lehetőséget.

#### Az áramlási cella behelyezése

- 1 Távolítsa el az előző futtatáshoz használt áramlási cellát.
- 2 Vegye ki az áramlási cellát a fóliacsomagolásból.
	- 11. ábra: Eltávolítás a fóliacsomagolásból

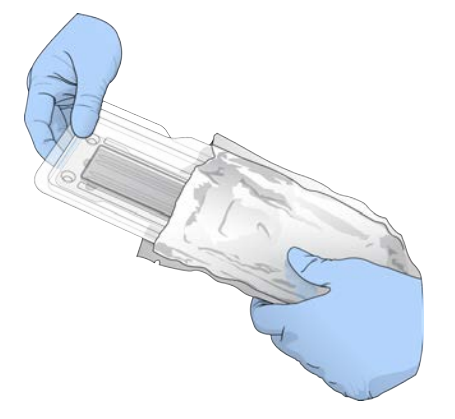

3 Nyissa fel az átlátszó műanyag kagylótok csomagolást, és vegye ki belőle az áramlási cellát.

1000000041922 sz. dokumentum v01 HUN

12. ábra: Eltávolítás a kagylótokból

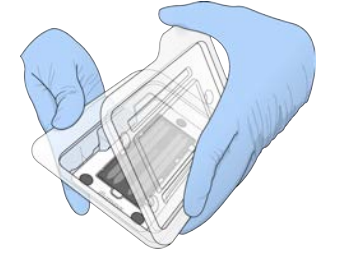

4 Szöszmentes alkoholos törlőkendővel tisztítsa meg az áramlási cella üvegfelületét. Törölje szárazra az üveget szöszmentes laboratóriumi törlőkendővel.

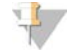

#### MEGJEGYZÉS

Ellenőrizze, hogy az áramlási cella üvegfelülete tiszta-e. Ha szükséges, ismételje meg a tisztítást.

5 Illessze az áramlási cellát az illesztőtüskékre, és helyezze az emelvényre.

13. ábra: Az áramlási cella behelyezése

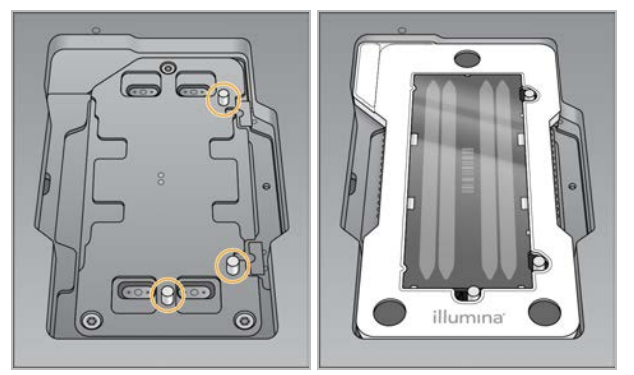

#### 6 Válassza a Load (Betöltés) lehetőséget.

Az ajtó automatikusan bezáródik, az áramlási cella azonosítója megjelenik a képernyőn, és a rendszer ellenőrzi az érzékelőket.

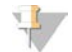

#### MEGJEGYZÉS

Az áramlási cella ajtajának záródása közben ne hagyja a kezét az ajtó útjában, mert becsípődhet.

7 Válassza a Next (Tovább) lehetőséget.

#### A használt reagensek tárolójának kiürítése

- 1 Nyissa ki a pufferrekesz ajtaját a bal alsó sarka alatt található retesz segítségével.
- 2 Vegye ki a használt reagensek tárolóját, és ártalmatlanítsa a tartalmát a hatályos szabályoknak megfelelően.

14. ábra: A használt reagensek tárolójának eltávolítása

# $\mathbf{p}$ n  $\mathbf{a}$  $\mathfrak{n}$

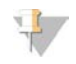

#### MEGJEGYZÉS

Miközben kihúzza a tárolót, a másik kezével alulról támassza meg.

#### FIGYELMEZTETÉS

Ezek a reagensek potenciálisan veszélyes vegyszereket tartalmaznak. Belélegzésük, lenyelésük, bőrrel érintkezésük és szembe kerülésük esetén személyi sérülést okozhatnak. Viseljen védőfelszerelést, így védőszemüveget, kesztyűt és laborköpenyt a kockázat mértékének megfelelően. A használt reagenseket vegyi hulladékként kezelje, és a regionális, országos és helyi törvényeknek és előírásoknak megfelelően ártalmatlanítsa. További környezetvédelmi, egészségügyi és biztonsági információkért tekintse meg a következő címen elérhető biztonsági adatlapot: [support.illumina.com/sds.html](http://support.illumina.com/sds.html).

3 Csúsztassa a használt reagensek tárolóját üres állapotban a pufferrekeszbe ütközésig. Kattanó hang jelzi, ha a tároló a helyére került.

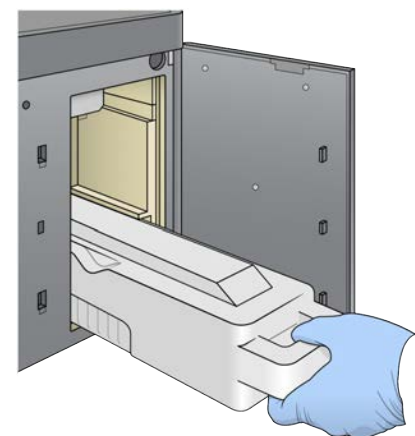

15. ábra: A használt reagensek tárolójának behelyezése üres állapotban

#### A pufferkazetta behelyezése

- 1 Vegye ki a használt pufferkazettát a felső rekeszből. A pufferkazetta megemeléséhez és kihúzásához némi erőt kell kifejteni.
- 2 Csúsztassa az új pufferkazettát ütközésig a pufferrekeszbe. Kattanó hang jelzi, hogy a kazetta a helyén van, a pufferkazetta azonosítója megjelenik a képernyőn, és a rendszer ellenőrzi az érzékelőt.

16. ábra: A pufferkazetta behelyezése

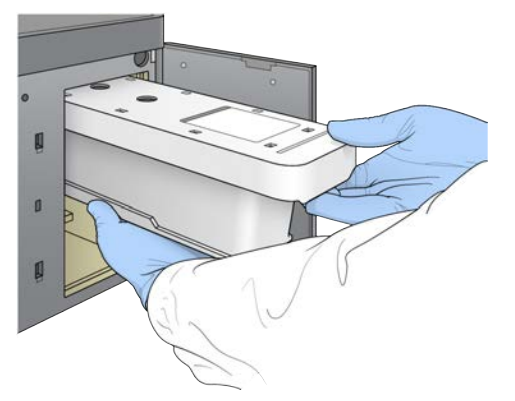

3 Zárja be a pufferrekesz ajtaját, és válassza a Next (Tovább) lehetőséget.

#### A reagenskazetta behelyezése

- 1 Nyissa ki a reagensrekesz ajtaját a jobb alsó sarka alatt található retesz segítségével.
- 2 Vegye ki a használt reagenskazettát a reagensrekeszből. Ártalmatlanítsa a fel nem használt összetevőket a hatályos előírásoknak megfelelően.

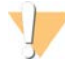

#### FIGYELMEZTETÉS

Ezek a reagensek potenciálisan veszélyes vegyszereket tartalmaznak. Belélegzésük, lenyelésük, bőrrel érintkezésük és szembe kerülésük esetén személyi sérülést okozhatnak. Viseljen védőfelszerelést, így védőszemüveget, kesztyűt és laborköpenyt a kockázat mértékének megfelelően. A használt reagenseket vegyi hulladékként kezelje, és a regionális, országos és helyi törvényeknek és előírásoknak megfelelően ártalmatlanítsa. További környezetvédelmi, egészségügyi és biztonsági információkért tekintse meg a következő címen elérhető biztonsági adatlapot: [support.illumina.com/sds.html](http://support.illumina.com/sds.html).

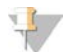

#### MEGJEGYZÉS

A fel nem használt reagensek biztonságos ártalmatlanításának megkönnyítése érdekében a 6-os pozíciójú tároló kivehető. További információkért tekintse meg *[A 6-os pozíciójú használt tároló](#page-25-0) eltávolítása*[, 21. oldal](#page-25-0).

3 Csúsztassa a reagenskazettát a reagensrekeszbe ütközésig, majd zárja be a reagensrekesz ajtaját.

17. ábra: A reagenskazetta behelyezése

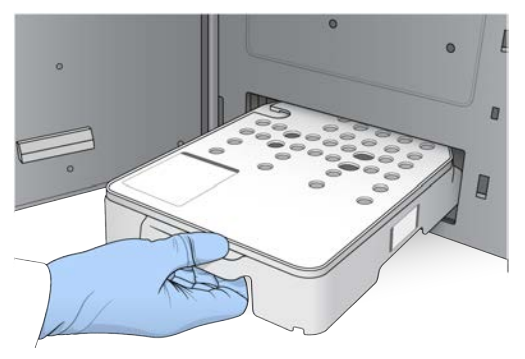

- 4 Válassza a Load (Betöltés) lehetőséget. A szoftver automatikusan a helyére viszi a kazettát (ez körülbelül 30 másodpercig tart), a reagenskazetta azonosítója megjelenik a képernyőn, és a rendszer ellenőrzi az érzékelőket.
- <span id="page-25-0"></span>5 Válassza a Next (Tovább) lehetőséget.

#### A 6-os pozíciójú használt tároló eltávolítása

1 A *használt* reagenskazettának a készülékből való eltávolítása után vegye le a 6-os pozíciójú tároló melletti nyílásról a gumi védőfedelet.

18. ábra: Az eltávolítható 6-os pozíciójú tároló

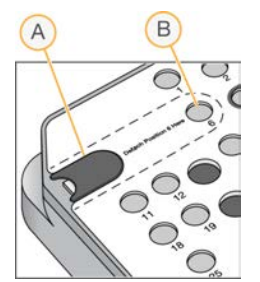

A Gumi védőfedél

- B 6-os pozíció
- 2 Nyomja lefelé az átlátszó műanyaglemezt, és tolja balra, hogy kitolja a tárolót.
- 3 Ártalmatlanítsa a tárolót a hatályos előírásoknak megfelelően.

#### Futtatási paraméterek megadása

A Run Setup (Futtatás beállítása) képernyőn megjelenő lépések különböznek a rendszer konfigurációjától függően:

- BaseSpace vagy BaseSpace Onsite A Run Setup (Futtatás beállítása) képernyőn a BaseSpace Prep (BaseSpace előkészítés) lapon beállított futtatások jelennek meg. Ha a kívánt futtatás nem jelenik meg a Run Setup (Futtatás beállítása) képernyőn, ellenőrizze, hogy ki van-e jelölve szekvenálásra a BaseSpaceben.
- Különálló A Run Setup (Futtatás beállítása) képernyőn a futtatási paraméterek megadására szolgáló mezők találhatók.

#### Rendelkezésre álló futtatás kiválasztása (BaseSpace-konfiguráció)

- 1 Válasszon ki egy futtatást a rendelkezésre álló futtatások listájából. A felfelé és a lefelé mutató nyíllal görgesse a listát, vagy írjon be egy futtatásnevet a Search (Keresés) mezőbe.
- 2 Válassza a Next (Tovább) lehetőséget.
- 3 Erősítse meg a futtatási paramétereket.
	- ▶ Run Name (Futtatás neve) A BaseSpace-ben a futtatáshoz rendelt név.
	- $\triangleright$  Library ID (Könyvtár azonosítója) A BaseSpace-ben az összekevert könyvtárakhoz rendelt név.
	- Recipe (Recept) A recept neve, vagy NextSeq High, vagy NextSeq Mid, a futtatáshoz használt reagenskazettától függően.
	- Read Type (Beolvasás típusa) Single Read (Egy beolvasás) vagy a Paired End (Párosított vég).
	- Read Length (Beolvasás hossza) Ciklusok száma egy leolvasásban.
	- [Opcionális] Custom Primers (Egyéni primerek), ha vannak.
- 4 **[Opcionális]** Válassza az Edit (Szerkesztés) gombot a futtatási paraméterek megváltoztatásához. Ha végzett, válassza a Save (Mentés) lehetőséget.
	- Run parameters (Futtatási paraméterek) A beolvasások számának vagy a beolvasásonkénti ciklusok számának megváltoztatása.
	- **Lustom primers** (Egyéni primerek) Az egyéni primerek beállításainak módosítása. További információ: *NextSeq egyéni primerek útmutatója (dokumentumszám: 15057456)*.
	- **Purge consumables for this run** (Fogyóeszközök kiürítése ehhez a futtatáshoz) Az aktuális futtatás után a fogyóeszközök automatikus kiürítéséhez válassza ki ezt a beállítást.
- 5 Válassza a Next (Tovább) lehetőséget.

#### A futtatási paraméterek megadása (Különálló konfiguráció)

- 1 Adja meg a futtatás kívánt nevét.
- 2 **[Opcionális]** Adja meg a könyvtár kívánt azonosítóját.
- 3 Válasszon leolvasási típust: Single Read (Egy leolvasás) vagy Paired End (Párosított vég).
- 4 Írja be a szekvenálási futtatás egyes leolvasásaiban végrehajtandó ciklusok számát.
	- ▶ Read 1 (1. leolvasás) Adja meg a ciklusok számát, legfeljebb 151-et.
	- $\triangleright$  Index 1 (1. index) Adja meg az 1. index (i7) primeréhez szükséges ciklusok számát.
	- $\triangleright$  Index 2 (2. index) Adja meg a 2. index (i5) primeréhez szükséges ciklusok számát.
	- <sup>u</sup> Read 2 (1. leolvasás) Adja meg a ciklusok számát, legfeljebb 151-et. Ez az érték jellemzően ugyanannyi, mint az 1. leolvasás ciklusainak száma.

A vezérlőszoftver megerősíti az Ön által megadott adatokat a következő kritériumok alapján:

- A ciklusok teljes száma nem haladja meg a megengedett maximális ciklusszámot.
- ▶ Az 1. leolvasás ciklusszáma több mint 5 ciklus, mert ezek a sablonlétrehozáshoz szükségesek.
- <sup>u</sup> Az indexleolvasási ciklusok száma nem több, mint az 1. leolvasás és a 2. leolvasás ciklusainak száma.

#### 5 **[Opcionális]** Ha egyéni primereket használ, jelölje be a használt primerek jelölőnégyzetét. További információ: *a NextSeq egyéni primerek útmutatója (dokumentumszám: 15057456)*.

- ▶ Read 1 (1. leolvasás) az 1. leolvasáshoz használt egyéni primer
- $\blacktriangleright$  Index 1 (1. index) az 1. indexhez használt egyéni primer
- $\blacktriangleright$  Index 2 (2. index) a 2. indexhez használt egyéni primer
- $\triangleright$  Read 2 (2. leolvasás) az 1. leolvasáshoz használt egyéni primer

1000000041922 sz. dokumentum v01 HUN

- 6 **[Opcionális]** Válassza az Advanced Settings **(\*** <u>Advanced Settings</u> (Haladó beállítások) gombot a futtatási paraméterek megváltoztatásához.
	- $\triangleright$  A Recipe (Recept) legördülő listából válasszon egy receptet.Csak a kompatibilis receptek vannak felsorolva.
	- $\triangleright$  Output folder location (Kimeneti mappa helye) A kimeneti mappa helyének megváltoztatása az aktuális futtatáshoz. Válassza a Browse (Tallózás) lehetőséget, és navigáljon egy hálózati helyre.
	- $\triangleright$  Included file (Belefoglalandó fájl) A kimeneti mappába mentendő fájlok kiválasztása, amelyek hasznosak lehetnek, ha további elemzés szükséges. Ilyenek például a jegyzékfájlok és a mintalisták.
	- **Purge consumables for this run** (Fogyóeszközök kiürítése ehhez a futtatáshoz) Az aktuális futtatás után a fogyóeszközök automatikus kiürítéséhez válassza ki ezt a beállítást.
	- $\triangleright$  Use run monitoring for this run (Futtatás monitorozása ehhez a futtatáshoz) A beállítás megváltoztatásával a futtatás monitorozása a BaseSpace-ben történik.
- 7 Válassza a Next (Tovább) lehetőséget.

#### A futtatás előtti ellenőrzés áttekintése

A szoftver a futtatás előtt elvégzi a rendszer automatikus ellenőrzését. Az ellenőrzés során a következő jelzések jelennek meg a képernyőn.

- $\triangleright$  Szürke pipa Az ellenőrzés még nem történt meg.
- **Folyamatban**  $\circledcirc$  **ikon Az ellenőrzés folyamatban van.**
- $\triangleright$  Zöld pipa Az ellenőrzés sikerült.
- Piros X Az ellenőrzés sikertelen. Az ellenőrzés sikertelen részeinek mindegyikénél a folytatás előtt beavatkozás szükséges. Lásd: *[Az automatikus ellenőrzési hibák elhárítása](#page-46-0)*, 42. oldal.

A folyamatban lévő automatikus ellenőrzés megszakításához válassza a Cancel (Mégse) gombot. Az ellenőrzés újraindításához válassza a Retry (Újra) gombot. Az ellenőrzés folytatódik az első befejezetlen vagy sikertelen ellenőrzéssel.

Az egy kategórián belüli egyedi ellenőrzések eredményének megtekintéséhez válassza a Category (Kategória) lapot.

#### A futtatás indítása

Ha az automatikus futtatás előtti ellenőrzés befejeződött, válassza a Start (Indítás) lehetőséget. Elkezdődik a szekvenálási futtatás.

A rendszer olyan beállításához, hogy a sikeres ellenőrzés után automatikusan elkezdje a futtatást, lásd: *[A](#page-16-1) [futtatásbeállítási lehetőségek beállítása](#page-16-1)*, 12. oldal.

#### <span id="page-28-0"></span>A futtatás állapotának nyomon követése

1 Kísérje figyelemmel a futtatás állapotát, az intenzitásokat és a minőségi pontszámokat a képernyőn.

19. ábra: A szekvenálási futtatás állapota és mérőszámai

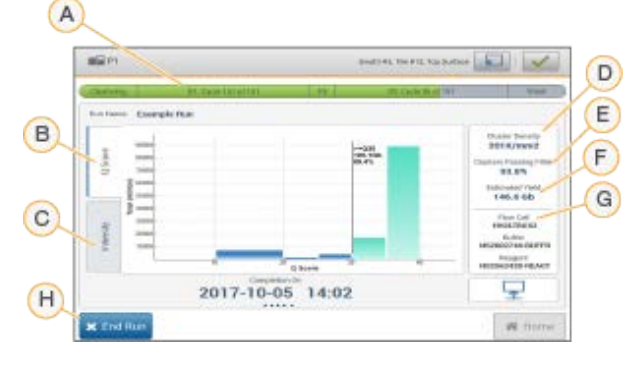

- A Futtatás állapota Mutatja az aktuális lépést és a befejezett ciklusok számát az egyes leolvasásoknál. Az állapotjelző sáv haladása nem arányos az egyes lépések futtatási sebességével. A futtatás befejeződésének becsült dátuma és ideje a képernyő alján látható.
- B Q-Score (Q-pontszám) A minőségi pontszámok (Q-pontszámok) eloszlását mutatja. Lásd a *[A minőség](#page-60-0) [osztályozása](#page-60-0)*, 56. oldal.
- C Intensity (Intenzitás) Minden csempe 90. percentilisnek megfelelő klaszterintenzitásának az értékét mutatja. A grafikon színei az egyes bázisoknak felelnek meg: a piros az A-t, a zöld a C-t, a kék a G-t és a fekete a T-t jelenti.
- D Cluster Density (K/mm<sup>2</sup>) [Klasztersűrűség (K/mm<sup>2</sup>] A futtatásnál detektált klaszterek száma
- E Clusters Passing Filter (%) [Szűrő feltételeinek megfelelő klaszterek (%)] A szűrő feltételeinek megfelelő klaszterek százalékos aránya Lásd *[A szűrő feltételeinek megfelelő klaszterek](#page-59-0)*, 55. oldal.
- F Estimated Yield (Gb) [Becsült hozam (Gb)] A futtatás során kimutatott bázisok előrejelzett száma
- G Lot Information (Tételadatok) A szekvenálási fogyóeszközök tételszámai. Az áramlási cella esetén a gyártási szám.
- H End Run (Futtatás befejezése) A folyamatban lévő futtatás leállítása A fogyóeszközök nem használhatók újra.

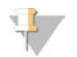

#### MEGJEGYZÉS

Ha a Home (Kezdőképernyő) lehetőséget választja, utána nem lehet visszatérni a futtatás mérőszámainak megjelenítéséhez. A futtatás mérőszámai azonban megjeleníthetők a BaseSpace segítségével vagy egy különálló számítógépen a Sequencing Analysis Viewer (SAV) szoftverrel.

#### A futtatási mérőszámok ciklusai

A futtatási mérőszámok a futtatás során különböző időpontokban jelennek meg.

- $\blacktriangleright$  A klasztergenerálási lépések során nem jelennek meg mérőszámok.
- Az első 5 ciklus a sablonlétrehozásra van lefoglalva.
- <sup>u</sup> A 25. ciklus után megjelennek a futtatás mérőszámai, többek között a klasztersűrűség, a szűrő feltételeinek megfelelő klaszterek száma, a hozam és a minőségi pontszámok.

1000000041922 sz. dokumentum v01 HUN

#### **Adatátvitel**

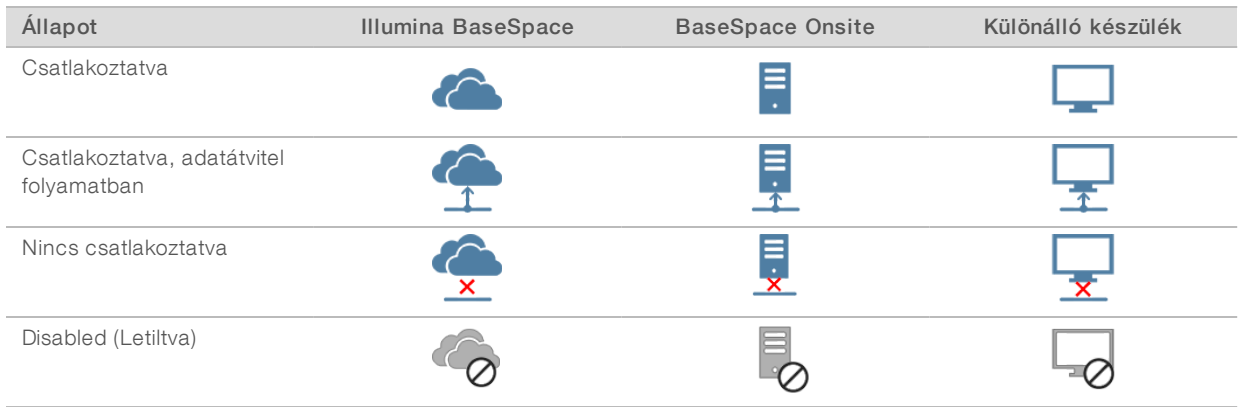

A kiválasztott elemzési konfigurációtól függően a futtatás közben a képernyőn megjelenik egy ikon, amely az adatátvitel állapotát jelzi.

Ha az adatátvitel megszakad a futtatás közben, az adatok ideiglenesen a készülék számítógépén tárolódnak. A kapcsolat helyreállítása után az adatátvitel automatikusan folytatódik. Ha a kapcsolat nem áll helyre a futtatás befejeződéséig, a következő futtatás elkezdése előtt manuálisan kell eltávolítani az adatokat a készülék számítógépéről.

#### Run Copy Service

A NextSeq 550Dx System Software Suite tartalmaz egy Run Copy Service szolgáltatást. Az RTA v2 a szolgáltatástól kéri a fájlok másolását a forráshelyről a célhelyre, és a szolgáltatás feldolgozza a másolási kéréseket a beérkezés sorrendjében. Ha kivétel történik, a fájl másolása újraütemezésre kerül a másolási várólistában található fájlok száma alapján.

#### <span id="page-29-1"></span>Sequencing Analysis Viewer

A Sequencing Analysis Viewer szoftver mutatja a futtatás során mért szekvenálási mérőszámokat. Az RTA által készített és az InterOp-fájlokba írt adatok grafikonok és táblázatok formájában jelennek meg. A mérőszámok frissítésre kerülnek a futtatás előrehaladtával. A frissített adatok megtekintéséhez a futtatás során bármikor válassza a Refresh (Frissítés) lehetőséget. További információ: *Sequencing Analysis Viewer felhasználói útmutató (dokumentumszám: 15020619)*.

A Sequencing Analysis Viewer a készülék számítógépére telepített szoftver részét képezi. A Sequencing Analysis Viewer telepíthető egy másik, a hálózathoz csatlakoztatott számítógépre is, amelyen a futtatások távoli monitorozása történik.

#### <span id="page-29-0"></span>Automatikus futtatás utáni mosás

A szekvenálási futtatás befejezése után a szoftver automatikus futtatás utáni mosást végez a pufferkazettában található mosóoldat és a reagenskazettában található NaOCl használatával. Ha a futtatáshoz be van állítva a fogyóeszközök kiürítése lehetőség, az automatikus futtatás utáni mosás előtt megtörténik a kiürítés.

Az automatikus futtatás utáni mosás körülbelül 90 percet vesz igénybe. A mosás befejeződése után a Home (Kezdőképernyő) gomb aktívvá válik. A szekvenálási eredmények láthatók maradnak a képernyőn a mosás közben.

1000000041922 sz. dokumentum v01 HUN

#### A mosás után

A mosás után a szívócsövek a leengedett helyzetben maradnak, hogy ne kerüljön levegő a rendszerbe. Hagyja a kazettákat a készülékben a következő futtatásig.

1000000041922 sz. dokumentum v01 HUN

### <span id="page-31-0"></span>4. fejezet: Leolvasás

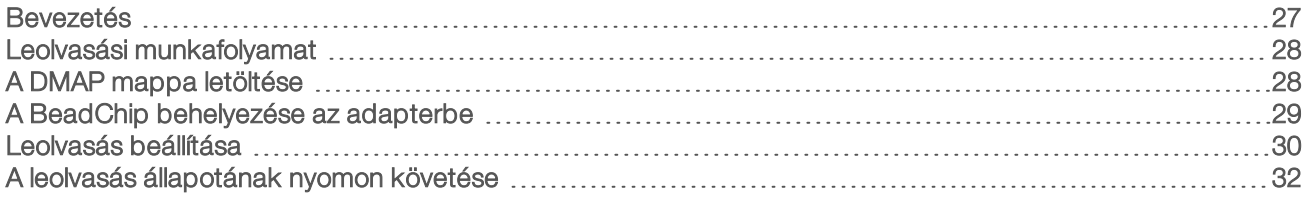

#### <span id="page-31-1"></span>Bevezetés

A NextSeq 550Dx készülékkel végzett leolvasáshoz a következő futtatási összetevőkre van szükség:

- **EXECUTE:** Hibridizált és festett BeadChip
- **Az újrahasználható BeadChip-adapter**
- ▶ A használt BeadChiphez való Decode Map (DMAP) fájlok
- ▶ A használt BeadChip típusához való jegyzékfájl
- <sup>u</sup> A használt BeadChip típusához való klaszterfájl

A leolvasás során elkészülnek a kimeneti fájlok, amelyeket a rendszer azután sorba állítja a megadott kimeneti mappába való átvitelre.

Az elemzés a BlueFuse Multi szoftverrel történik, amelyhez genotípus-azonosítási (GTC) formátumú leolvasási adatok szükségesek. A NextSeq 550Dx készülék alapértelmezés szerint normalizált adatokat és az ezekhez tartozó genotípus-azonosításokat hoz létre GTC formátumú fájlként. Opcionálisan beállítható a készülék ezen kívül intenzitási adat (IDAT) fájlok létrehozására. További információkért lásd: *[BeadChip leolvasási](#page-55-0) konfiguráció*[, 51. oldal.](#page-55-0)

#### Decode File Client

A DMAP mappa tartalmazza a BeadChipen található gyöngyök elhelyezkedését és az egyes gyöngyökhöz tartozó jel mennyiségi értékét. Minden BeadChip vonalkódhoz egyedi DMAP mappa tartozik.

A Decode File Client segédprogram lehetővé teszi a DMAP mappák letöltését közvetlenül az Illumina kiszolgálójáról szabványos HTTP protokoll segítségével.

A Decode File Client letölthető az Illumina honlapján a [Decode File Client támogatási oldaláról](http://support.illumina.com/array/array_software/decode_file_client/downloads.html) (support.illumina.com/array/array\_software/decode\_file\_client/downloads.html). Telepítse a Decode File Client segédprogramot a DMAP mappa hálózati helyéhez hozzáféréssel rendelkező számítógépre.

További információkért tekintse meg *[A DMAP mappa letöltése](#page-32-1)*, 28. oldal.

#### Jegyzékfájlok és klaszterfájlok

Minden BeadChip esetén a szoftvernek szüksége van a jegyzékfájlhoz és klaszterfájlhoz való hozzáférésre. Minden jegyzékfájl és klaszterfájl egyedi módon egy bizonyos BeadChip-típushoz tartozik. Ügyeljen arra, hogy olyan klaszterfájlt használjon, amelynek a nevében szerepel az "NS550" karaktersor. Ezek a fájlok kompatibilisek a NextSeq 550Dx rendszerrel.

- Jegyzékfájl A jegyzékfájlok a BeadChip SNP- vagy szondatartalmát írják le. A jegyzékfájlok \*.bpm formátumúak.
- Klaszterfájlok A klaszterfájlok az Illumina genotipizálási chip klasztereinek pozícióit írják le, és a genotípus-azonosítás céljából végzett adatelemzéshez használatosak. A klaszterfájlok \*.egt formátumúak.

A fájlok helye a BeadChip Scan Configuration (BeadChip leolvasási konfiguráció) képernyőn adható meg. Az NCS Home (Kezdő) képernyőjén válassza a Manage Instrument (Készülék kezelése), System Configuration (Rendszerkonfiguráció), majd a BeadChip Scan Configuration (BeadChip leolvasási konfiguráció) lehetőséget.

A NextSeq 550Dx készülék telepítésekor az Illumina képviselője letölti ezeket a fájlokat, és megadja az elérési útjukat a vezérlőszoftverben. Nem szükséges ezeket a fájlokat megváltoztatni, csak adatvesztés vagy új verzió rendelkezésre állása esetén. További információk: *[Jegyzékfájlok és klaszterfájlok cseréje](#page-51-0)*, 47. oldal.

#### <span id="page-32-0"></span>Leolvasási munkafolyamat

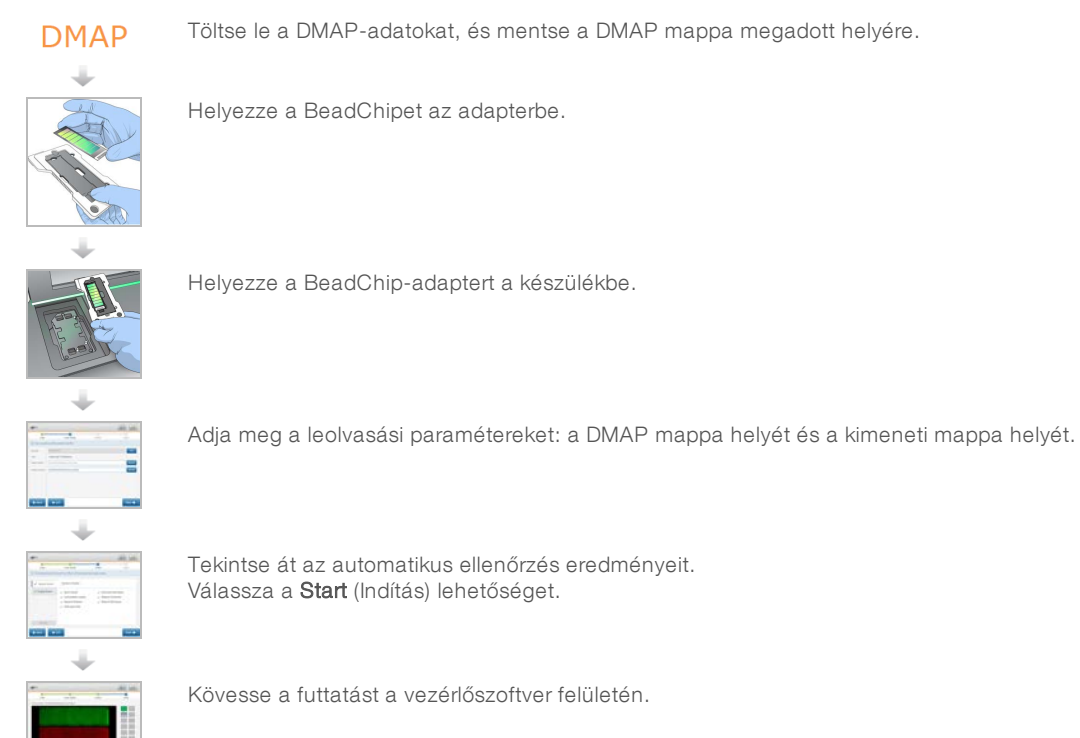

#### <span id="page-32-1"></span>A DMAP mappa letöltése

A DMAP mappa elérhető a Decode File Client segítségével fiókonként vagy BeadChipenként (ez az alapértelmezett nézet).

#### A DMAP mappa megtekintése fiókonként

- 1 A Decode File Client fő lapján válasszon egy letöltési lehetőséget:
	- $\blacktriangleright$  AutoPilot (Robotpilóta)
	- $\blacktriangleright$  All BeadChips not yet downloaded (Minden eddig le nem töltött BeadChip)
	- All BeadChips (Minden BeadChip)
	- BeadChips by Purchase Order (BeadChipek megrendelés alapján)
	- BeadChips by barcode (BeadChipek vonalkód alapján)
- 2 Írja be a szükséges adatokat.
- 3 Adja meg a letöltendő DMAP mappa leendő helyét.
- 4 Győződjön meg arról, hogy van elegendő szabad hely a letöltés célhelyén.

1000000041922 sz. dokumentum v01 HUN

- 5 Kezdje el a letöltést. A letöltés állapota megtekinthető a Download Status and Log (Letöltés állapota és napló) lapon.
- 6 Mentse a DMAP mappát a megadott helyre.

#### A DMAP mappa megtekintése BeadChipenként

- 1 A BeadChip azonosításához adjon meg kettőt a következő adatok közül:
	- $\triangleright$  BeadChip vonalkódja
	- **BeadChip dobozának azonosítója**
	- **Fizetési számla száma**
	- **Megrendelés száma**
- 2 Adja meg a letöltendő DMAP mappa leendő helyét.
- 3 Győződjön meg arról, hogy van elegendő szabad hely a letöltés célhelyén.
- 4 Kezdje el a letöltést. A letöltés állapota megtekinthető a Download Status and Log (Letöltés állapota és napló) lapon.
- <span id="page-33-0"></span>5 Mentse a DMAP mappát a megadott helyre.

#### A BeadChip behelyezése az adapterbe

- 1 Nyomja le az adapter rögzítőkapcsát. A kapocs kissé hátrafelé fordulva kinyílik.
- 2 A BeadChipet a széleinél fogva fordítsa a vonalkóddal a rögzítőkapocs felé, és helyezze az adapter mélyedésébe.

20. ábra: A BeadChip behelyezése az adapterbe

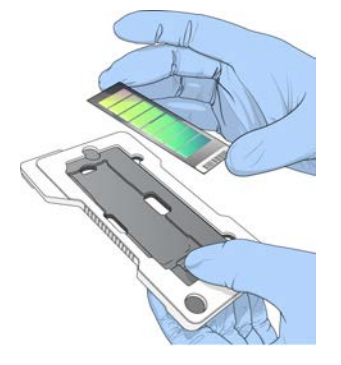

3 A BeadChip két oldalán található nyílások segítségével győződjön meg arról, hogy a BeadChip be van illesztve az adapter mélyedésébe.

21. ábra: A BeadChip beillesztése és rögzítése

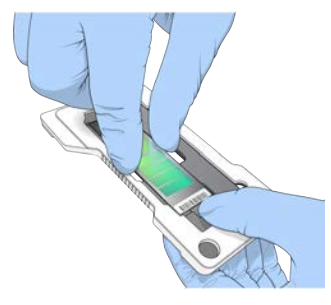

- 4 A BeadChip rögzítéséhez óvatosan engedje fel a rögzítőkapcsot.
- 5 Tekintse meg a BeadChipet oldalról, hogy a BeadChip az adapter síkjában helyezkedik-e el. Szükség esetén helyezze át a BeadChipet.

22. ábra: A BeadChip elhelyezésének ellenőrzése

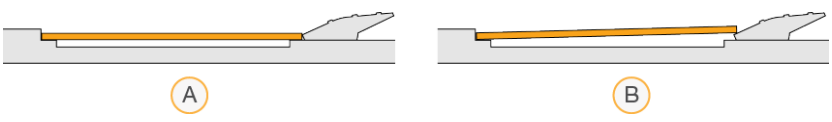

- A Helyes pozíció A kapocs felengedése után a BeadChip az adapter síkjában helyezkedik el.
- B Helytelen pozíció A kapocs felengedése után a BeadChip nem az adapter síkjában helyezkedik el.

#### <span id="page-34-0"></span>Leolvasás beállítása

1 A Home (Kezdő) képernyőn válassza az Experiment (Kísérlet), majd a Scan (Leolvasás) lehetőséget. A Scan (Leolvasás) parancs hatására kinyílik a képalkotási rekesz ajtaja, a készülék kiadja az előző futtatáshoz használt fogyóeszközöket (ha vannak), és megnyílik egy sor leolvasásbeállítási képernyő. Ilyenkor normális egy kis késlekedés.

#### A szekvenálási fogyóeszközök eltávolítása

Ha egy leolvasás beállításakor használt szekvenálási fogyóeszközök vannak a készülékben, a szoftver felszólítja a reagenskazetta és a pufferkazetta eltávolítására a következő lépés előtt.

- 1 Ha a szoftver felszólítja, távolítsa el az előző szekvenálási futtatáshoz használt szekvenálási fogyóeszközöket.
	- a Vegye ki a reagenskazettát a reagensrekeszből. Ártalmatlanítsa a fel nem használt összetevőket a hatályos előírásoknak megfelelően.
	- b Vegye ki a pufferkazettát a pufferrekeszből.

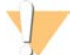

#### FIGYELMEZTETÉS

Ezek a reagensek potenciálisan veszélyes vegyszereket tartalmaznak. Belélegzésük, lenyelésük, bőrrel érintkezésük és szembe kerülésük esetén személyi sérülést okozhatnak. Viseljen védőfelszerelést, így védőszemüveget, kesztyűt és laborköpenyt a kockázat mértékének megfelelően. A használt reagenseket vegyi hulladékként kezelje, és a regionális, országos és helyi törvényeknek és előírásoknak megfelelően ártalmatlanítsa. További környezetvédelmi, egészségügyi és biztonsági információkért tekintse meg a következő címen elérhető biztonsági adatlapot: [support.illumina.com/sds.html](http://support.illumina.com/sds.html).

- 2 Vegye ki az áramlási cellát a képalkotási rekeszből.
- 3 Zárja be a reagensrekesz és a pufferrekesz ajtaját.

#### A BeadChip-adapter behelyezése

1 Az illesztőtüskék segítségével illessze a BeadChip-adaptert az emelvényre.

23. ábra: A BeadChip-adapter behelyezése

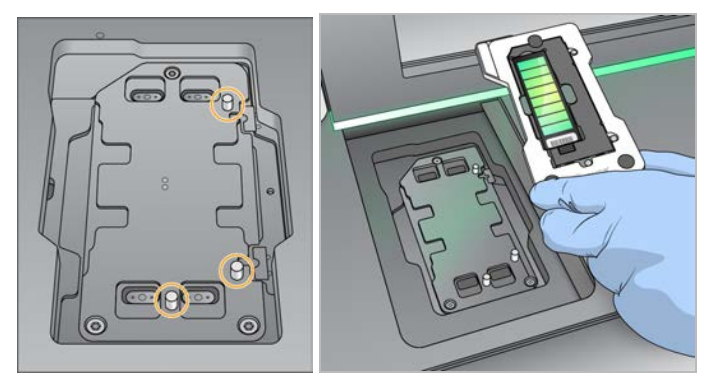

#### 2 Válassza a Load (Betöltés) lehetőséget.

Az ajtó automatikusan bezáródik, a BeadChip azonosítója megjelenik a képernyőn, és a rendszer ellenőrzi az érzékelőket. Ilyenkor normális egy kis késlekedés. Ha nem sikerül a BeadChip vonalkódjának a leolvasása, megjelenik egy párbeszédpanel, amelyben manuálisan megadhatja a vonalkódot. Lásd: *[A](#page-50-1) [szoftver nem tudja leolvasni a BeadChip vonalkódját](#page-50-1)*, 46. oldal.

3 Válassza a Next (Tovább) lehetőséget.

#### A leolvasás beállítása

- 1 A Scan Setup (Leolvasás beállítása) képernyőn erősítse meg a következő adatokat:
	- Barcode (Vonalkód) A szoftver a BeadChip behelyezésekor leolvassa a vonalkódját. Ha a vonalkódot manuálisan adták meg, megjelenik a további módosítást lehetővé tevő Edit (Szerkesztés) gomb.
	- $\triangleright$  Type (Típus) A BeadChip típusát mutató mező automatikusan kitöltődik a BeadChip vonalkódja alapján.
	- $\triangleright$  DMAP Location (DMAP helye) A DMAP mappa helye a BeadChip Scan Configuration (BeadChip leolvasási konfiguráció) képernyőn adható meg. A helynek csak az aktuális leolvasáshoz való megváltoztatásához válassza a Browse (Tallózás) lehetőséget, és navigáljon a megfelelő helyre.
	- $\triangleright$  Output Location (Kimenet helye) A kimeneti adatok helye a BeadChip Scan Configuration (BeadChip leolvasási konfiguráció) képernyőn adható meg. A helynek csak az aktuális leolvasáshoz való megváltoztatásához válassza a Browse (Tallózás) lehetőséget, és navigáljon a kívánt helyre.
- 2 Válassza a Next (Tovább) lehetőséget.

#### A futtatás előtti ellenőrzés áttekintése

A szoftver a futtatás előtt elvégzi a rendszer automatikus ellenőrzését. Az ellenőrzés során a következő jelzések jelennek meg a képernyőn.

- $\triangleright$  Szürke pipa Az ellenőrzés még nem történt meg.
- Folyamatban  $\circledcirc$  ikon Az ellenőrzés folyamatban van.
- $\triangleright$  Zöld pipa Az ellenőrzés sikerült.
- $\triangleright$  Piros X Az ellenőrzés sikertelen. Az ellenőrzés sikertelen részeinek mindegyikénél a folytatás előtt beavatkozás szükséges. Lásd: *[Az automatikus ellenőrzési hibák elhárítása](#page-46-0)*, 42. oldal.

A folyamatban lévő automatikus ellenőrzés megszakításához válassza a **Cancel** (Mégse) gombot. Az ellenőrzés újraindításához válassza a Retry (Újra) gombot. Az ellenőrzés folytatódik az első befejezetlen vagy sikertelen ellenőrzéssel.

1000000041922 sz. dokumentum v01 HUN
Az egy kategórián belüli egyedi ellenőrzések eredményének megtekintéséhez válassza a Category (Kategória) lapot.

#### A leolvasás indítása

Ha az automatikus ellenőrzés befejeződött, válassza a Start (Indítás) lehetőséget. Elkezdődik a leolvasás.

A rendszer olyan beállításához, hogy a sikeres ellenőrzés után automatikusan elkezdje a leolvasást, lásd: *[A](#page-16-0) [futtatásbeállítási lehetőségek beállítása](#page-16-0)*, 12. oldal.

#### A leolvasás állapotának nyomon követése

- 1 A leolvasás előrehaladása a BeadChip-kép alapján követhető. A képen megjelenő színek jelzik a leolvasás állapotát.
	- $\blacktriangleright$  Világoszürke Nem történt leolvasás.
	- $\triangleright$  Sötétszürke A leolvasás megtörtént, de a regisztrálás nem.
	- $\triangleright$  Zöld Sikeres leolvasás és regisztráció
	- $\triangleright$  Piros Sikertelen leolvasás és regisztráció

Ha sikertelen a regisztrálás, a hibás részeket tartalmazó minták újra leolvashatók. Lásd *[A BeadChip](#page-50-0) [leolvasásának sikertelensége](#page-50-0)*, 46. oldal.

- 2 A BeadChip képére kattintva váltani lehet a teljes nézet és egy kiválasztott minta nézete között.
	- <sup>u</sup> A teljes nézeten láthatók a BeadChipen található minták és a mintákon belüli részek.
	- <sup>u</sup> A részletes nézet a kiválasztott minta minden részét mutatja.

24. ábra: A BeadChip képe: teljes nézet és részletes nézet

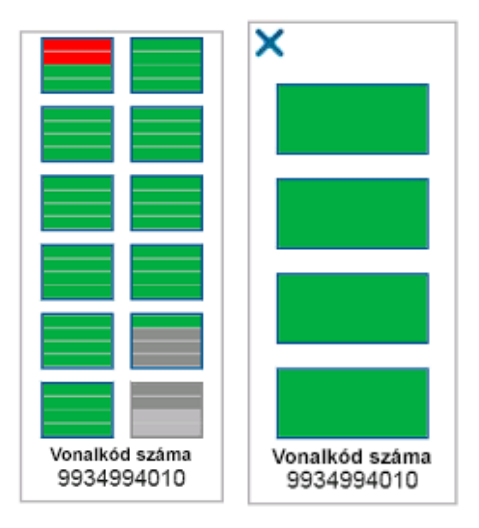

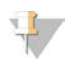

#### MEGJEGYZÉS

A leolvasás leállítása végleges hatályú. Ha leállítja a leolvasást, mielőtt befejeződne, a leolvasás adatai *nem* tárolódnak.

#### <span id="page-36-0"></span>Adatátvitel

A leolvasás befejeződése után a rendszer sorba állítja az adatokat a leolvasási kimeneti mappába való átvitelre. Az adatok ideiglenesen a készülék számítógépén tárolódnak. Az ideiglenes mappa automatikusan törlődik a készülék számítógépéről, ha elkezdődik a következő leolvasás.

1000000041922 sz. dokumentum v01 HUN

Az adatok átviteléhez szükséges idő a hálózati kapcsolattól függ. A következő leolvasás elkezdése előtt ellenőrizze, hogy megtörtént-e az adatok kiírása a kimeneti mappába. Az ellenőrzéshez győződjön meg arról, hogy GTC-fájlok vannak a vonalkódmappában. További információkért lásd: *[A leolvasási kimeneti mappa](#page-65-0) szerkezete*[, 61. oldal.](#page-65-0)

A kapcsolat megszakadása esetén az adatátvitel automatikusan folytatódik, ha a kapcsolat helyreáll. Minden fájl esetén a kimeneti mappába való sorba állítás után elindul az idő visszaszámlálása 1 órától. Ha az átvitel megtörténte előtt lejár az idő, vagy a számítógépet újraindítják, az adatok nem kerülnek kiírásra a kimeneti mappába.

1000000041922 sz. dokumentum v01 HUN

## 5. fejezet: Karbantartás

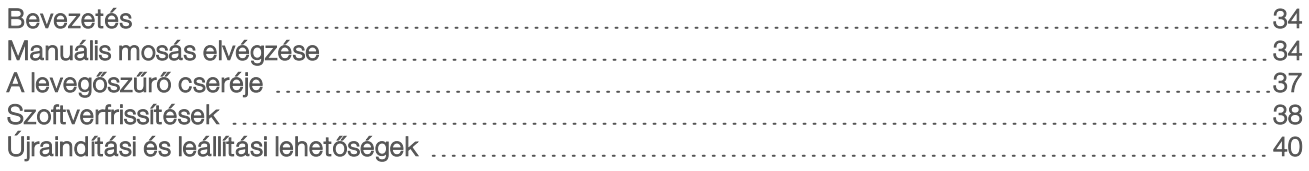

#### <span id="page-38-0"></span>Bevezetés

A karbantartási eljárások közé tartozik a készülék manuális mosása és a rendszerszoftver frissítése, ha rendelkezésre áll.

- A készülék mosása A minden szekvenálási futtatás után elvégzett automatikus futtatás utáni mosás szolgál a készülék teljesítményének fenntartására. Bizonyos körülmények között azonban rendszeres manuális mosás is szükséges. Lásd: *[Manuális mosás elvégzése](#page-38-1)*, 34. oldal.
- Szoftverfrissítés Ha a rendszerszoftver frissített verziója rendelkezésre áll, a frissítést automatikusan telepítheti a BaseSpace-helyhez való csatlakozással vagy manuálisan a telepítőfájl letöltésével az Illumina honlapjáról. Lásd: *[Szoftverfrissítések](#page-42-0)*, 38. oldal.
- A levegőszűrő cseréje A levegőszűrő rendszeres cseréje biztosítja a levegő megfelelő áramlását a készüléken keresztül.

#### <span id="page-38-3"></span>Megelőző karbantartás

Az Illumina azt javasolja, hogy éves gyakorisággal végezzen megelőző karbantartást. Ha nincs szervizszerződése, vegye fel a kapcsolatot a területileg illetékes ügyfél-kapcsolattartóval vagy az Illumina műszaki ügyfélszolgálatával, és érdeklődjön egy számlaképes, megelőző karbantartási műveletek elvégzésére alkalmas szolgáltató felől.

### <span id="page-38-2"></span><span id="page-38-1"></span>Manuális mosás elvégzése

A manuális mosást a Home (Kezdő) képernyőről lehet indítani. A mosási lehetőségek közé tartozik a Quick Wash (Gyors mosás) és a Manual Post-Run Wash (Futtatás utáni manuális mosás).

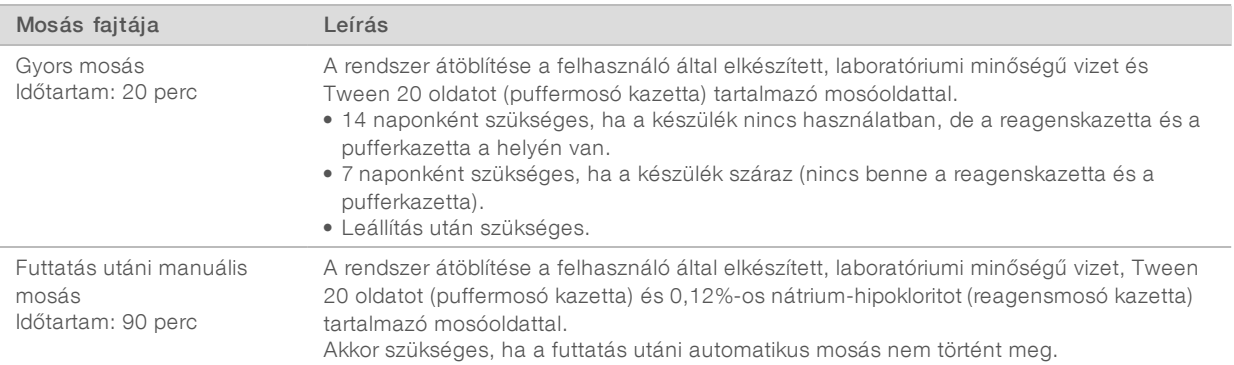

A manuális mosáshoz a készülékkel együtt szállított reagensmosó kazetta és puffermosó kazetta és egy használt áramlási cella szükséges. Egy használt áramlási cella legfeljebb 20 alkalommal használható a készülék mosására.

25. ábra: Reagensmosó kazetta és puffermosó kazetta

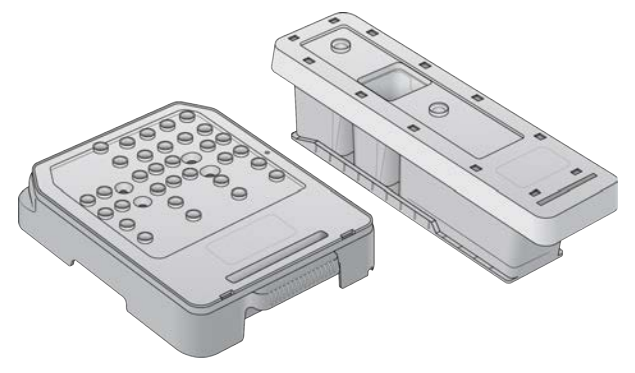

#### <span id="page-39-0"></span>A futtatás utáni manuális mosás előkészítése

Válasszon, hogy futtatás utáni manuális mosást kíván előkészíteni az itt leírtak szerint, vagy gyors mosást készít elő (ezt a következő szakasz ismerteti). Ha futtatás utáni manuális mosást kíván végezni, ugorja át a gyors mosásról szóló szakaszt, és folytassa a következő résszel: *[A használt áramlási cella és a mosási](#page-40-0) [fogyóeszközök behelyezése](#page-40-0)*, 36. oldal.

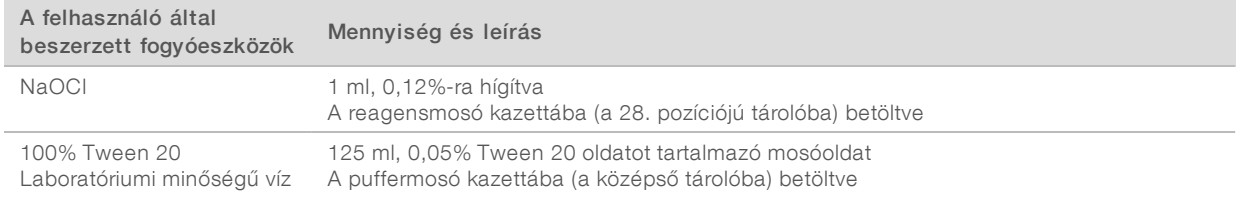

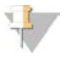

#### MEGJEGYZÉS

Mindig frissen, 24 órán belül elkészített NaOCI-oldatot használjon. Ha több mint 1 ml hígított oldatot készít, a megmaradó hígított oldatot 24 órán belüli felhasználásra tárolja 2 °C és 8 °C között. Egyébként ártalmatlanítsa a maradék hígított NaOCl-oldatot.

- <span id="page-39-1"></span>1 Adagolja az alábbi mennyiségeket egy mikrocentrifuga-csőbe, hogy 1 ml 0,12%-os NaOCl-oldatot kapjon:
	- $\triangleright$  5% NaOCl (24 µl)
	- ▶ Laboratóriumi minőségű víz (976 µl)
- 2 A cső megfordításával keverje össze.
- 3 Adjon 1 ml 0,12%-os NaOCl-oldatot a reagensmosó kazettába. Az oldatot az előre töltött kazetta 28. pozíciójának megfelelő tartályba kell adagolni.

26. ábra: A NaOCl betöltése

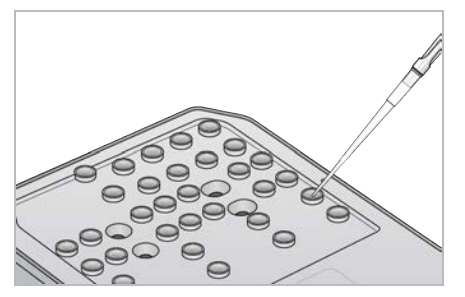

- 4 Adagolja a következő mennyiségeket, hogy 0,05%-os Tween 20 mosóoldatot kapjon:
	- $\triangleright$  100% Tween 20 (62 µl)
	- **Laboratóriumi minőségű víz (125 ml)**
- 5 Töltsön 125 ml mosóoldatot a puffermosó kazetta középső tárolójába.
- 6 Válassza a Perform Wash (Mosás elvégzése), majd a Manual Post-Run Wash (Futtatás utáni manuális mosás) lehetőséget.

#### A gyors mosás előkészítése

Előkészíthet gyors mosást az itt leírtak szerint, alternatívaként a következőhöz: *[A futtatás utáni manuális](#page-39-0) [mosás előkészítése](#page-39-0)*, 35. oldal.

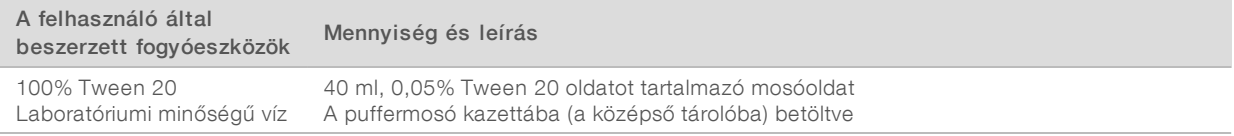

- 1 Adagolja a következő mennyiségeket, hogy 0,05%-os Tween 20 mosóoldatot kapjon:
	- $\triangleright$  100% Tween 20 (20 µl)
	- **Laboratóriumi minőségű víz (40 ml)**
- 2 Töltsön 40 ml mosóoldatot a puffermosó kazetta középső tárolójába.
- <span id="page-40-0"></span>3 Válassza a Perform Wash (Mosás elvégzése), majd a Quick Wash (Gyors mosás) lehetőséget.

#### <span id="page-40-1"></span>A használt áramlási cella és a mosási fogyóeszközök behelyezése

- 1 Ha nincs használt áramlási cella a készülékben, helyezzen be egyet. Válassza a Load (Betöltés), majd a Next (Tovább) lehetőséget.
- 2 Vegye ki a használt reagensek tárolóját, és ártalmatlanítsa a tartalmát a hatályos szabályoknak megfelelően.

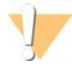

#### FIGYELMEZTETÉS

Ezek a reagensek potenciálisan veszélyes vegyszereket tartalmaznak. Belélegzésük, lenyelésük, bőrrel érintkezésük és szembe kerülésük esetén személyi sérülést okozhatnak. Viseljen védőfelszerelést, így védőszemüveget, kesztyűt és laborköpenyt a kockázat mértékének megfelelően. A használt reagenseket vegyi hulladékként kezelje, és a regionális, országos és helyi törvényeknek és előírásoknak megfelelően ártalmatlanítsa. További környezetvédelmi, egészségügyi és biztonsági információkért tekintse meg a következő címen elérhető biztonsági adatlapot: [support.illumina.com/sds.html](http://support.illumina.com/sds.html).

- 3 Csúsztassa a használt reagensek tárolóját üres állapotban a pufferrekeszbe ütközésig.
- 4 Vegye ki az előző futtatáshoz használt pufferkazettát, ha bent van.
- 5 Helyezze be a mosópuffert tartalmazó puffermosó kazettát.
- 6 Vegye ki az előző futtatáshoz használt reagenskazettát, ha bent van.
- 7 Helyezze be a reagensmosó kazettát.
- 8 Válassza a Next (Tovább) lehetőséget. Automatikusan elkezdődik az előmosás.

## A mosás indítása

- 1 Válassza a Start (Indítás) lehetőséget.
- 2 Ha a mosás befejeződött, válassza a Home (Kezdőképernyő) lehetőséget.

#### A mosás után

A mosás után a szívócsövek a leengedett helyzetben maradnak, hogy ne kerüljön levegő a rendszerbe. Hagyja a kazettákat a készülékben a következő futtatásig.

## <span id="page-41-0"></span>A levegőszűrő cseréje

A levegőszűrő biztosítja a levegő áramlását a készüléken keresztül. A NextSeq 550Dx kezelőszoftver diagnosztikai módban 90 naponként megjelenít egy értesítést a levegőszűrő cseréjéről. Ha az értesítés megjelenik, válassza a Remind in 1 day (Emlékeztessen 1 nap múlva) lehetőséget, vagy végezze el az alábbi eljárást, és válassza a Filter Changed (Szűrő kicserélve) lehetőséget. A 90 napos visszaszámlálás a Filter Changed (Szűrő kicserélve) lehetőség kiválasztása után újraindul.

- 1 Vegye ki a levegőszűrőt a csomagolásából, és a keretére írja rá a behelyezés dátumát.
- 2 A szűrő tálcájának kioldásához a készülék hátulján nyomja lefelé a tálca felső részét.
- 3 Fogja meg a szűrő tálcáját, és felfelé húzva teljesen vegye ki a készülékből.
- 4 Távolítsa el belőle a régi szűrőt, és dobja ki.
- 5 Helyezze be az új szűrőt a tálcába.

#### MEGJEGYZÉS

A levegőszűrő nem működik megfelelően, ha fordítva van behelyezve. Ügyeljen arra, hogy a szűrőnek a tálcába való behelyezésekor a zöld, felfelé mutató nyíl látszódjon, és a figyelmeztető címke ne látszódjon. A nyílnak a szűrőtálca fogantyúja felé kell mutatnia.

6 Csúsztassa a szűrő tálcáját a készülékbe. Nyomja lefelé a szűrő tálcáját, amíg a helyére nem kattan.

27. ábra: A levegőszűrő behelyezése

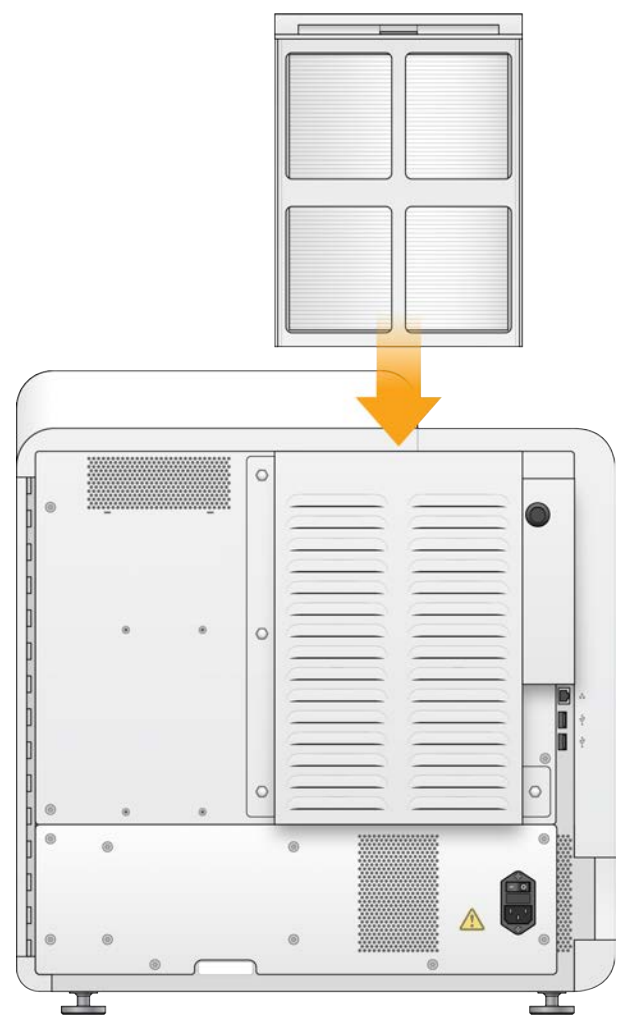

#### <span id="page-42-1"></span><span id="page-42-0"></span>Szoftverfrissítések

A szoftverfrissítések egy System Suite nevű szoftvercsomagban találhatók, amely az alábbi szoftvereket tartalmazza:

- **NextSeq Control Software (NCS) vezérlőszoftver**
- $\blacktriangleright$  NextSeq receptek
- $\blacktriangleright$  RTA2
- **NextSeq Service Software (NSS) szervizszoftver**
- **BE** Sequencing Analysis Viewer (SAV)
- **BaseSpace Broker**

Szoftverek telepíthetők automatikusan internetkapcsolaton keresztül vagy manuálisan egy hálózati helyről vagy USB-eszközről.

- Automatikus frissítés Az internetkapcsolattal rendelkező hálózathoz csatlakozó készülékek esetén a Home (Kezdő) képernyőn a Manage Instrument (Készülék kezelése) gombon egy figyelmeztetés  $\bigodot$ ikon jelenik meg, ha elérhető frissítés.
- Manuális frissítés Töltse le a System Suite telepítőfájlját a [NextSeq 550Dx készülék támogatási oldaláról](http://support.illumina.com/sequencing/sequencing_instruments/nextseq-500.html) az Illumina honlapján.

#### <span id="page-43-0"></span>Automatikus szoftverfrissítés

- 1 Válassza a Manage Instrument (Készülék kezelése) lehetőséget.
- 2 Válassza a Software Update (Szoftverfrissítés) lehetőséget.
- 3 Válassza az Install the update already downloaded from BaseSpace (A BaseSpace-ről már letöltött frissítés telepítése) lehetőséget.
- 4 A frissítés megkezdéséhez válassza az Update (Frissítés) lehetőséget. A parancs megerősítését kérő párbeszédpanel jelenik meg.
- 5 Kövesse a telepítési varázsló utasításait:
	- a Fogadja el a felhasználói licencszerződést.
	- b Tekintse át a kiadási megjegyzéseket.
	- c Tekintse át a frissítés által érintett szoftvereket.

A frissítés befejeződése után a vezérlőszoftver automatikusan újraindul.

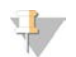

#### MEGJEGYZÉS

Ha a firmware frissítése is megtörténik, utána a rendszer automatikus újraindítása szükséges.

#### <span id="page-43-1"></span>Manuális szoftverfrissítés

- 1 Töltse le a System Suite telepítőjét az Illumina honlapjáról, és mentse egy hálózati helyre. Másik lehetőségként másolja a telepítőfájlt egy hordozható USB-meghajtóra.
- 2 Válassza a Manage Instrument (Készülék kezelése) lehetőséget.
- 3 Válassza a Software Update (Szoftverfrissítés) lehetőséget.
- 4 Válassza a Manually install the update from the following location (Frissítés manuális telepítése a következő helyről) lehetőséget.
- 5 A Browse (Tallózás) lehetőség kiválasztása után keresse meg a szoftver telepítőfájlját, majd válassza az Update (Frissítés) lehetőséget.
- 6 Kövesse a telepítési varázsló utasításait:
	- a Fogadja el a felhasználói licencszerződést.
	- b Tekintse át a kiadási megjegyzéseket.
	- c Tekintse át a frissítés által érintett szoftvereket.

A frissítés befejeződése után a vezérlőszoftver automatikusan újraindul.

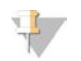

#### MEGJEGYZÉS

Ha a firmware frissítése is megtörténik, utána a rendszer automatikus újraindítása szükséges.

## <span id="page-44-0"></span>Újraindítási és leállítási lehetőségek

A Shut Down Options (Leállítási lehetőségek) gomb kiválasztása után a következő funkciók választhatók:

- <sup>u</sup> Restart (Újraindítás) A készülék újraindul Dx módban.
- $\triangleright$  Shutdown (Leállítás) A készülék újraindul diagnosztikai módban.
- <span id="page-44-2"></span><sup>u</sup> Exit to Windows (Kilépés a Windowsba) – A jogosultságtól függően lehetséges az NCS bezárása és a Windows használata.

## Újraindítás diagnosztikai módban

A készülék biztonságos leállításához és diagnosztikai módban való újraindításához használja a Restart (Újraindítás) parancsot. Az alapértelmezett újraindulási mód a diagnosztikai mód.

- 1 Válassza a Manage Instrument (Készülék kezelése) lehetőséget.
- 2 Válassza a Shutdown Options (Leállítási lehetőségek) lehetőséget.
- 3 Válassza a Restart (Újraindítás) lehetőséget.

## <span id="page-44-1"></span>A készülék leállítása

- 1 Válassza a Manage Instrument (Készülék kezelése) lehetőséget.
- 2 Válassza a Shutdown Options (Leállítási lehetőségek) lehetőséget.
- 3 Válassza a Shut Down (Leállítás) lehetőséget.

A Shut Down (Leállítás) parancs biztonságosan bezárja a szoftvert, és kikapcsolja a készüléket. A készülék ismételt bekapcsolása előtt várjon legalább 60 másodpercet.

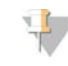

#### MEGJEGYZÉS

Alapértelmezésként bekapcsoláskor a készülék diagnosztikai módban indul.

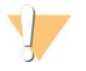

#### FIGYELEM!

*Ne* helyezze át a készüléket. A készülék nem megfelelően végzett mozgatása befolyásolhatja az optikai illeszkedést, és ronthatja az adatok integritását. Ha át kell helyezni a készüléket, forduljon Illumina képviselőjéhez.

#### <span id="page-44-3"></span>Kilépés a Windowsba

Az Exit to Windows (Kilépés a Windowsba) parancs lehetővé teszi a készülék operációs rendszeréhez és a számítógépen tárolt mappákhoz való hozzáférést. A parancs segítségével biztonságosan be lehet zárni a szoftvert, és ki lehet lépni a Windowsba,

- 1 Válassza a Manage Instrument (Készülék kezelése) lehetőséget.
- 2 Válassza a Shutdown Options (Leállítási lehetőségek) lehetőséget.
- 3 Válassza az Exit to Windows (Kilépés a Windowsba) lehetőséget.

# A. függelék: Hibaelhárítás

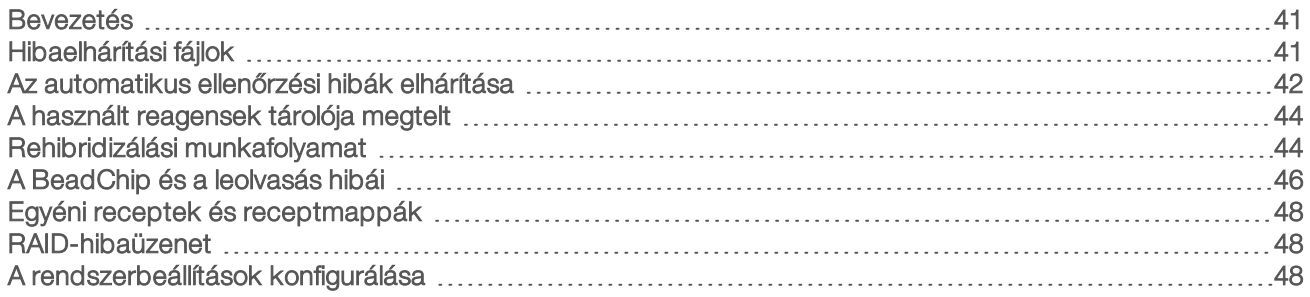

#### <span id="page-45-0"></span>Bevezetés

Ha műszaki jellegű kérdése van, keresse fel a NextSeq 550Dx készülék támogatási oldalait az Illumina honlapján. A támogatási oldalakon dokumentáció, letöltések és a gyakran ismételt kérdések találhatók.

<span id="page-45-2"></span>A támogatási közleményekhez való hozzáféréshez jelentkezzen be MyIllumina-fiókjába.

A futtatás minőségére és teljesítményére vonatkozó problémákkal forduljon az Illumina műszaki ügyfélszolgálatához. Lásd: *[Műszaki támogatás](#page-70-0)*, 66. oldal.

A hibaelhárítás elősegítéséhez ossza meg az Illumina műszaki ügyfélszolgálatával a BaseSpace-en található futtatási összefoglalóra mutató hivatkozást.

#### <span id="page-45-3"></span><span id="page-45-1"></span>Hibaelhárítási fájlok

Az Illumina műszaki ügyfélszolgálati képviselője kérheti a futtatásra vonatkozó vagy az ellenőrzésre vonatkozó fájlokat a problémák elhárításához. Jellemzően a következő fájlok használatosak a hibaelhárításhoz.

### A szekvenálási futtatásokkal kapcsolatos hibaelhárítási fájlok

<span id="page-45-4"></span>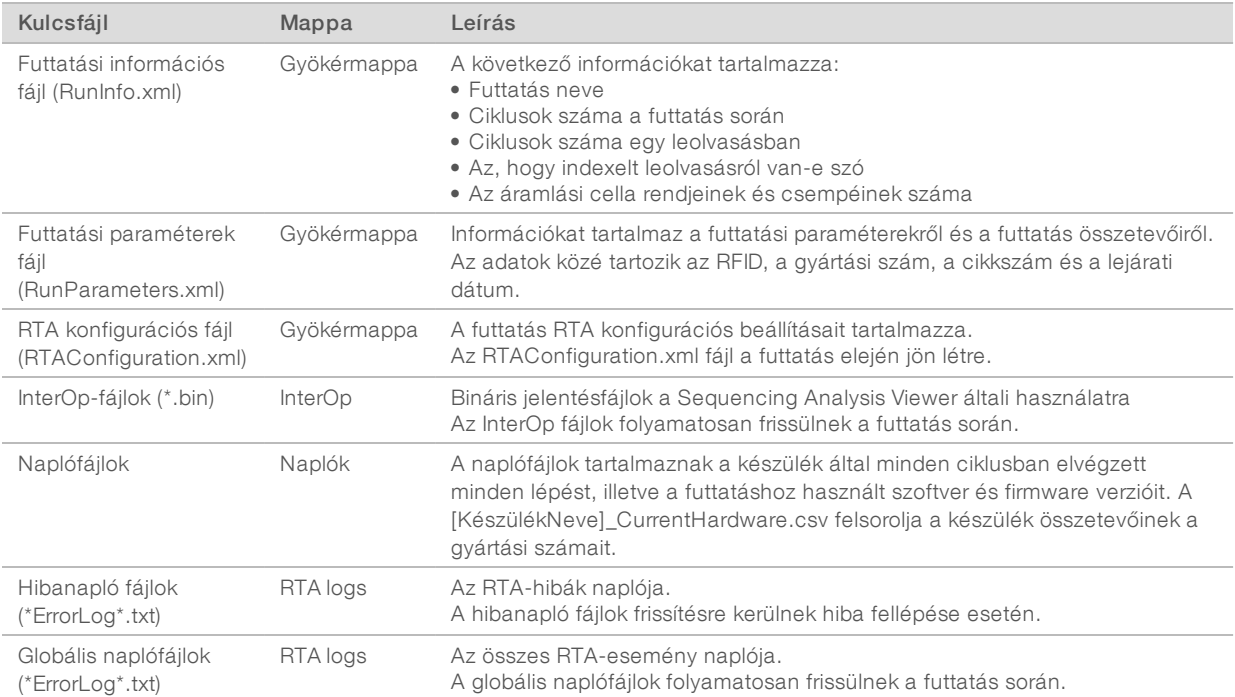

## RTA hibák

Az RTA hibáinak elhárításához először ellenőrizze az RTA hibanaplót, amely az RTALogs mappában található. A sikeres futtatások esetén nincs ilyen mappa. Csatolja a hibanaplót, ha problémát jelent az Illumina műszaki ügyfélszolgálatának.

#### A chipek leolvasásával kapcsolatos hibaelhárítási fájlok

<span id="page-46-2"></span>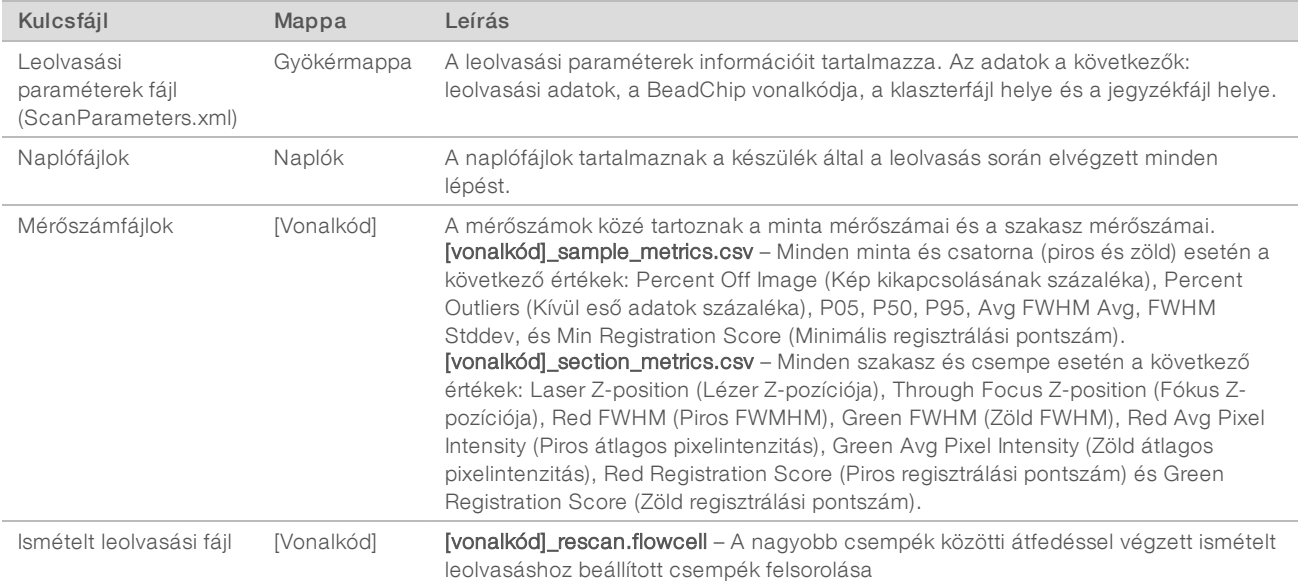

### <span id="page-46-1"></span><span id="page-46-0"></span>Az automatikus ellenőrzési hibák elhárítása

Ha az automatikus ellenőrzés során hibák lépnek fel, azok elhárításához végezze el az alábbi ajánlott műveleteket.A szekvenálási futtatás előtti és a chipleolvasás előtti automatikus ellenőrzés különbözik.

### A szekvenálási futtatásokkal kapcsolatos ellenőrzések

Ha a futtatás előtti ellenőrzés sikertelen, a reagenskazetta RFID-je nincs zárolva, és az felhasználható egy későbbi futtatáshoz. A zárófóliák kiszúrása után azonban zárolva van az RFID.

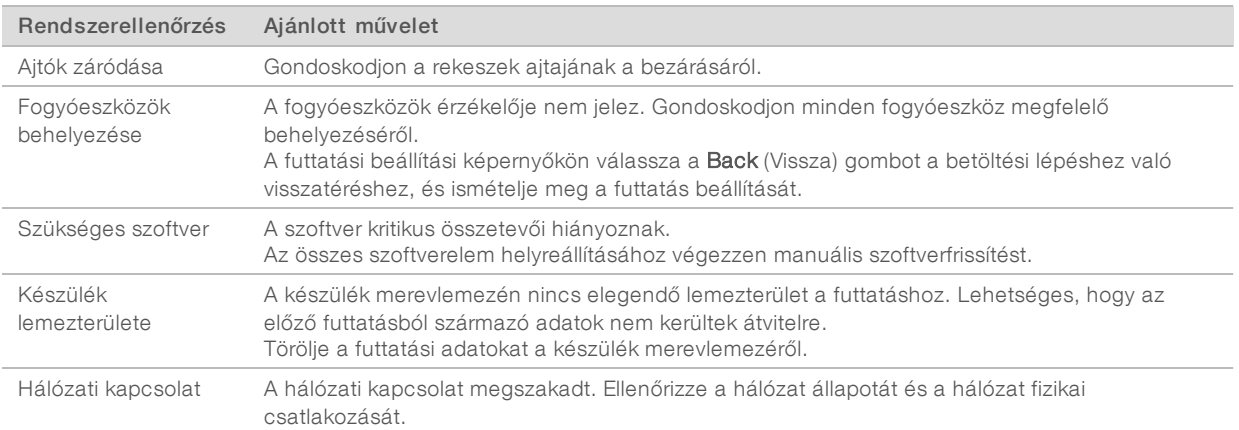

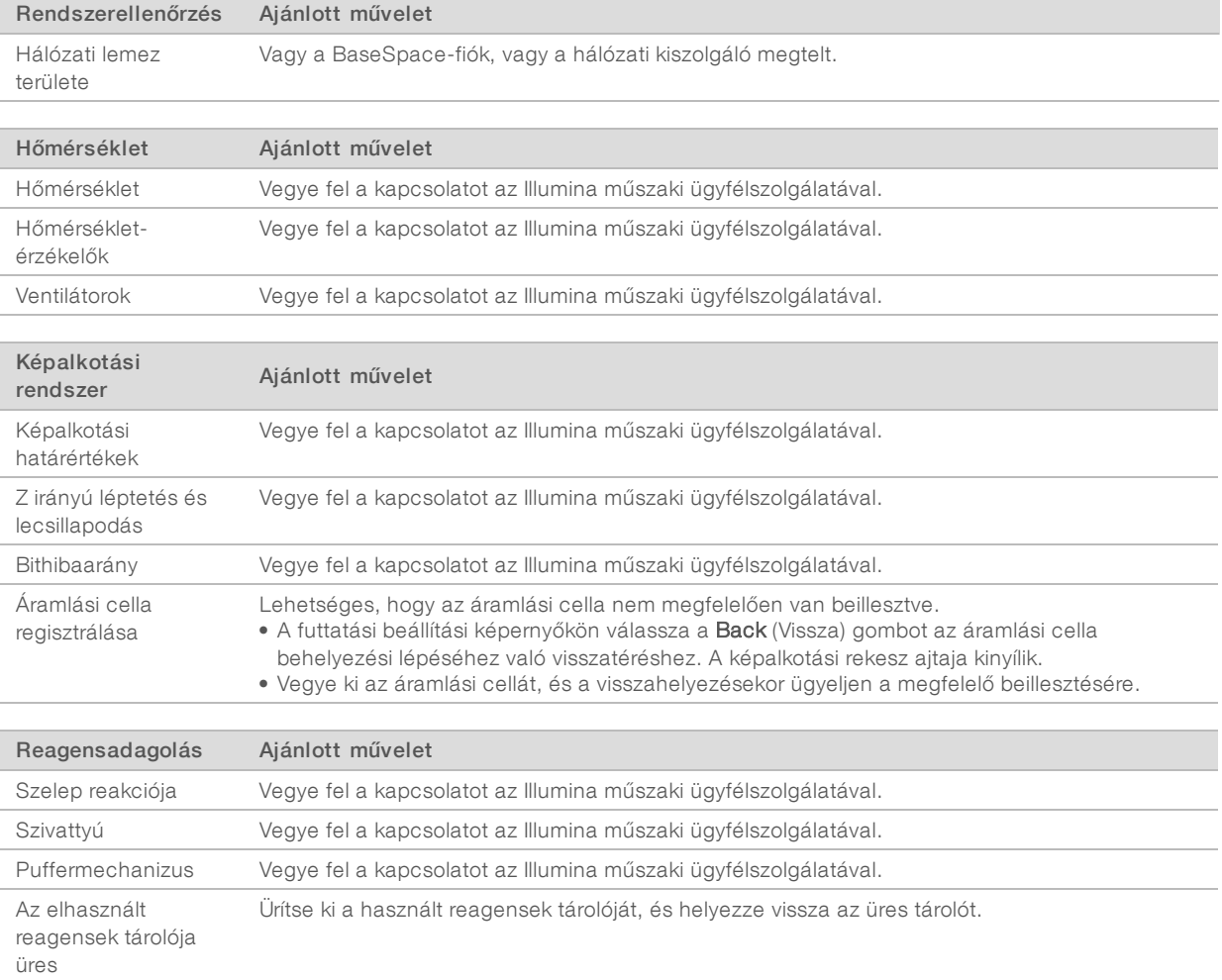

## A chip leolvasása előtti ellenőrzés

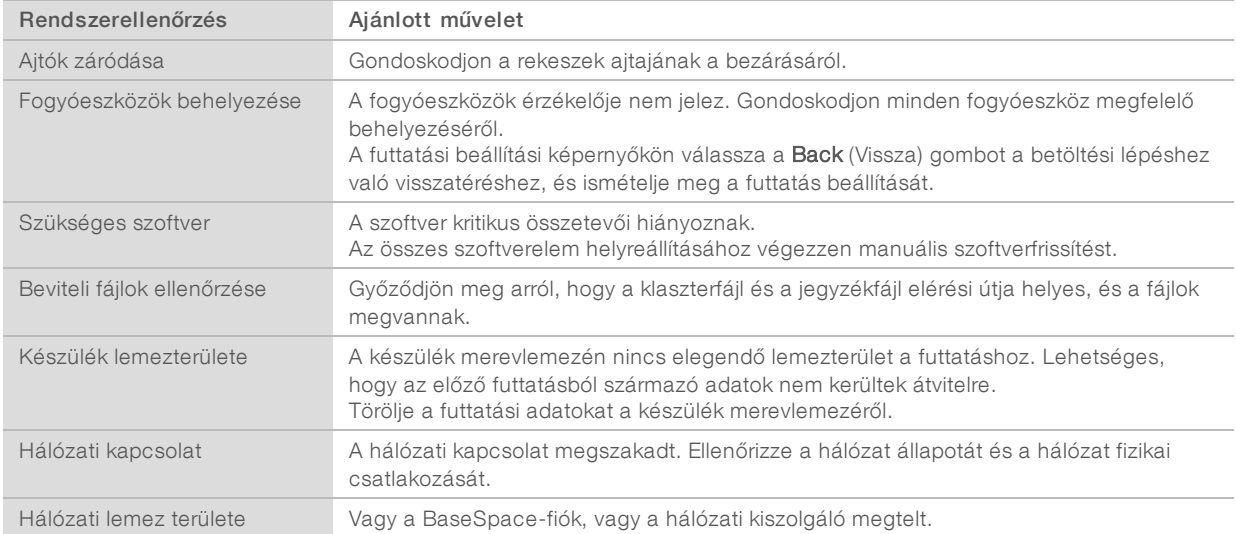

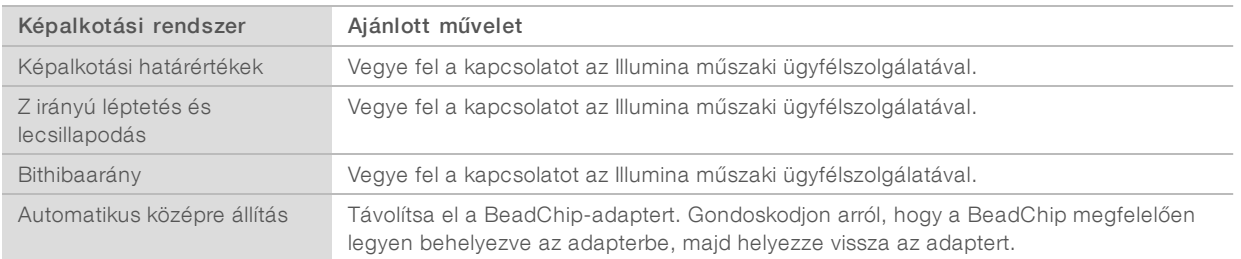

#### <span id="page-48-0"></span>A használt reagensek tárolója megtelt

A futtatást mindig úgy kezdje, hogy üres a használt reagensek tárolója.

Ha a használt reagensek tárolójának kiürítése nélkül indít egy futtatást, a tároló megtelése esetén a rendszer érzékelői szüneteltetik a szoftver által végzett futtatást. A rendszer érzékelői nem tudják szüneteltetni a futtatást a klaszterképződés, a páros vég újraszintetizálása, illetve az automatikus futtatás utáni mosás közben.

<span id="page-48-3"></span>Ha a futtatás szünetel, megjelenik egy párbeszédpanel azzal a lehetőséggel, hogy a készülék felemeli a szívócsöveket, és ki lehet üríteni a tele tárolót.

#### A használt reagensek tárolójának kiürítése

- 1 Válassza a Raise Sippers (Szívócsövek felemelése) lehetőséget.
- 2 Vegye ki a használt reagensek tárolóját, és megfelelően ártalmatlanítsa a tartalmát.
- 3 Helyezze vissza az üres tárolót a pufferrekeszbe.
- <span id="page-48-1"></span>4 Válassza a Continue (Folytatás) lehetőséget. A futtatás automatikusan folytatódik.

#### <span id="page-48-2"></span>Rehibridizálási munkafolyamat

Rehibridizálási futtatás válhat szükségessé, ha az első néhány ciklusban mért adatok 2500-nál alacsonyabb intenzitásokat mutatnak. Bizonyos alacsony diverzitású könyvtárak 1000-nél alacsonyabb intenzitást mutathatnak, ami várható jelenség, és nem korrigálható rehibridizálással.

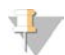

#### MEGJEGYZÉS

Az End Run (Futtatás befejezése) utasítás végleges hatályú. A futtatás nem folytatható, a futtatáshoz használt fogyóeszközök nem használhatók újra, és a futtatás szekvenálási adatai nem tárolódnak.

Ha Ön megszakítja a futtatást, a szoftver a következő műveleteket végzi el a futtatás befejezése előtt:

- $\triangleright$  Biztonságos helyzetbe helyezi az áramlási cellát.
- ▶ Feloldja az áramlási cella RFID-azonosítóját egy későbbi futtatáshoz.
- <sup>u</sup> Rehibridizálási lejárati dátumot rendel az áramlási cellához.
- $\triangleright$  A befejezett ciklusokat tartalmazó futtatási naplót készít. Ilyenkor normális némi késlekedés.
- $\blacktriangleright$  Kihagyja az automatikus futtatás utáni mosást.

Ha Ön rehibridizálási futtatást indít, a szoftver a következő műveleteket végzi el a futtatás indításához:

- $\blacktriangleright$  Futtatási könyvtárat hoz létre az egyedi futtatási név alapján.
- Ellenőrzi, hogy nem járt-e le az áramlási cella rehibridizálási lejárati dátuma.
- Felbontja a reagenseket. Ilyenkor normális némi késlekedés.

1000000041922 sz. dokumentum v01 HUN

- <sup>u</sup> Átugorja a klasztergenerálási lépést.
- **Eltávolítja a korábbi 1. leolvasás primerét.**
- Friss 1. leolvasási primert hibridizál.
- <sup>u</sup> Folytatja az 1. leolvasással és a futtatás többi részével a megadott futtatási paraméterek alapján.

#### A futtatás rehibridizálást lehetővé tevő megszakítási pontjai

Későbbi rehibridizálás csak akkor lehetséges, ha a futtatást a következő pontokon szakítja meg:

- ▶ Az 5. ciklus után Az intenzitások a sablon regisztrálása után jelennek meg, amelyhez az első 5 szekvenálási ciklus szükséges. Biztonságos a futtatás megszakítása az 1. ciklus után, de javasolt az 5. ciklus utáni megszakítás. Ne szakítsa meg a futtatást a klasztergenerálás közben.
- <sup>u</sup> 1. leolvasás vagy 1. index leolvasása A futtatást a páros vég újraszintetizálása *előtt* kell leállítani. Ha elkezdődik a páros vég újraszintetizálása, az áramlási cellát nem lehet félretenni későbbi rehibridizálás céljára.

#### Szükséges fogyóeszközök

A rehibridizálási futtatáshoz új NextSeq 550Dx reagenskazetta és pufferkazetta szükséges, függetlenül a futtatás megszakításának idejétől.

#### Az aktuális futtatás megszakítása

- 1 Válassza az End Run (Futtatás befejezése) lehetőséget. Ha a rendszer a parancs megerősítését kéri, kattintson a Yes (Igen) gombra.
- 2 Ha a rendszer az áramlási cella megtartását kérdezi, kattintson a Yes (Igen) gombra. Vegye figyelembe a rehibridizálásra vonatkozó lejárati dátumot.
- 3 Vegye ki az áramlási cellát, és tegye félre 2 °C és 8 °C közötti hőmérsékleten, amíg készen nem áll a rehibridizálási futtatás beállítására.

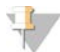

#### MEGJEGYZÉS

Az áramlási cella 7 napig tárolható 2 °C és 8 °C közötti hőmérsékleten a kagylótokban a páramentesítő *nélkül*. A legjobb eredmény érdekében végezze el az áramlási cella rehibridizálását 3 napon belül.

#### Manuális mosás elvégzése

- A Home (Kezdő) képernyőn válassza a Perform Wash (Mosás elvégzése) lehetőséget.
- 2 A Wash Selection (Mosás kiválasztása) képernyőn válassza a Manual Post-Run Wash (Futtatás utáni manuális mosás) lehetőséget. Lásd: *[Manuális mosás elvégzése](#page-38-1)*, 34. oldal.

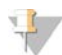

#### MEGJEGYZÉS

Ha nem távolította el a megszakított futtatáshoz használt reagenskazettát és pufferkazettát, ezeket használhatja a manuális mosáshoz. Egyébként használja a mosáshoz a reagensmosó kazettát és puffermosó kazettát.

### Új futtatás beállítása a BaseSpace Prep lapján

1 Ha a készülék a BaseSpace vagy a BaseSpace Onsite használatára van beállítva, A Prep (Előkészítés) lapon állítson be egy új futtatást az eredeti futtatás paraméterei alapján.

1000000041922 sz. dokumentum v01 HUN

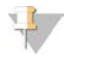

#### TIPP

Kattintson a Pools (Keverékek) lapfülre, válassza a megfelelő keverékazonosítót az előző futtatás beállításainak megtartásához, majd adjon egyedi nevet a futtatásnak.

#### Futtatás beállítása a készüléken

- 1 Készítsen elő egy új reagenskazettát.
- 2 Ha a félretett áramlási cellát hűtve tárolták, várja meg, hogy szobahőmérsékletre melegedjen (15–30 perc).
- 3 Tisztítsa meg és helyezze be a félretett áramlási cellát.
- 4 Vegye ki a használt reagensek tárolóját, és megfelelően ártalmatlanítsa a tartalmát, majd helyezze vissza az üres tárolót.
- 5 Helyezze be az új pufferkazettát és reagenskazettát.
- 6 A Run Setup (Futtatás beállítása) képernyőn válasszon a következő lehetőségek közül:
	- BaseSpace or BaseSpace Onsite (BaseSpace vagy BaseSpace Onsite) Válassza ki a futtatást, és erősítse meg a futtatás paramétereit.
	- Standalone (Különálló) Írja be a futtatás nevét, és adja meg ugyanazokat a paramétereket, mint az eredeti futtatáshoz.
- <span id="page-50-1"></span>7 A futtatás előtti ellenőrzés és a futtatás elindításához válassza a Next (Tovább) lehetőséget.

## A BeadChip és a leolvasás hibái

#### <span id="page-50-3"></span>A szoftver nem tudja leolvasni a BeadChip vonalkódját

Ha a vonalkódhibát jelző párbeszédpanel jelenik meg, a következő lehetőségek közül lehet választani:

- $\triangleright$  Válassza a Rescan (Ismételt leolvasás) lehetőséget. A szoftver ismét megpróbálja leolvasni a vonalkódot.
- $\triangleright$  Válassza ki a szövegmezőt, és írja be a képen látható helyen található vonalkódot. A BeadChip típusától függően a vonalkód akár 12 számjegyet is tartalmazhat. Válassza a Save (Mentés) lehetőséget. A vonalkód képe a kimeneti mappába kerül mentésre.
- ► Válassza a Cancel (Mégse) lehetőséget. A képalkotási rekesz ajtaja kinyílik, hogy ki lehessen venni a BeadChip-adaptert.

### <span id="page-50-0"></span>A BeadChip leolvasásának sikertelensége

A képek regisztrálása a leolvasás után történik. A regisztrálás során a rendszer azonosítja a gyöngyöket a leolvasott képen lévő helyeknek a gyöngytérképpel vagy a DMAP mappával való összevetésével.

<span id="page-50-2"></span>A BeadChip képen pirossal vannak jelölve azok a területek, amelyek regisztrálása sikertelen.

28. ábra: Sikertelen területeket tartalmazó BeadChip

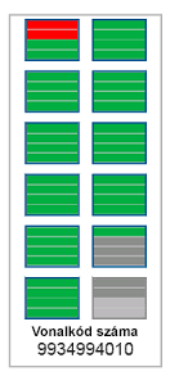

A leolvasás befejezése és a leolvasási adatoknak a kimeneti mappába való kiírása után aktívvá válik a Rescan (Ismételt leolvasás) gomb.

A Rescan (Ismételt leolvasás) kiválasztása esetén a szoftver a következő lépéseket végzi el:

- $\triangleright$  Újra leolvassa a hibás részeket tartalmazó mintákat nagyobb csempék közötti átfedéssel.
- $\blacktriangleright$  Létrehozza a kimeneti fájlokat az eredeti kimeneti mappában.
- $\blacktriangleright$  Átírja a korábbi sikertelen részek kimeneti fájljait.
- ► Minden ismételt leolvasáskor a leolvasási számlálót 1-gyel növeli, de ezt a háttérben teszi. A szoftver nem nevezi át a kimeneti mappát.

#### Ismételt leolvasás vagy új leolvasás

- 1 A hibás részeket tartalmazó minták leolvasásához válassza a Rescan (Ismételt leolvasás) lehetőséget.
- 2 Ha leolvasás továbbra is sikertelen, fejezze be a leolvasást.
- 3 Távolítsa el a BeadChipet és az adaptert, és ellenőrizze a BeadChipet, hogy nincs-e rajta por vagy törmelék. A törmelék eltávolításához használjon sűrített levegővel való lefúvatást.
- 4 Helyezze vissza a BeadChipet, és indítson új leolvasást.

Új leolvasás indítása esetén a szoftver a következő lépéseket végzi el:

- **Leolvassa az egész BeadChipet.**
- <sup>u</sup> Létrehozza a kimeneti fájlokat egy új mappában.
- ▶ A leolvasási számlálót 1-gyel növeli a legutóbbi ismételt leolvasáskor kapott értékéhez képest.

#### <span id="page-51-0"></span>Jegyzékfájlok és klaszterfájlok cseréje

- 1 Lépjen az Illumina támogatási oldalára [\(support.illumina.com\)](http://support.illumina.com/), válassza az Ön által használt BeadChip nevét, és kattintson a Downloads (Letöltések) lapfülre.
- 2 Töltse le a cserélni vagy frissíteni kívánt fájlokat, és másolja azokat a kívánt hálózati helyre.

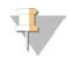

#### MEGJEGYZÉS

Ügyeljen arra, hogy a NextSeq 550Dx rendszerrel kompatibilis jegyzék- és klaszterfájlokat válasszon. A kompatibilis fájlok nevében szerepel az NS550 karaktersor.

- 3 Csak akkor frissítse a BeadChip Scan Configuration (BeadChip leolvasási konfiguráció) képernyőn a helyet, ha megváltozott a fájlok helye.
	- a Az NCS Home (Kezdő) képernyőjén válassza a Manage Instrument (Készülék kezelése) lehetőséget.
	- b Válassza a System Configuration (Rendszerkonfiguráció) lehetőséget.
	- c Válassza a BeadChip Scan Configuration (BeadChip leolvasási konfiguráció) lehetőséget.
- <span id="page-52-0"></span>4 Válassza az Browse (Tallózás) lehetőséget, majd navigáljon a cserélt vagy frissített fájlokhoz.

#### Egyéni receptek és receptmappák

Ne módosítsa az eredeti recepteket. Mindig készítsen másolatot az eredeti receptről egy új néven. Ha egy eredeti receptet módosítanak, a szoftverfrissítő nem ismeri fel a receptet a későbbi frissítések esetén, és nem telepíti az új verzióját.

Az egyéni recepteket tárolja a megfelelő receptmappában. A receptmappák szerkezete a következő.

Custom

- High Nagy teljesítményű készlettel használható egyéni receptek
- **Mid** Közepes teljesítményű készlettel használható egyéni receptek
- High Nagy teljesítményű készlettel használható eredeti receptek
- Mid Közepes teljesítményű készlettel használható eredeti receptek
- Wash A manuális mosás receptiét tartalmazza.

#### <span id="page-52-4"></span><span id="page-52-1"></span>RAID-hibaüzenet

A NextSeq 550Dx számítógép négy merevlemezzel van felszerelve, ebből kettő a diagnosztikai módhoz és kettő a kutatási módhoz való. Ha a merevlemezek elkezdenek meghibásodni, a rendszer RAID-hibaüzenetet jelenít meg, és azt javasolja, hogy forduljon az Illumina műszaki ügyfélszolgálatához. Ilyenkor általában ki kell cserélni a merevlemezt.

Folytathatja a futtatás beállítását és a normál működtetést. Az üzenet célja, hogy előre ütemezni lehessen a szervizelést, hogy elkerülhető legyen a készülék normál működésének megszakítása. A folytatáshoz válassza a Close (Bezárás) lehetőséget.

#### <span id="page-52-3"></span><span id="page-52-2"></span>A rendszerbeállítások konfigurálása

A rendszer konfigurálása a telepítés során történik. Ha azonban módosítás szükséges, vagy a rendszert újra kell konfigurálni, használja a rendszer konfigurációs lehetőségeit. Csak Windows rendszergazdai fiókkal bejelentkezett felhasználó férhet hozzá a rendszerkonfigurációs lehetőségekhez.

- Network Configuration (Hálózat beállítása) Beállítható az IP-cím, a tartományi névkiszolgáló (DNS) cím, a számítógép neve és a tartománynév.
- **Analysis Configuration** Beállíthatók az elemzési módszerek, így a BaseSpace, a BaseSpace Onsite, a különálló üzemmód, a futtatás monitorozása a BaseSpace-ben, valamint az alapértelmezett BaseSpacebejelentkezésnek és a készülék állapotára vonatkozó adatok küldésének a beállításai.
- BeadChip Scan Configuration (BeadChip leolvasási konfiguráció) Beállítható a DMAP mappa alapértelmezett helye, a kimeneti mappa helye, a mentett képek fájlformátuma és a kimeneti fájl típusa.

## A hálózati konfiguráció beállítása

- 1 A Manage Instrument (Készülék kezelése) képernyőn válassza a System Configuration (Rendszerkonfiguráció) menüpontot.
- 2 Válassza a Network Configuration (Hálózati konfiguráció) lehetőséget.
- 3 Az IP-címnek a DHCP szolgáltatástól való beszerzéséhez válassza az Obtain an IP address automatically (IP-cím automatikus beszerzése) lehetőséget.

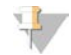

#### MEGJEGYZÉS

A Dynamic Host Configuration Protocol (DHCP) szabványos hálózati protokoll, amely IP-hálózatokon a hálózati konfigurációs paraméterek dinamikus elosztását végzi.

Másik lehetőség, hogy a Use the following IP address (Következő IP-cím használata) kiválasztásával a készüléket manuálisan csatlakoztatja egy másik kiszolgálóhoz a következő módon. Kérdezze meg a hálózati rendszergazdát az Ön intézményében beállított címekről.

- ► Írja be az IP-címet. Az IP-cím 4, pontokkal elválasztott számból áll, ilyen például a 168.62.20.37.
- $\blacktriangleright$  Íria be az alhálózati maszkot, amely az IP-hálózat egy részét jelenti.
- $\blacktriangleright$  Írja be az alapértelmezett átjárót, amely a hálózatot az internethez csatlakoztató útválasztó.
- 4 A készüléknek az IP-címhez kapcsolódó tartománynév-kiszolgálóhoz való csatlakoztatásához válassza az Obtain a DNS server address automatically (DNS-kiszolgálócím automatikus kérése) lehetőséget. Másik lehetőség, hogy a Use the following DNS server addresses (Következő DNS-kiszolgálócímek használata) kiválasztásával a készüléket manuálisan csatlakoztatja egy másik tartománynévkiszolgálóhoz a következő módon.
	- ► Írja be a preferált DNS-címet. A DNS-cím annak a kiszolgálónak a neve, amely a tartományneveket lefordítja IP-címekké.
	- ia Íria be az alternatív DNS-címet. Az alternatív cím akkor használatos, ha a preferált DNS nem tud lefordítani egy bizonyos tartománynevet IP-címmé.
- 5 A Computer (Számítógép) képernyőre való lépéshez válassza a Save (Mentés) lehetőséget.

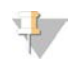

#### MEGJEGYZÉS

A készülék számítógépének nevét a számítógép a gyártáskor kapja. A számítógép nevének bármilyen változtatása befolyásolhatja a csatlakozást, és ehhez hálózati adminisztrátor szükséges.

- 6 A készülék számítógépét a következő módon csatlakoztassa egy tartományhoz vagy munkacsoporthoz.
	- $\blacktriangleright$  Az internethez csatlakoztatott készülékek esetén Válassza a Member of Domain (Tartomány tagja) lehetőséget, majd írja be az Ön intézményében az internetkapcsolathoz társított tartománynevet. A tartomány megváltoztatásához rendszergazdai felhasználónév és jelszó szükséges.
	- **EX** Az internethez nem csatlakozó készülékek esetén Válassza a Member of Work Group (Munkacsoport tagja) lehetőséget, és írja be a munkacsoport nevét. A munkacsoport neve egyedi az Ön intézményében.
- <span id="page-53-0"></span>7 Válassza a Save (Mentés) lehetőséget.

### Az elemzési konfiguráció beállítása

- 1 A Manage Instrument (Készülék kezelése) képernyőn válassza a System Configuration (Rendszerkonfiguráció) menüpontot.
- 2 Válassza az Analysis Configuration (Elemzési konfiguráció) lehetőséget.

1000000041922 sz. dokumentum v01 HUN

- 3 A következő lehetőségekből választhat a későbbi elemzésre átvitt adatok helyének megadásához.
	- <sup>u</sup> A szekvenálási adatoknak az Illumina BaseSpace-be való elküldéséhez válassza a BaseSpace lehetőséget. **[Opcionális]** Jelölje be az Output Folder (Kimeneti mappa) jelölőnégyzetet, válassza a Browse (Tallózás) lehetőséget, és navigáljon egy hálózati helyre a BCL-fájlok másodlagos mentésére a BaseSpace-en kívül.
	- válassza a BaseSpace Onsite lehetőséget. A Server Name (Kiszolgáló neve) mezőbe írja be a BaseSpace Onsite kiszolgáló teljes elérési útját. **[Opcionális]** Jelölje be az Output Folder (Kimeneti mappa) jelölőnégyzetet, válassza a Browse (Tallózás) lehetőséget, és navigáljon egy hálózati helyre a BCL-fájlok másodlagos mentésére a BaseSpace Onsite kiszolgálón kívül.
	- válassza a Standalone instrument (Különálló készülék) lehetőséget, ha csak egy hálózati helyre kívánja menteni az adatokat. Válassza a Browse (Tallózás) lehetőséget, és navigáljon a kívánt hálózati helyre. A vezérlőszoftver automatikusan létrehozza a kimeneti mappa nevét.
		- **Diago [Opcionális]** Válassza a Use Run Monitoring (Futtatási monitorozás használata) lehetőséget, hogy a BaseSpace megjelenítési eszközeivel végezze a futtatás monitorozását. Ehhez BaseSpace bejelentkezési adatok és internetkapcsolat szükséges.
- 4 Ha a BaseSpace vagy a BaseSpace Onsite lehetőséget választotta, állítsa be a BaseSpaceparamétereket a következők szerint:
	- A készüléknek a BaseSpace-en való regisztrálásához adja meg BaseSpace-hez tartozó User Name (Felhasználónév) és Password (Jelszó) adatokat.
	- A regisztrált felhasználónév és jelszó alapértelmezettként való beállításához válassza a Use default login and bypass the BaseSpace login screen (Alapértelmezett bejelentkezés használata és a BaseSpace bejelentkezési képernyő kihagyása) lehetőséget. E beállítás esetén a futtatás beállítása során a BaseSpace képernyő nem jelenik meg.
- 5 Az Illumina proaktív monitorozási szolgáltatás bekapcsolásához válassza a (A készülék teljesítményadatainak elküldése az Illumina részére)Send instrument health information to Illumina (A készülék állapotára vonatkozó adatok elküldése az Illumina részére) lehetőséget. Az NCS verziójától függően előfordulhat, hogy ez a beállítás más név alatt jelenik meg a szoftver kezelőfelületén, mint itt az útmutatóban.

Ha ez a beállítás be van kapcsolva, a készülék elküldi a teljesítményadatait az Illumina részére. Ezek az adatok segítenek az Illumina munkatársainak a hibák elhárításában és a potenciális meghibásodások felismerésében, lehetővé téve ezáltal a proaktív karbantartást és maximalizálva a műszer üzemidejét. A szolgáltatás előnyeiről további tájékoztatást lásd: *Illumina proaktív műszaki tájékoztatás (kiadványszám: 1000000052503)*.

Ez a szolgáltatás:

- A szekvenálási adatokat nem küldi el
- **Internetkapcsolatot igényel a műszeren**
- <sup>u</sup> Ehhez szükséges, hogy a készülék csatlakoztatva legyen a BaseSpace helyhez

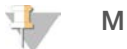

#### MEGJEGYZÉS

Ez a lehetőség nem elérhető a BaseSpace Onsite esetén

- Alapértelmezés szerint be van kapcsolva. E szolgáltatás kikapcsolásához szüntesse meg a Send instrument health information to Illumina (A készülék állapotára vonatkozó adatok elküldése az Illumina részére) beállítás kijelölését.
- 6 Válassza a Save (Mentés) lehetőséget.

## BeadChip leolvasási konfiguráció

- 1 A Manage Instrument (Készülék kezelése) képernyőn válassza a System Configuration (Rendszerkonfiguráció) menüpontot.
- 2 Válassza a BeadChip Scan Configuration (BeadChip leolvasási konfiguráció) lehetőséget.
- 3 A DMAP mappa alapértelmezett helyének megadásához válassza a Browse (Tallózás) lehetőséget, és navigáljon az intézmény hálózatán található kívánt helyre.

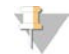

#### MEGJEGYZÉS

Minden leolvasás előtt töltse le és másolja a DMAP mappa tartalmát erre a helyre. A DMAP mappa tartalma szükséges minden BeadChiphez, és minden BeadChip-vonalkód esetén egyedi.

- 4 A kimeneti mappa alapértelmezett helyének megadásához válassza a **Browse** (Tallózás) lehetőséget, és navigáljon az intézmény hálózatán található kívánt helyre.
- 5 Válassza ki a mentett képek formátumát. Az alapértelmezett képformátum a JPG.
- 6 Válassza ki a leolvasási adatok kimeneti fájljának a formátumát. A kimeneti fájlok alapértelmezett formátuma csak GTC.
- 7 Válassza a Save (Mentés) lehetőséget.
- 8 A Scan Map (Leolvasási térkép) képernyőn adja meg mindegyik BeadChip-típushoz való jegyzékfájl és klaszterfájl teljes elérési útját. Mindegyik fájltípus esetén válassza a Browse (Tallózás) lehetőséget, és navigáljon a fájlokat tartalmazó mappához.
- 9 **[Opcionális]** A Hide Obsolete BeadChips (Elavult BeadChipek elrejtése) kiválasztásával elrejthetők az elavult BeadChipek.
- 10 Válassza a Save (Mentés) lehetőséget.

# B. függelék: Valós idejű elemzés

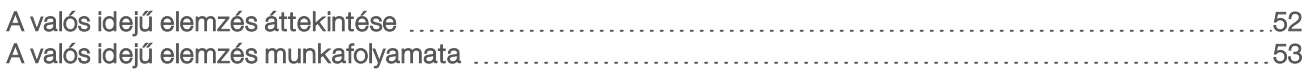

#### <span id="page-56-0"></span>A valós idejű elemzés áttekintése

A NextSeq 550Dx készülék az RTA2 nevű valós idejű elemzési szoftver implementációját használja. Az RTA2 a készülék számítógépén fut, és kivonja az intenzitásokat a képekből, elvégzi a bázisazonosítást, majd egy minőségi pontszámot rendel hozzá az egyes bázisazonosításokhoz. Az RTA2 és a vezérlőszoftver webes HTTP-interfészen és megosztott memóriafájlokon keresztül kommunikál egymással. Ha az RTA2 félbeszakad, a feldolgozás nem folytatható, és a rendszer nem menti el a futtatási adatokat.

#### MEGJEGYZÉS

A rendszer a demultiplikálási teljesítményt nem számítja ki. Ezért a Sequencing Analysis Viewer (SAV) Index lapja üres marad.

#### Az RTA2 bemeneti adatai

Az RTA2 az alábbi bemeneti adatokat igényli a feldolgozáshoz:

- <sup>u</sup> A helyi rendszermemóriában tárolt csempeképek.
- <sup>u</sup> A RunInfo.xml fájl, amelyet a rendszer automatikusan létrehoz a futtatás kezdetekor, és tartalmazza a futtatás nevét, a ciklusok számát, azt, hogy a leolvasás indexelve van-e, illetve az áramlási cellán található csempék számát.
- Az RTA.exe.config, amely XML formátumú konfigurációs fájl.

Az RTA2 parancsokat kap a vezérlőszoftvertől, amelyek tartalmazzák a RunInfo.xml fájl helyét, és azt, hogy meg lett-e adva opcionális kimeneti mappa.

#### RTA v2 – kimeneti fájlok

A rendszer a memóriában mindkét csatorna képeit csempeként továbbítja. A csempék kis képalkotási területek az áramlási cellán, amelyeket a kamera képének egy bizonyos területe definiál. A szoftver ezekből a képekből minőségi pontszámokkal ellátott bázisazonosító fájlokat és szűrőfájlokat állít elő. A többi fájl támogató kimeneti fájl.

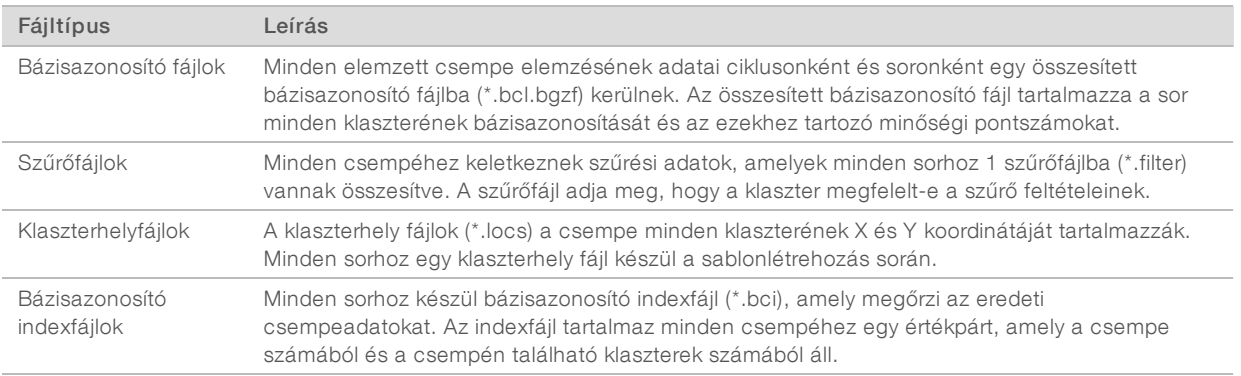

A kimeneti fájlok a BaseSpace általi további elemzésre szolgálnak. Másik lehetőségként FASTQkonvertáláshoz és harmadik féltől származó elemzési megoldásokhoz használja a bcl2fastq konvertálószoftvert. A NextSeq 550Dx fájlok feldolgozásához a bcl2fastq v2.0 vagy későbbi verziója szükséges. A bcl2fastq legújabb verziójának letöltéséhez keresse fel a [NextSeq 550Dx letöltési oldalát](http://support.illumina.com/sequencing/sequencing_instruments/nextseq-500/downloads.html) az Illumina honlapján.

Az RTA v2 valós idejű adatokat szolgáltat a futtatás minőségéről, és ezeket InterOp-fájlokként tárolja. Az InterOp-fájlok bináris fájlok, amelyek csempe-, ciklus- és olvasási szintű mérőszámokat tartalmaznak, amelyek a valós idejű mérőszámok megtekintéséhez szükségesek a Sequencing Analysis Viewer (SAV) alkalmazás segítségével. Az SAV legújabb verziójának letöltéséhez keresse fel az [SAV letöltési oldalát](http://support.illumina.com/sequencing/sequencing_software/sequencing_analysis_viewer_sav/downloads.html) az Illumina honlapján.

#### <span id="page-57-1"></span>Hibakezelés

Az RTA2 naplófájlokat hoz létre, amelyeket az RTALogs mappába ment. A hibákat egy \*.tsv formátumú hibafájlba menti.

A feldolgozás végén az alábbi napló- és hibafájlokat másolja át a végső kimeneti mappába:

- <sup>u</sup> \*GlobalLog\*.tsv: a fontos futtatási eseményeket összegzi.
- ▶ \*Error\*.tsv: a futtatás során jelentkező hibákat sorolja fel.
- <span id="page-57-0"></span>\*WarningLog\*.tsv: a futtatás során jelentkező figyelmeztetéseket sorolja fel.

#### A valós idejű elemzés munkafolyamata

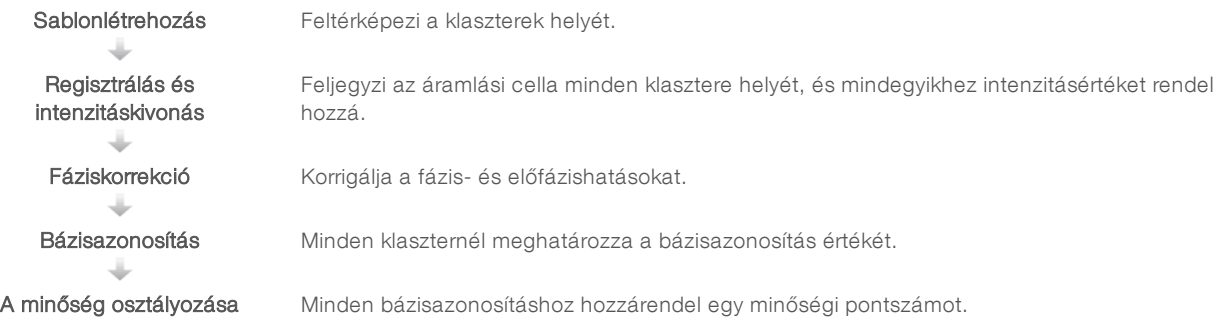

#### <span id="page-57-2"></span>Sablonlétrehozás

Az RTA munkafolyamatban az első lépés a sablonlétrehozás, amely meghatározza a csempén található mindegyik klaszter pozícióját az X és az Y koordináták segítségével.

A sablonlétrehozáshoz a futtatás első 5 ciklusának képadatai szükségesek. A csempe utolsó sablonkészítési ciklusának befejeződése után elkezdődik a sablon létrehozása.

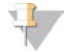

#### MEGJEGYZÉS

A sablonlétrehozás során a klaszter kimutatásához az első 5 ciklus valamelyikében legalább 1, a G-től eltérő bázisnak kell lennie. Az indexszekvenciákhoz az RTA v2 megköveteli, hogy az első 2 ciklus valamelyikében legalább 1, a G-től eltérő bázis legyen.

A sablon referenciaként szolgál a következő lépéshez, amely a regisztrációból és az intenzitáskivonásból áll. Az egész áramlási cellára vonatkozó klaszterpozíciók a klaszterhely fájlokba (\*.locs), soronként 1 fájlba kerülnek kiírásra.

1000000041922 sz. dokumentum v01 HUN

## <span id="page-58-2"></span>Regisztrálás és intenzitáskivonás

A regisztrálás és intenzitáskivonás a sablonlétrehozás után kezdődik.

- <sup>u</sup> A regisztrálás az egymást követő ciklusok alkalmával készült képeket illeszti a sablonhoz.
- Az intenzitáskivonás során a rendszer egy adott képnél a sablonban található minden klaszterhez kiszámítja az intenzitás értékét.

Ha egy ciklusban valamelyik kép esetén sikertelen a regisztráció, abban a ciklusban ahhoz csempéhez nem történik bázisazonosítás. A miniatűr képek elemzéséhez és a sikertelen regisztrációjú képek azonosításához használja a Sequencing Analysis Viewer (SAV) szoftvert.

## <span id="page-58-1"></span>Fáziskorrekció

A szekvenálási reakció közben az egyes klaszterek DNS-szálai ciklusonként 1 bázissal hosszabbá válnak. Fázishatás és előfázishatás akkor következik be, amikor egy szál kiesik a fázisból az aktuális beépítési ciklusban.

- $\blacktriangleright$  Fázishatás akkor következik be, amikor egy bázis lemarad.
- <sup>u</sup> Előfázishatás akkor következik be, amikor egy bázis előre ugrik.

29. ábra: Fázishatás és előfázishatás

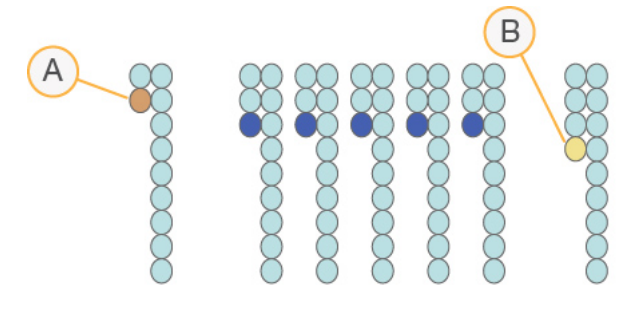

- A Fázishatás alatt lévő bázis leolvasása
- B Előfázishatás alatt lévő bázis leolvasása

Az RTA2 korrigálja a fázis- és előfázishatást, ezzel maximalizálva az adatok minőségét minden ciklusban a futtatás teljes ideje alatt.

### <span id="page-58-0"></span>Bázisazonosítás

A bázisazonosítás során egy bizonyos ciklusban egy csempe minden klaszterében meghatározásra kerül egy bázis (A, C, G vagy T). A NextSeq 550Dx 2 csatornás szekvenálást alkalmaz, így mindössze 2 képre van szükség ahhoz, hogy megkülönböztesse a 4-féle DNS-bázist: 1 kép a piros csatornáról, 1 pedig a zöld csatornáról.

A rendszer leolvassa az intenzitást az egyik képről, majd összehasonlítja a másik képpel. Ez 4 különböző populációt eredményez, amelyek mindegyike egy-egy nukleotidnak felel meg. A bázisazonosítás során állapítja meg a rendszer, hogy az egyes klaszterek mely populációba tartoznak.

1000000041922 sz. dokumentum v01 HUN

30. ábra: A klaszterintenzitások vizuális megjelenítése

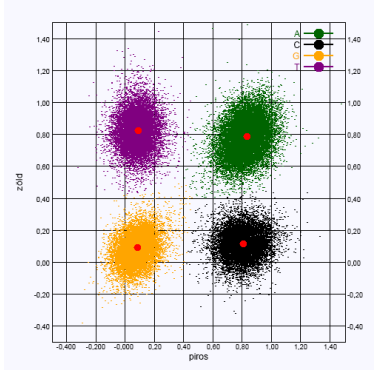

#### 1. táblázat: Bázisazonosítások 2 csatornás szekvenálás esetén

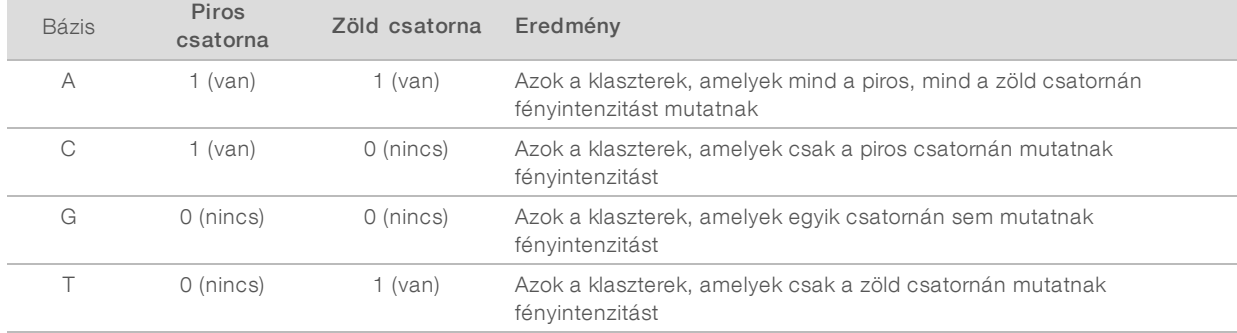

#### <span id="page-59-1"></span>A szűrő feltételeinek megfelelő klaszterek

Futtatás közben az RTA2 kiszűri a nyersadatokból azokat a leolvasásokat, amelyek nem felelnek meg a szükséges adatminőségi követelményeknek. Eltávolítja az egymást átfedő és az alacsony minőségű klasztereket.

A 2 csatornás szekvenálásnál az RTA2 populációalapú rendszert használ a bázisazonosítás tisztaságának megállapítására. A klaszterek akkor felelnek meg a szűrő feltételeinek ("passing filter", PF), ha az első 25 ciklusban legfeljebb 1 bázisazonosítás tisztasági értéke < 0,63. A meg nem felelő klaszterek esetén nem történik bázisazonosítás.

#### <span id="page-59-0"></span>Indexeléssel kapcsolatos megfontolások

A bázisazonosító indexek leolvasásának folyamata eltér az egyéb leolvasások során végzett bázisazonosítástól.

Az indexleolvasásoknak az első 2 ciklus valamelyikében legalább 1, a G-től eltérő bázissal kell kezdődniük. Ha az indexleolvasás két G bázissal kezdődik, akkor nem keletkezik jelintenzitás. A jelnek az első 2 ciklus valamelyikében jelen kell lennie, máskülönben a demultiplexelés kellő hatásfoka nem biztosított.

A demultiplexelés hatékonyságának javítása érdekében olyan indexszekvenciákat válasszon, amelyek minden ciklusban legalább 1 csatornán, de lehetőleg mindkét csatornán adnak jelet. Ennek az irányvonalnak a követése azt jelenti, hogy el kell kerülni azokat az indexkombinációkat, amelyek bármelyik ciklusban csak G bázist tartalmaznak.

- Piros csatorna A vagy C
- Zöld csatorna A vagy T

1000000041922 sz. dokumentum v01 HUN

Ez a bázisazonosítási eljárás biztosítja a pontosságot low-plex minták elemzésekor.

## <span id="page-60-0"></span>A minőség osztályozása

A minőségi pontszám (Q-pontszám) annak előrejelzése, hogy mekkora a valószínűsége egy hibás bázisazonosításnak. Minél magasabb a Q-pontszám, annál jobb minőségű a bázisazonosítás, és annál valószínűbb, hogy a bázisazonosítás helyes.

A Q-pontszám egy egyszerű módszer a kisebb hibák előfordulási esélyének jelzésére. A minőségi pontszámot a Q(X) formában jelenik meg, ahol X maga a pontszám. Az alábbi táblázatban a minőségi pontszám és a hiba előfordulási valószínűségének kapcsolata látható.

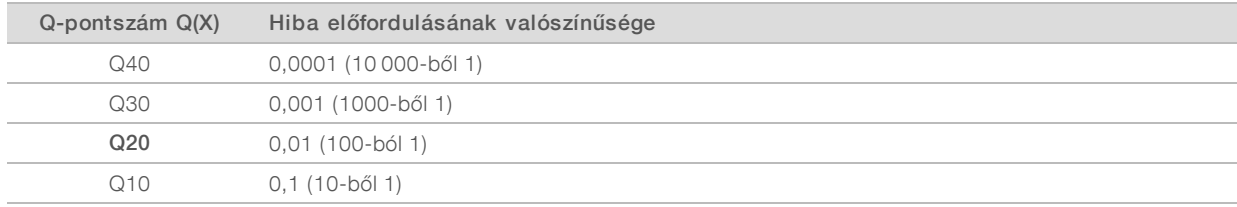

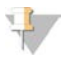

#### MEGJEGYZÉS

A minőség osztályozása a Phred-algoritmus egy módosított változatán alapul.

A minőség osztályozása során a rendszer minden bázisazonosításnál kiszámít néhány prediktort, majd az előre jelzett értékek alapján kikeresi a Q-pontszámot egy minőségi táblázatból. A minőségi táblázatok arra szolgálnak, hogy optimális pontosságú előrejelzéseket adjanak a meghatározott beállítású szekvenálási platformon és kémiai verzió mellett létrehozott futtatásokhoz.

A Q-pontszám megállapítása után a rendszer a bázisazonosító fájlokban (\*.bcl.bgzf) rögzíti az eredményeket.

## C. függelék: Kimeneti fájlok és mappák

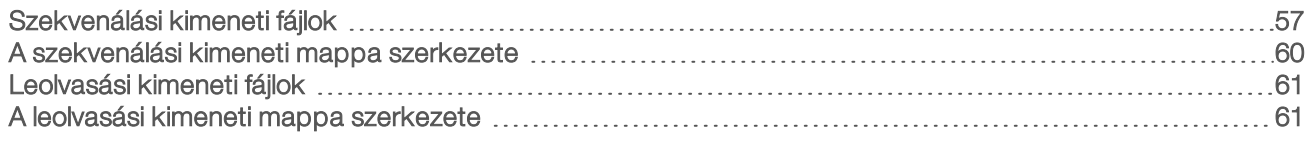

## <span id="page-61-0"></span>Szekvenálási kimeneti fájlok

<span id="page-61-2"></span>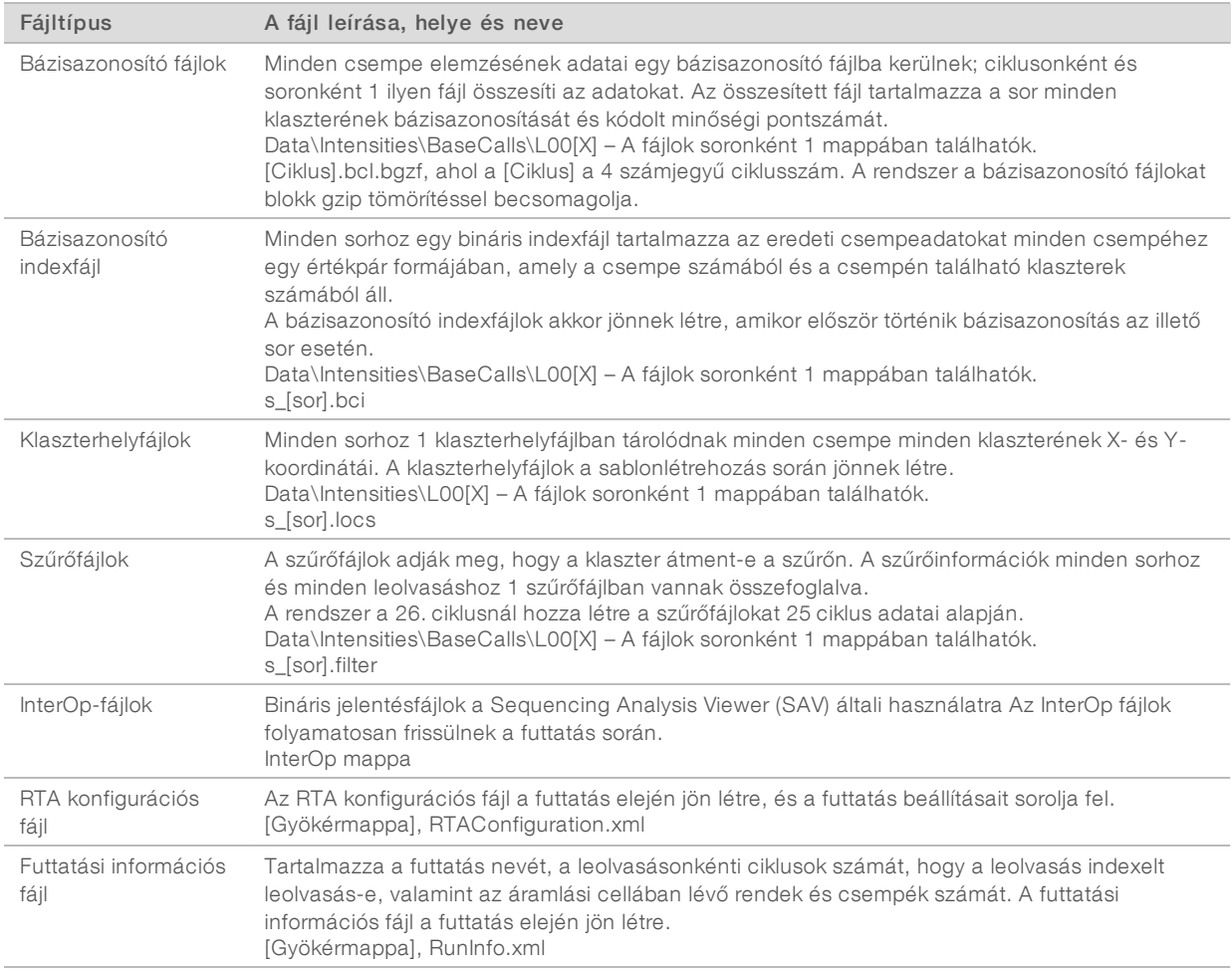

### <span id="page-61-3"></span><span id="page-61-1"></span>Az áramlási cella csempéi

A csempék kis képalkotási területek az áramlási cellán, amelyeket a kamera képének egy bizonyos területe definiál. A csempék teljes száma az áramlási cellán ábrázolt sorok, rendek és felületek számától függ, valamint a kamerák képfelvételi együttműködésének módjától. A nagy teljesítményű áramlási cellák összesen 864 csempét tartalmaznak.

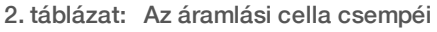

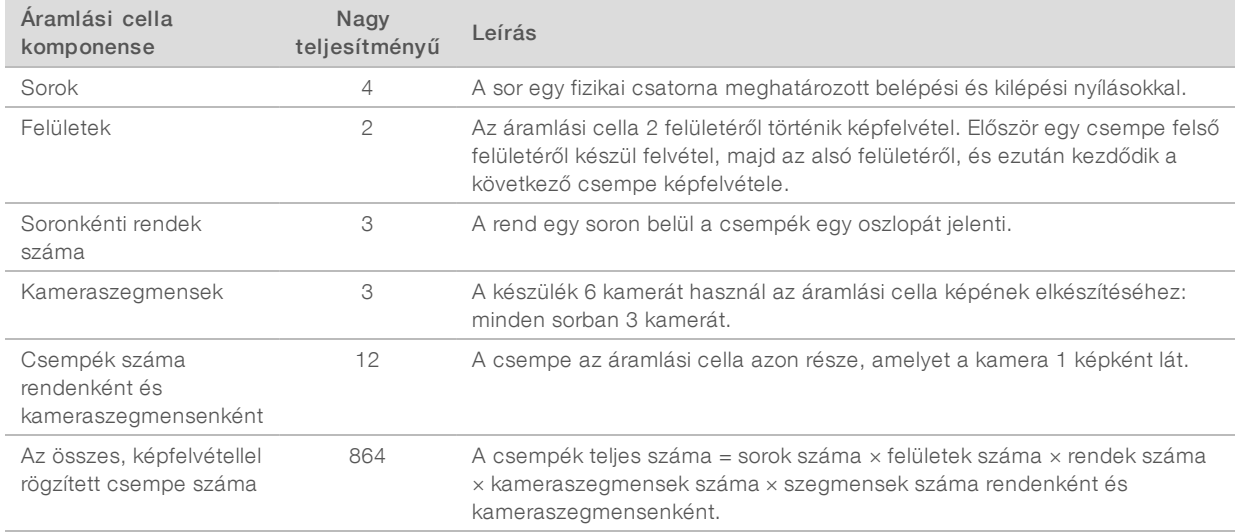

#### <span id="page-62-1"></span>Sorok számozása

Az 1. és a 3. sor elnevezése A sorpár, ezekről egyszerre készül felvétel. A 2. és a 4. sor elnevezése B sorpár, ezekről az A sorpár befejezése után készül felvétel.

31. ábra: Sorok számozása

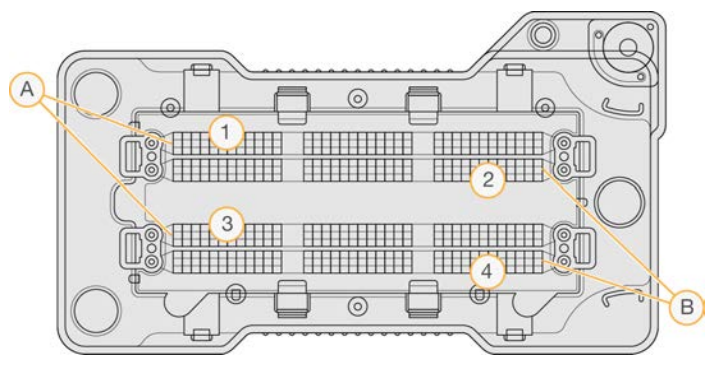

- A A sorpár: 1. és 3. sor
- B B sorpár: 2. és 4. sor

#### <span id="page-62-0"></span>Rendek számozása

Mindegyik soron belül 3 rend felvétele készül. A rendek 1–3 közötti számokkal vannak jelölve a nagy teljesítményű áramlási cellákon.

32. ábra: Rendek számozása

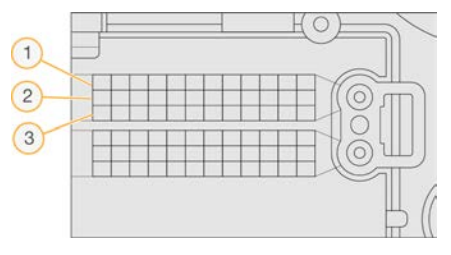

#### <span id="page-63-1"></span>Kamerák számozása

A NextSeq 550Dx készülék 6 kamerát használ az áramlási cella képének elkészítéséhez.

A kamerák 1–6 közötti számokkal vannak jelölve. Az 1–3. kamera az 1. sorról készít felvételt. A 4–6. kamera a 3. sorról készít felvételt. Az 1. és a 3. sor felvételeinek elkészítése után a képalkotó modul elmozdul az xtengelyen, és felvételt készít a 2. és a 4. sorról.

33. ábra: A kamerák és a szegmensek számozása (nagy teljesítményű áramlási cella)

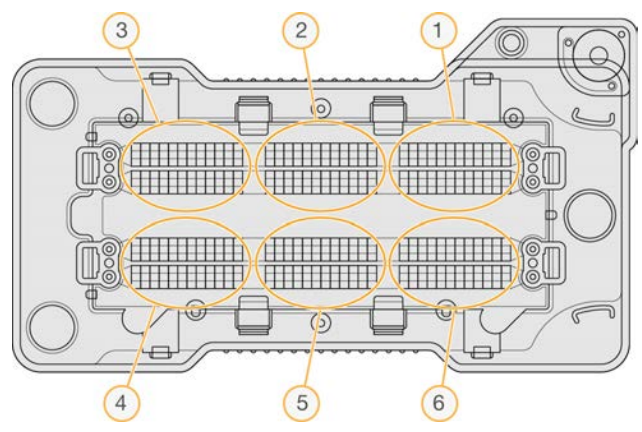

#### <span id="page-63-0"></span>Csempék számozása

Minden kameraszegmentumban minden rend 12 csempéből áll. A csempék 01–12 közötti, 2 számjegyű számokkal vannak jelölve, függetlenül a rend számától és a kameraszegmenstől.

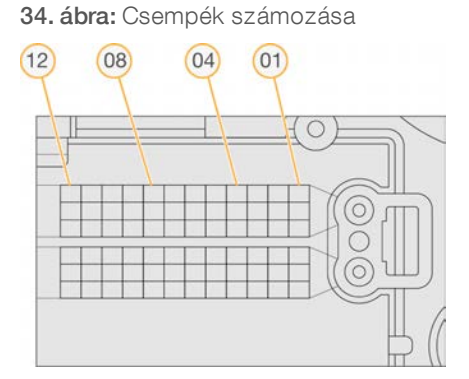

Az egyes csempék teljes számozása 5 számjeggyel jelzi a csempe helyét a következő módon:

- Felület Az 1-es szám a felső felületet jelzi, a 2-es az alsó felületet.
- Rend 1., 2. vagy 3.

1000000041922 sz. dokumentum v01 HUN

- **Kamera** 1., 2., 3., 4., 5. vagy 6.
- Csempe 01., 02., 03., 04., 05., 06., 07., 08., 09., 10., 11. és 12.

Példa: A 12508 csempeszám jelentése: felső felület, 2. sor, 5. kamera és 8. csempe.

A csempék teljes, 5 számjegyű száma a miniatűr képek fájlnevében és az empirikus fázishatás-fájlok nevében használatos. További információkért lásd: *[Szekvenálási kimeneti fájlok](#page-61-0)*, 57. oldal.

#### <span id="page-64-0"></span>A szekvenálási kimeneti mappa szerkezete

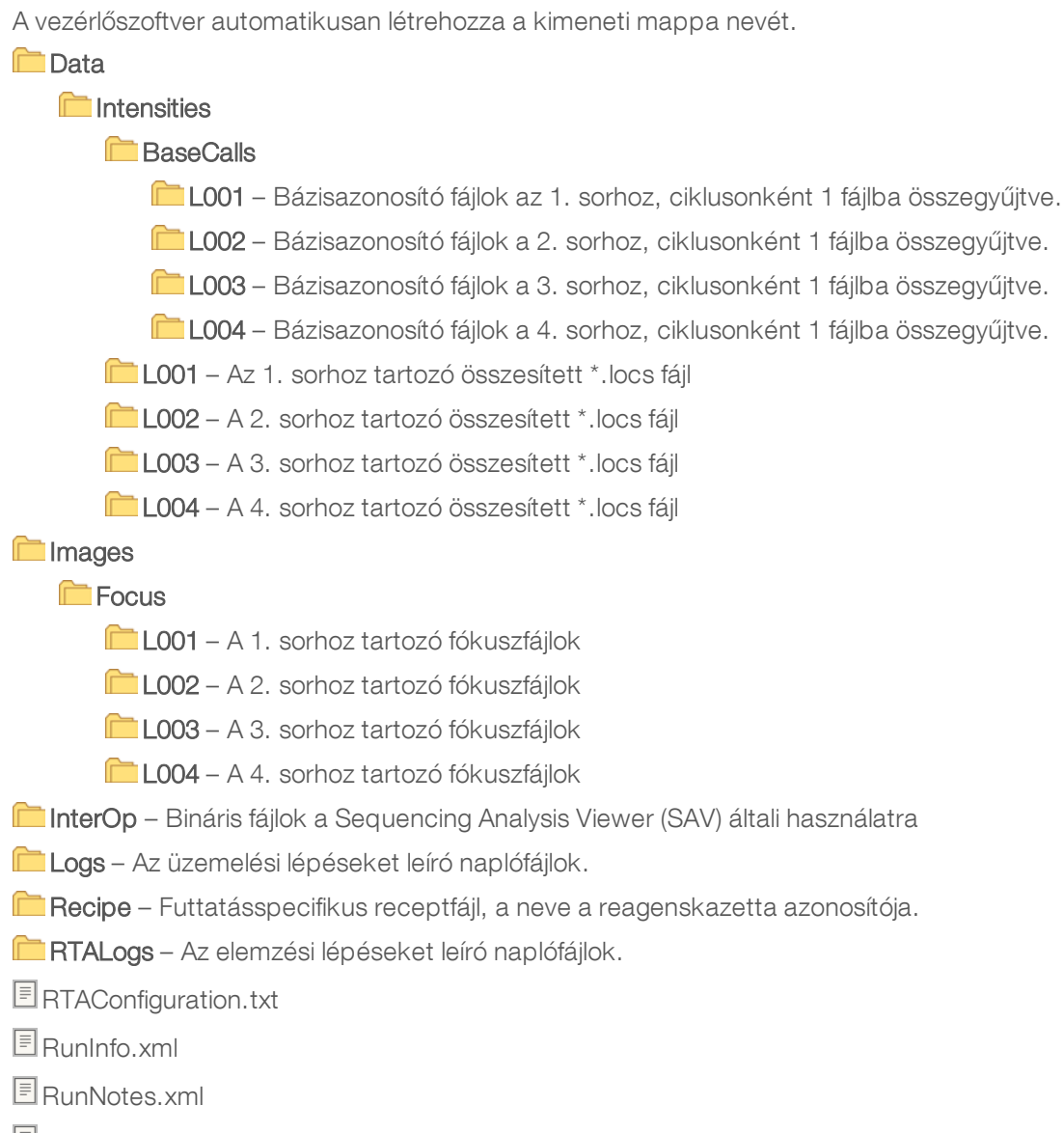

RunParameters.xml

## <span id="page-65-1"></span>Leolvasási kimeneti fájlok

<span id="page-65-2"></span>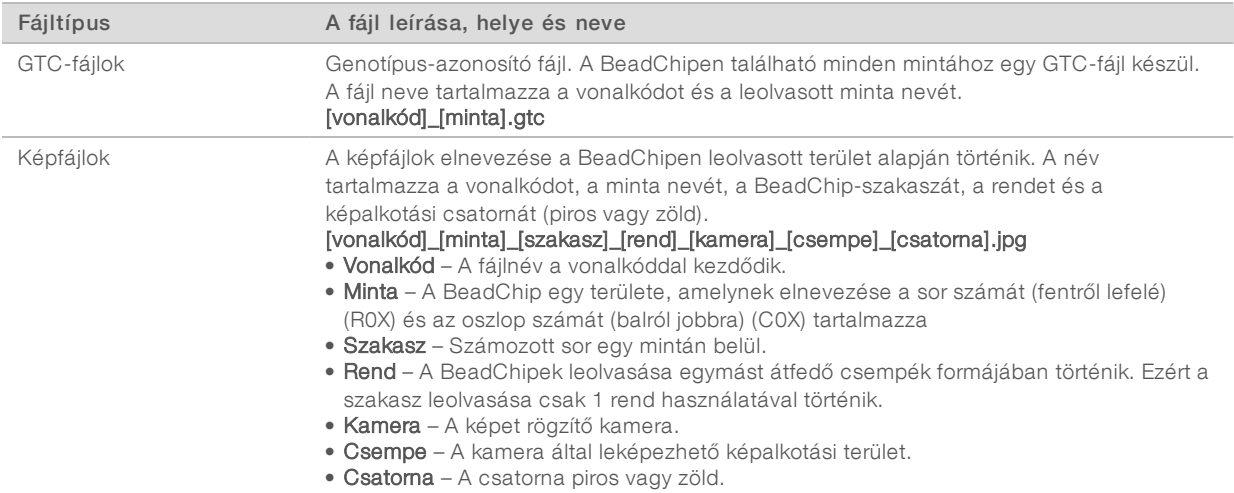

#### <span id="page-65-0"></span>A leolvasási kimeneti mappa szerkezete

#### [Dátum]\_[Készülék neve]\_[Leolvasás száma]\_[Vonalkód]

#### **[Monalkód]**

#### **Config**

Effective.cfg – A leolvasás során használt beállításokat tartalmazó jelentések.

Focus – A leolvasás fókuszálásához használt képek.

**Logs** – A leolvasás során végrehajtott lépéseket tartalmazó naplófájlok.

#### **PreScanDiagnosticFiles**

#### [Dátum\_Idő] Barcode Scan

ProcessedBarcode.jpg – A BeadChip vonalkódjának képe.

Scanning Diagnostics (naplófájlok)

PreScanChecks.csv – Az automatikus ellenőrzés eredményei.

GTC fájlok – Genotípus-azonosítási fájlok (mintánként 1).

IDAT fájlok – [Opcionális] Intenzitási adatok fájljai (mintánként 2, mindkét csatornához 1).

Képfájlok – Leolvasási képek minden minta, szakasz, rend, kamera, csempe és csatorna esetén.

[Vonalkód]\_sample\_metrics.csv

[Vonalkód]\_section\_metrics.csv

ScanParameters.xml

## Tárgymutató

## A

adapter áttekintés [6](#page-10-0) BeadChip behelyezése [30](#page-34-0) BeadChip iránya [29](#page-33-0) adatátvitel aktivitási ikon [25](#page-29-0) leolvasási adatok [32](#page-36-0) run copy service [25](#page-29-1) universal copy service [25](#page-29-1) alkatrészek állapotsáv [3](#page-7-0) képalkotási rekesz [3](#page-7-0) pufferrekesz [3](#page-7-0) reagensrekesz [3](#page-7-0) állapotfigyelmeztetések [5](#page-9-0) állapotsáv [3](#page-7-0) áramlási cella áttekintés [7](#page-11-0) csempék [57](#page-61-1) csempék számozása [59](#page-63-0) csomagolás [16](#page-20-0) illesztőtüskék [17](#page-21-0) képalkotás [59](#page-63-1) rehibridizálás [44](#page-48-2) rend száma [58](#page-62-0) sorok számozása [58](#page-62-1) sorpárok [7](#page-11-0) típusok [1](#page-5-0) tisztítás [16](#page-20-0)

#### B

BaseSpace [1](#page-5-0), [49](#page-53-0) átviteli ikonok [25](#page-29-0) bejelentkezés [17](#page-21-1) BaseSpace-konfiguráció [22](#page-26-0) bázisazonosítás [54](#page-58-0) indexelési megfontolások [55](#page-59-0) bázisazonosító fájlok [57](#page-61-2) BeadChip adapter [6](#page-10-0), [29](#page-33-0) behelyezés [30](#page-34-0) elemzés [1](#page-5-1) regisztrálás sikertelen [46](#page-50-2) típusok [1](#page-5-1) vonalkód iránya [29](#page-33-0) vonalkód nem olvasható [46](#page-50-3) bekapcsológomb [5](#page-9-1)

bemeneti fájlok, leolvasás DMAP mappa [27](#page-31-0) DMAP mappa, DMAP mappa letöltés [28](#page-32-0) jegyzékfájlok [27](#page-31-1), [47](#page-51-0) klaszterfájlok [27](#page-31-1), [47](#page-51-0) billentyűzet, hang [12](#page-16-1) BlueFuse Multi szoftver [1](#page-5-1)

## $\mathbf C$

ciklusok leolvasásonként [14](#page-18-0) csempék számozása [59](#page-63-0)

### D

Decode File Client [27](#page-31-0) hozzáférés BeadChipenként [29](#page-33-1) hozzáférés fiókonként [28](#page-32-1) DMAP mappa Decode File Client [27](#page-31-0) dokumentáció [2](#page-6-0), [66](#page-70-1)

#### E

elemzés kimeneti fájlok [57](#page-61-2) elemzés, elsődleges jel tisztasága [55](#page-59-1) elhasznált reagensek hulladékkezelés [18](#page-22-0) empirikus fázishatás [54](#page-58-1)

#### F

fázishatás, előfázishatás [54](#page-58-1) felhasználó által beszerzett fogyóeszközök [13](#page-17-0) felhasználónév és jelszó [10](#page-14-0) fogyóeszközök [6](#page-10-1) áramlási cella [7](#page-11-0) készülék karbantartása [13](#page-17-1) laboratóriumi minőségű víz [13](#page-17-2) mosási fogyóeszközök [34-35](#page-38-2) pufferkazetta [9](#page-13-0) reagenskazetta [8](#page-12-0) szekvenálási futtatások [13](#page-17-0) fogyóeszközök kiürítése [12](#page-16-2) formamid, 6-os pozíció [21](#page-25-0)

frissítési szoftver [38](#page-42-1) futtatás beállítása, haladó funkció [12](#page-16-3) futtatás előtti ellenőrzés [23](#page-27-0), [31](#page-35-0), [42](#page-46-1) futtatás időtartama [14-15](#page-18-1) futtatás mérőszámai [24](#page-28-0) futtatás utáni mosás [25](#page-29-2) futtatási paraméterek BaseSpace-mód [22](#page-26-0) különálló mód [22](#page-26-1) paraméterek szerkesztése [22](#page-26-0)

### G

GTC-fájlok [61](#page-65-2)

## H

haladó betöltési funkció [12](#page-16-3) használt reagensek ártalmatlanítás [36](#page-40-1) tároló megtelt [44](#page-48-3) hibaelhárítás alacsony minőségű mérés [44](#page-48-2) BeadChip vonalkód nem olvasható [46](#page-50-3) elérhetőségek [41](#page-45-2) futtatás előtti ellenőrzés [42](#page-46-1) futtatásra vonatkozó fájlok [41](#page-45-3) használt reagensek tárolója [44](#page-48-3) jegyzékfájlok és klaszterfájlok cseréje [47](#page-51-0) leolvasás regisztrálásának sikertelensége [46](#page-50-2) leolvasásra vonatkozó fájlok [42](#page-46-2) hibák és figyelmeztetések [5](#page-9-0) kimeneti fájlokban [53](#page-57-1) hibák valószínűsége [56](#page-60-0)

### I

ikonok állapot [5](#page-9-0) hibák és figyelmeztetések [5](#page-9-0) Illumina proaktív monitorozási szolgáltatás [49](#page-53-0) indexelési megfontolások [55](#page-59-0) intenzitások [54](#page-58-0) InterOp-fájlok [41,](#page-45-4) [57](#page-61-3)

## K

kamerák számozása [59](#page-63-1) karbantartás, megelőző [34](#page-38-3) képalkotás, 2 csatornás szekvenálás [54](#page-58-0)

1000000041922 sz. dokumentum v01 HUN

Kizárólag kutatási célokra használható. Diagnosztikai eljárásokhoz nem használható.

képalkotási rekesz [3](#page-7-0) készülék avatar [11](#page-15-0) becenév [11](#page-15-0) bekapcsológomb [5](#page-9-1) elindítás [10](#page-14-0) konfigurációs beállítások [48](#page-52-3) leállítás [40](#page-44-0) mód kijelzése [11](#page-15-1) újraindítás [40](#page-44-0) készülék karbantartása fogyóeszközök [13](#page-17-1) készülék kezelése leállítás [40](#page-44-1) készülék leállítása [40](#page-44-1) készülék mosása [34](#page-38-2) kimeneti fájlok [57](#page-61-2) kimeneti fájlok, leolvasás GTC, IDAT [61](#page-65-2) kimeneti fájlok, szekvenálás [57](#page-61-2) klasztergenerálás [14,](#page-18-2) [24](#page-28-1) klaszterhely fájlok [57](#page-61-2) sablonlétrehozás [53](#page-57-2) kompatibilitás áramlási cella, reagenskazetta [6](#page-10-1) RFID-követés [8](#page-12-0) RFID követés [6](#page-10-1) Konfiguráció [49](#page-53-0) konfigurációs beállítások [48](#page-52-3) különálló konfiguráció [22](#page-26-1)

## L

laboratóriumi minőségű víz útmutatás [13](#page-17-2) leállítás készülék [40](#page-44-1) leolvasás hossza [14-15](#page-18-1) leolvasási kimeneti fájlok GTC, IDAT [61](#page-65-2) leolvasásonkénti ciklusok száma [14](#page-18-1) levegőszűrő [4,](#page-8-0) [37](#page-41-0) locs fájlok [57](#page-61-2)

#### M

mappa helye [22](#page-26-1) megelőző karbantartás [34](#page-38-3) mérés bázisazonosítás [54](#page-58-0)

mérőszámok intenzitási ciklusok [24](#page-28-1) klasztersűrűségi ciklusok [24](#page-28-1) mosás automatikus [25](#page-29-2) felhasználó által beszerzett fogyóeszközök [34](#page-38-2) manuális mosás [34](#page-38-2) mosási összetevők [34](#page-38-2) munkafolyamat áramlási cella [17](#page-21-0) áramlási cella előkészítése [16](#page-20-0) áttekintés [15](#page-19-0), [28](#page-32-2) BaseSpace-mód [22](#page-26-0) BaseSpace bejelentkezés [17](#page-21-1) BeadChip [30](#page-34-0) elhasznált reagensek [18](#page-22-0) futtatás előtti ellenőrzés [23](#page-27-0), [31](#page-35-0) futtatás időtartama [14-15](#page-18-1) futtatás mérőszámai [24](#page-28-0) haladó betöltési funkció [12](#page-16-3) indexelési megfontolások [55](#page-59-0) különálló mód [22](#page-26-1) nátrium-hipoklorit [35](#page-39-1) pufferkazetta [20](#page-24-0) reagenskazetta [20](#page-24-1) szekvenálás [53](#page-57-0) műszaki ügyfélszolgálat [66](#page-70-1)

## N

naplófájlok GlobalLog [53](#page-57-1) LaneNLog [53](#page-57-1) nátrium-hipoklorit, mosás [35](#page-39-1)

## O

online képzés [2](#page-6-0)

### P

Phred-algoritmus [56](#page-60-0) primerek rehibridizálása [44](#page-48-2) pufferkazetta [9,](#page-13-0) [20](#page-24-0) pufferrekesz [3](#page-7-0)

## Q

Q-pontszámok [56](#page-60-0)

## R

RAID-hibaüzenet [48](#page-52-4) reagensek készlet [6](#page-10-1) megfelelő ártalmatlanítás [20](#page-24-1) reagenskazetta 28. tároló [35](#page-39-1) áttekintés [8](#page-12-0) reagensrekesz [3](#page-7-0) rehibridizálás, 1. leolvasás [44](#page-48-2) rendek számozása [58](#page-62-0) rendszer felhasználónév és jelszó [10](#page-14-0) rendszerbeállítások [11](#page-15-2) RFID követés [6](#page-10-1) RTA2 hibák kezelése [53](#page-57-1) Run Copy Service [25](#page-29-1) RunInfo.xml [41](#page-45-4), [57](#page-61-2) RUO mód [11](#page-15-1)

## S

sablon létrehozása [53](#page-57-2) sablonlétrehozás [54](#page-58-2) segítség, műszaki [66](#page-70-1) sorok számozása [58](#page-62-1) sorpárok [58](#page-62-1) súgó dokumentáció [2](#page-6-0) szekvenálás bevezetés [14](#page-18-3) felhasználó által beszerzett fogyóeszközök [13](#page-17-0) szekvenálási munkafolyamat [53](#page-57-0) szoftver automatikus frissítés [39](#page-43-0) futtatás időtartama [14-15](#page-18-1) inicializálás [10](#page-14-0) képelemzés, bázisazonosítás [4](#page-8-1) készüléken [4](#page-8-1) konfigurációs beállítások [48](#page-52-3) manuális frissítés [39](#page-43-1) szűrő feltételeinek megfelelő [55](#page-59-1) szűrő feltételeinek megfelelő klaszterek [55](#page-59-1) szűrőfájlok [57](#page-61-2)

### T

tápkapcsoló [10](#page-14-0) tisztasági szűrő [55](#page-59-1)

## U

újraindítás [40](#page-44-2) készülék [40](#page-44-0) újraindítás kutatási módban [11](#page-15-1)

## Ü

ügyfélszolgálat [66](#page-70-1)

#### V

valós idejű elemzési szoftver [1](#page-5-0) Valós idejű elemzési szoftver eredmények [57](#page-61-2) fázishatás [54](#page-58-1) valós idejű elemző szoftver [4](#page-8-1) munkafolyamat [53](#page-57-0) vezérlőszoftver [4](#page-8-1)

#### W

Windows kilépés [40](#page-44-3)

1000000041922 sz. dokumentum v01 HUN

## <span id="page-70-1"></span><span id="page-70-0"></span>Műszaki támogatás

Ha műszakitámogatásra van szüksége, vegye fel a kapcsolatot az Illumina műszaki ügyfélszolgálatával.

Weboldal: [www.illumina.com](http://www.illumina.com/)<br>
E-mail: techsupport@illum [techsupport@illumina.com](mailto:techsupport@illumina.com)

#### Az Illumina ügyfélszolgálati telefonszámai

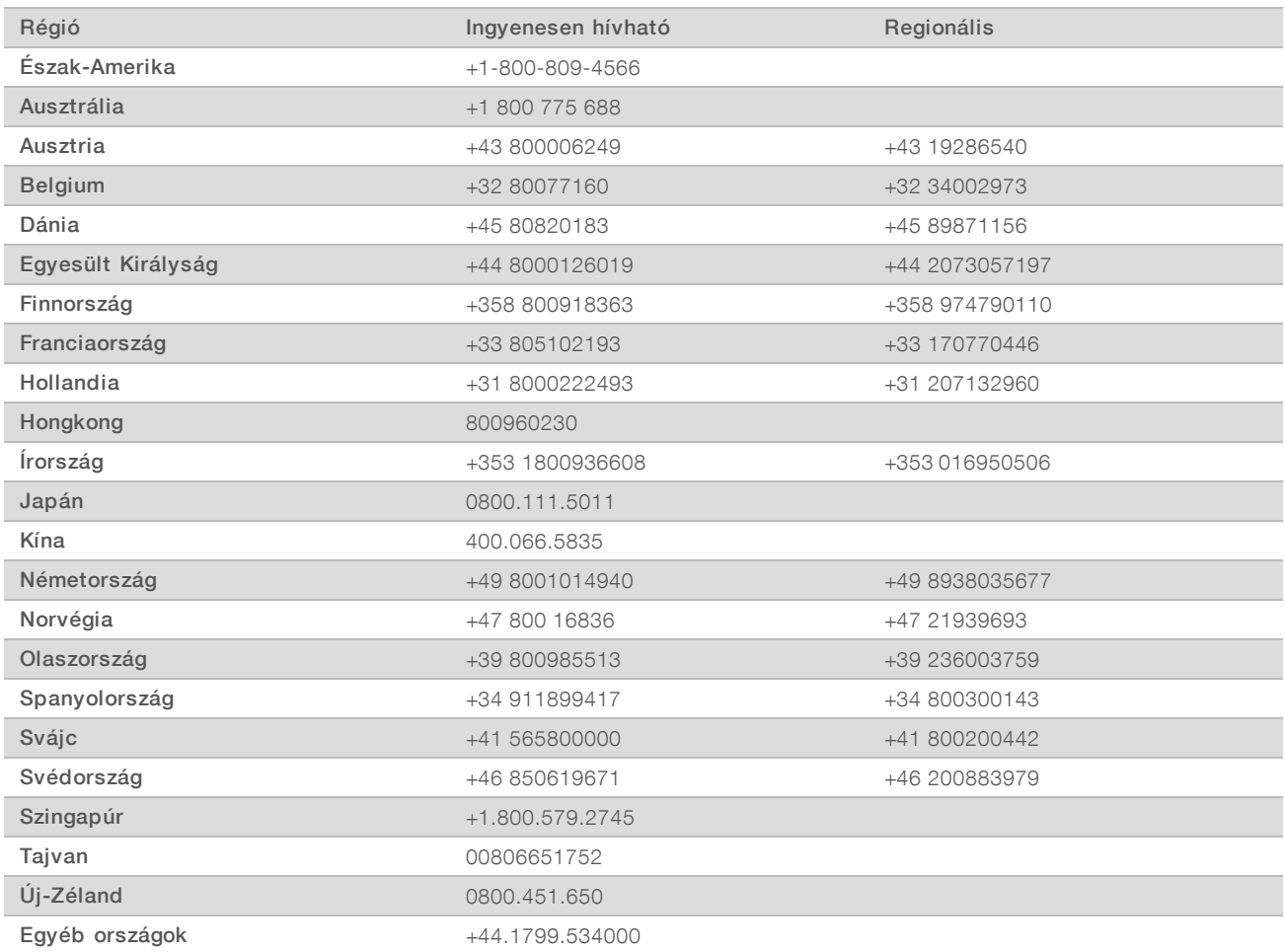

Biztonsági adatlapok (SDS-ek) – Az Illumina [support.illumina.com/sds.html](http://support.illumina.com/sds.html) címen elérhető weboldalán találhatók.

A termék dokumentációja – PDF formátumban tölthető le az Illumina weboldaláról. Lépjen a [support.illumina.com](http://www.illumina.com/support.ilmn) weboldalra, válasszon egy terméket, majd válassza a Documentation & Literature (Dokumentáció és szakirodalom) menüpontot.

1000000041922 sz. dokumentum v01 HUN

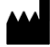

Illumina 5200 Illumina Way San Diego, California 92122 U.S.A. +1.800.809.ILMN (4566) +1.858.202.4566 (Észak-Amerikán kívül) techsupport@illumina.com www.illumina.com

Kizárólag kutatási célokra használható. Diagnosztikai eljárásokhoz nem használható.

© 2018 Illumina, Inc. Minden jog fenntartva.

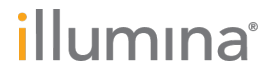